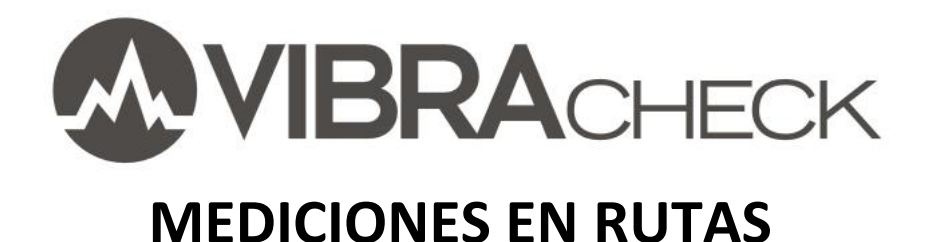

#### **Contenido**

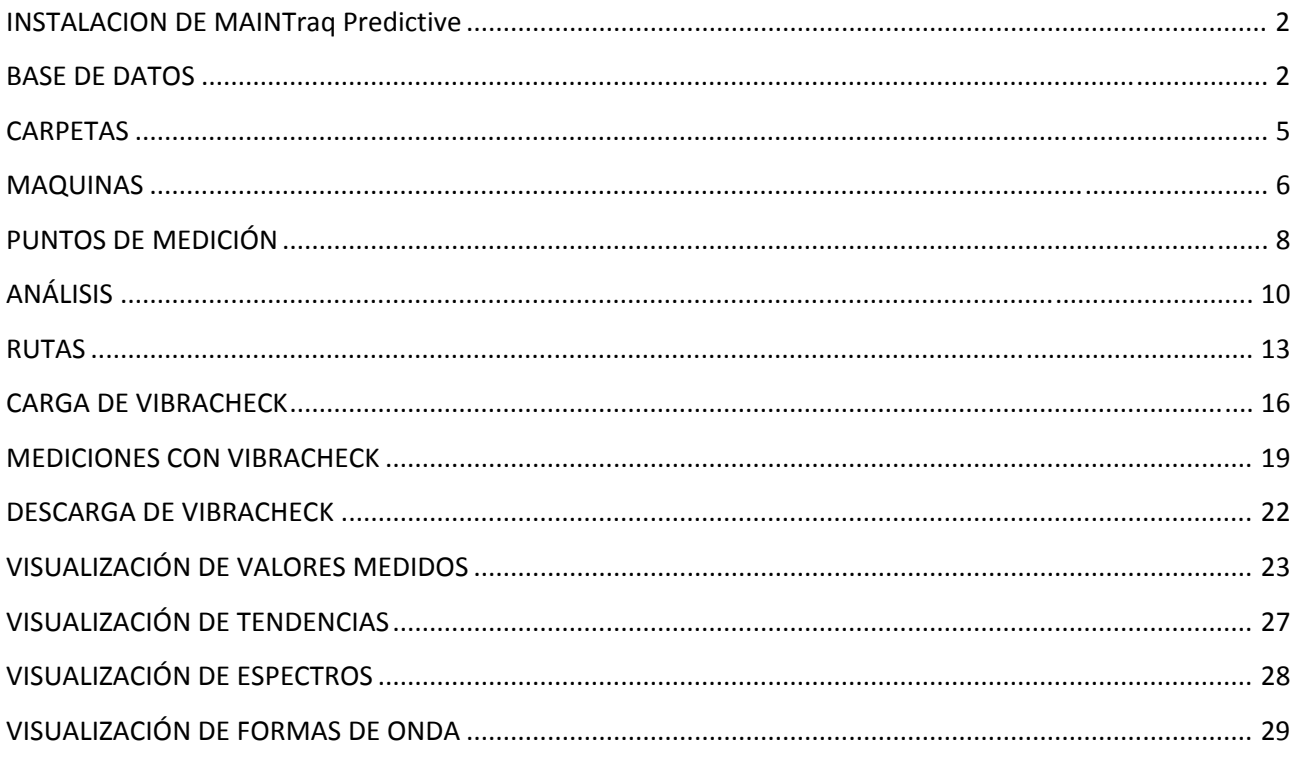

Este documento muestra como configurar mediciones de máquinas en rutas.

En este ejemplo usted aprenderá a:

- Usar MAINTraq Predictive
- Crear máquinas y puntos de medición
- Crear rutas de mediciones
- · Medir rutas de máquinas con Vibracheck
- Analizar las mediciones con MAINTraq Predictive

#### www.idear.net

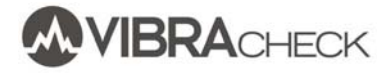

#### **INSTALACION DE MAINTraq Predictive**

Instale el software para mantenimiento predictivo MAINTraq Predictive descargando la última versión desde www.idear.net/Software

#### **BASE DE DATOS**

MAINTraq Predictive permite crear todas las bases de datos necesarias, normalmente una por empresa o por planta.

Cada base de datos se almacena en el disco dentro de una subcarpeta de la carpeta de Windows de MAINTraq Predictive.

De este modo, la base de datos puede estar en la computadora local o en un disco compartido con otros usuarios.

#### 1. Abra MAINTraq Predictive

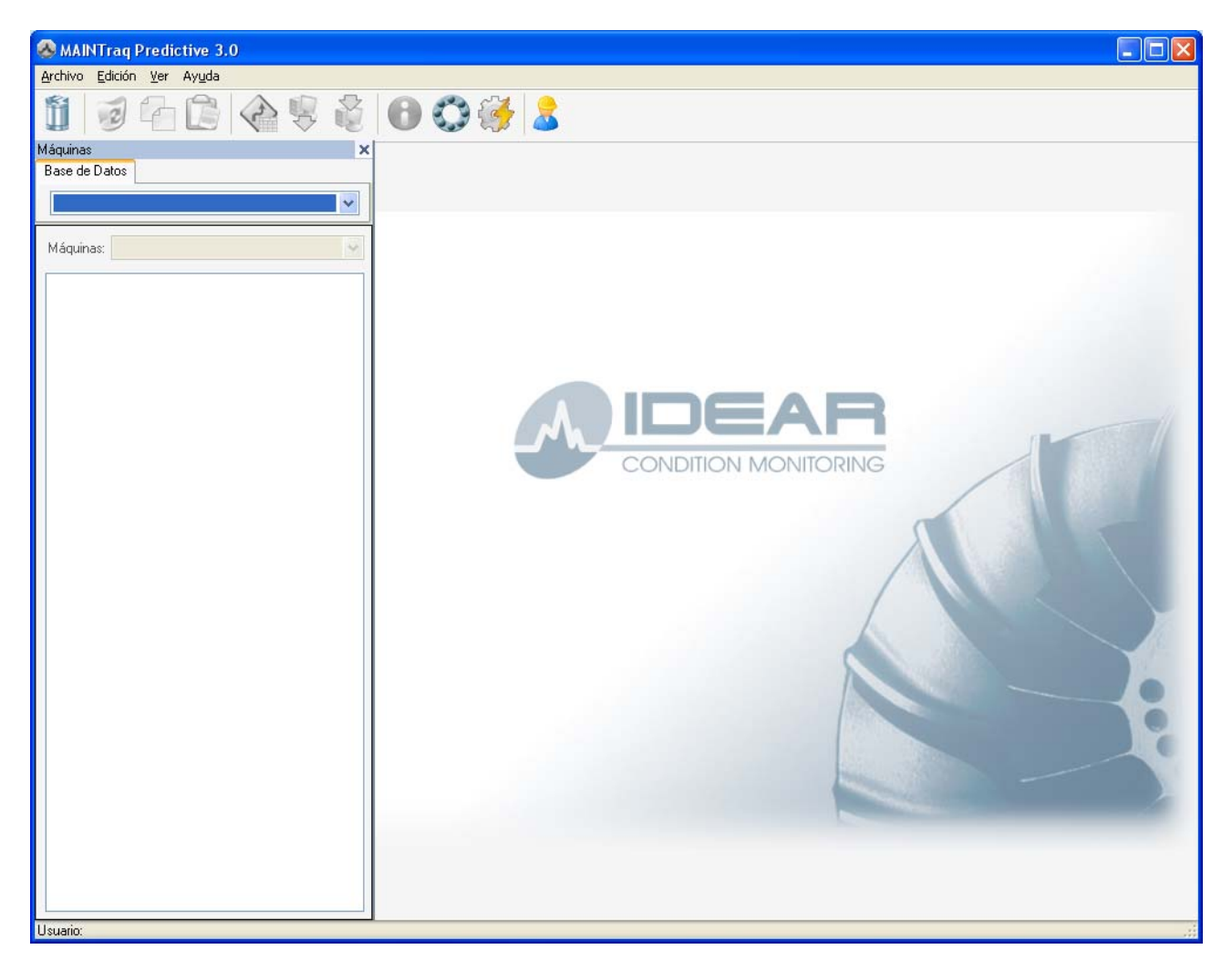

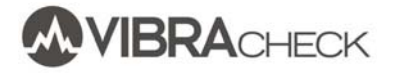

#### 2. Cree una nueva base de datos

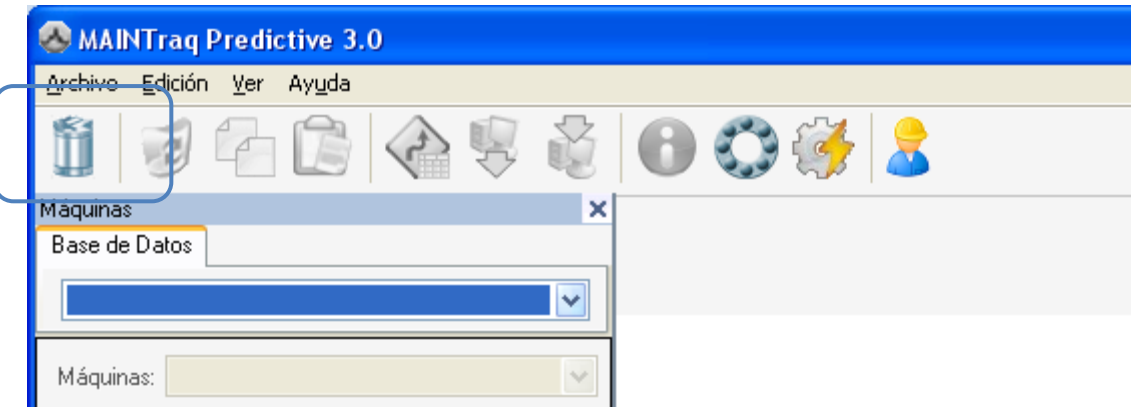

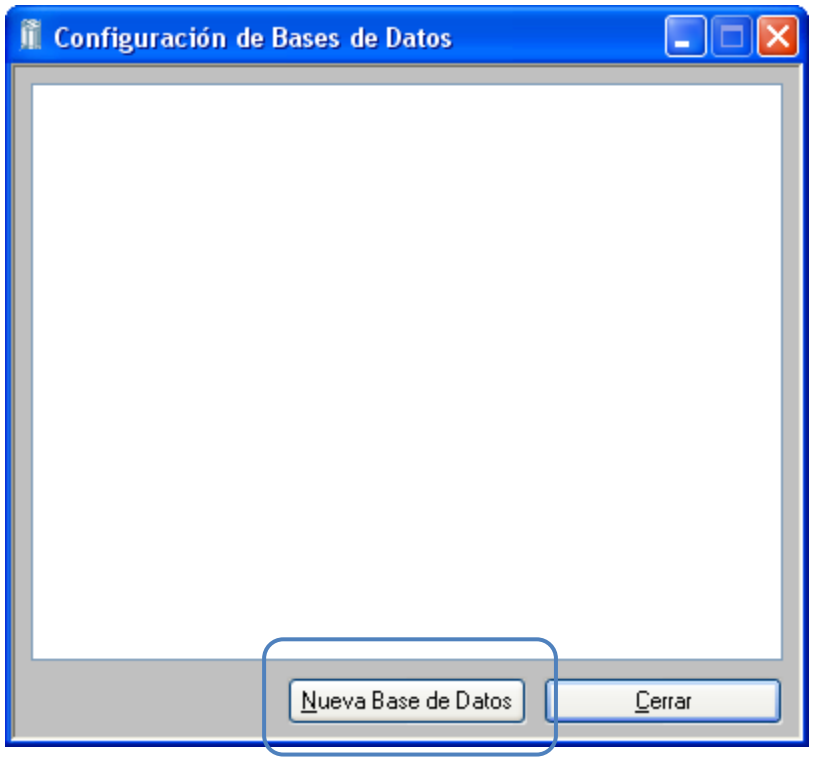

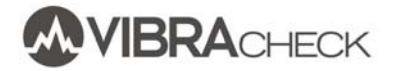

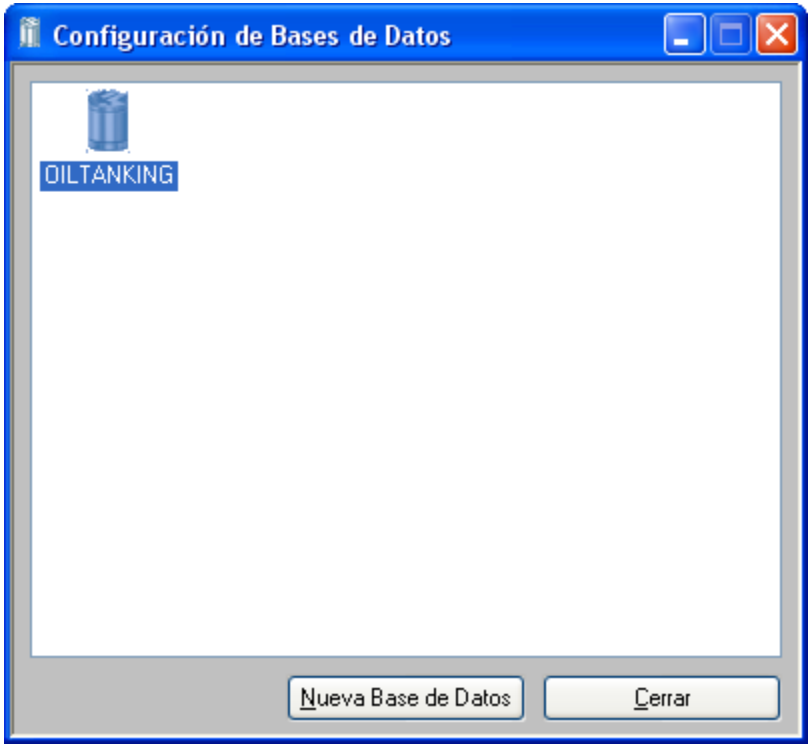

3. Seleccione la base de datos creada

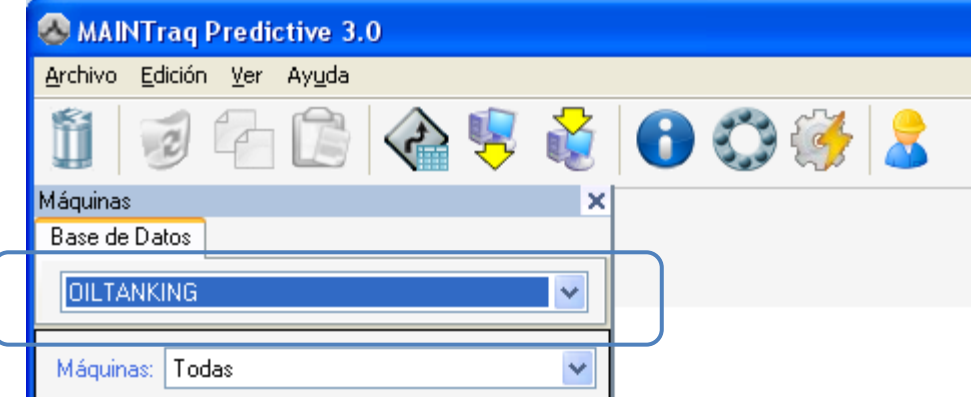

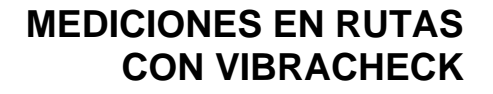

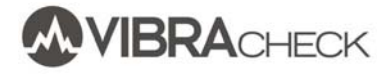

#### **CARPETAS**

MAINTraq Predictive organiza las máquinas dentro de una estructura de carpetas.

1. Haga un click derecho en la zona blanca debajo de la base de datos para crear una carpeta. En general, se crea una carpeta por sector o grupo de máquinas.

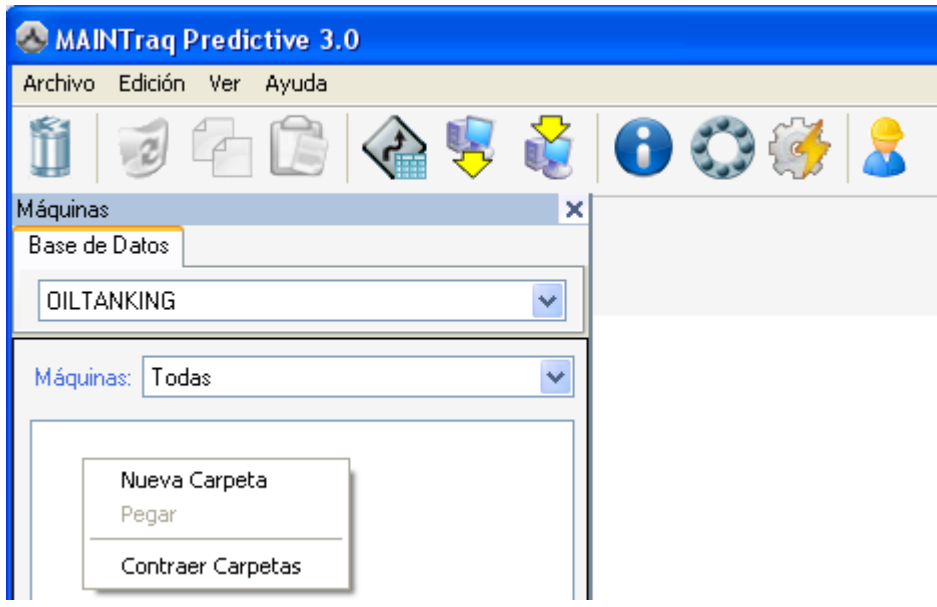

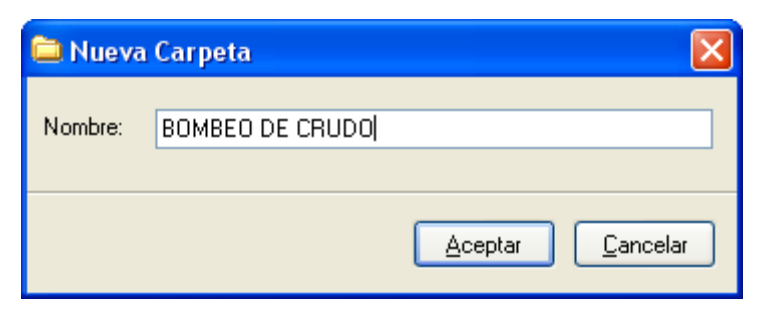

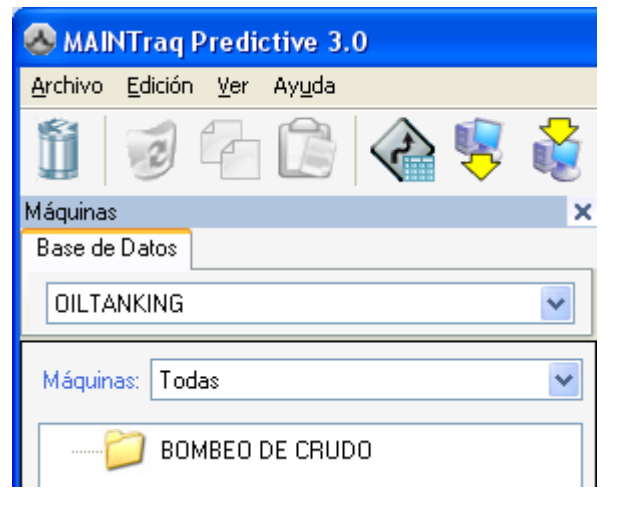

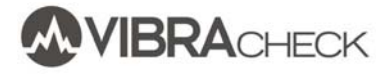

### **MAQUINAS**

1. Haga un click derecho sobre la carpeta BOMBEO DE CRUDO para crear la máquina BOMBA#1

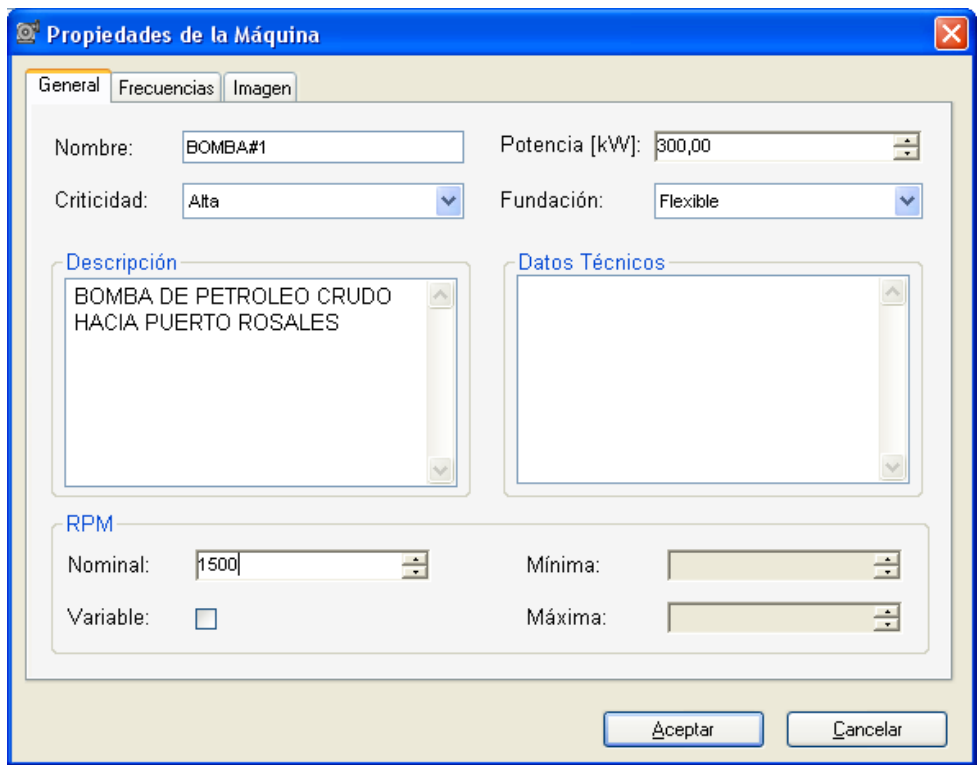

#### 2. Agregue una foto

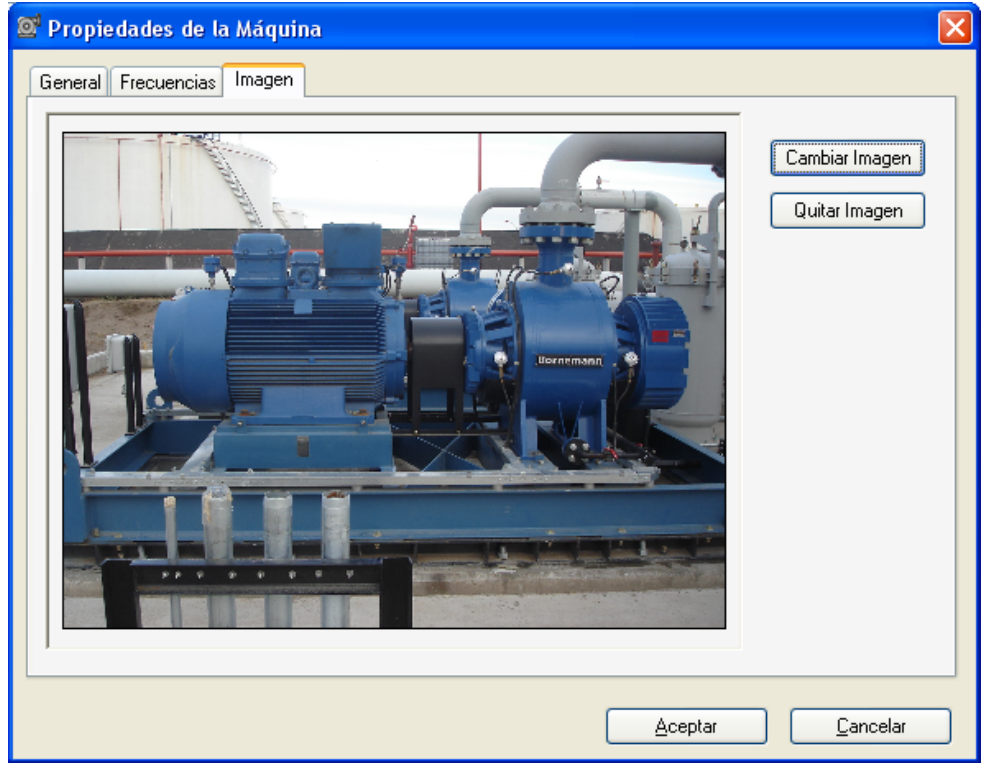

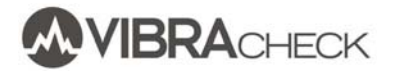

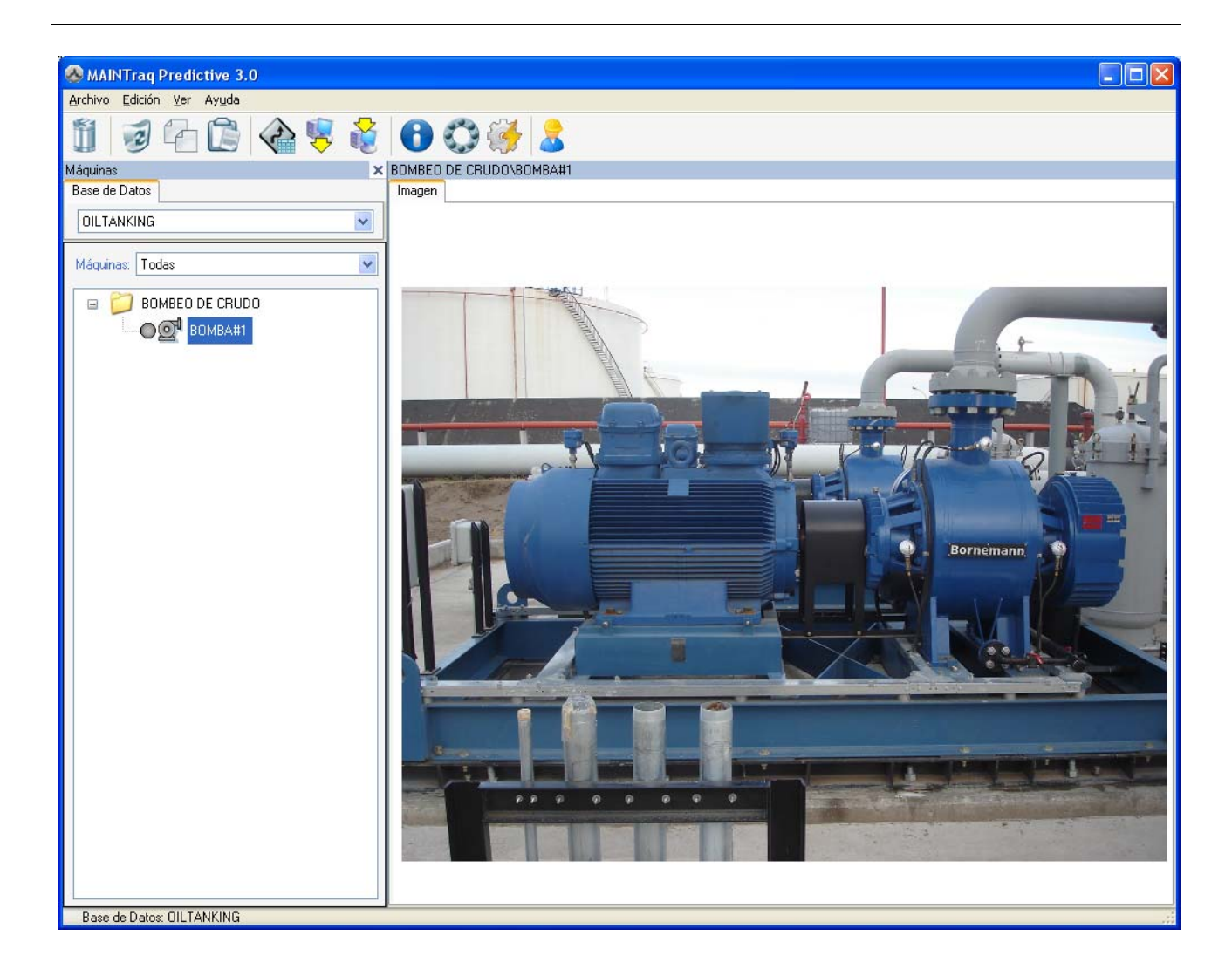

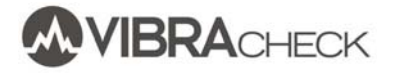

# **PUNTOS DE MEDICIÓN**

1. Haga un clik derecho sobre la BOMBA#1 para crear los puntos de medición de vibraciones

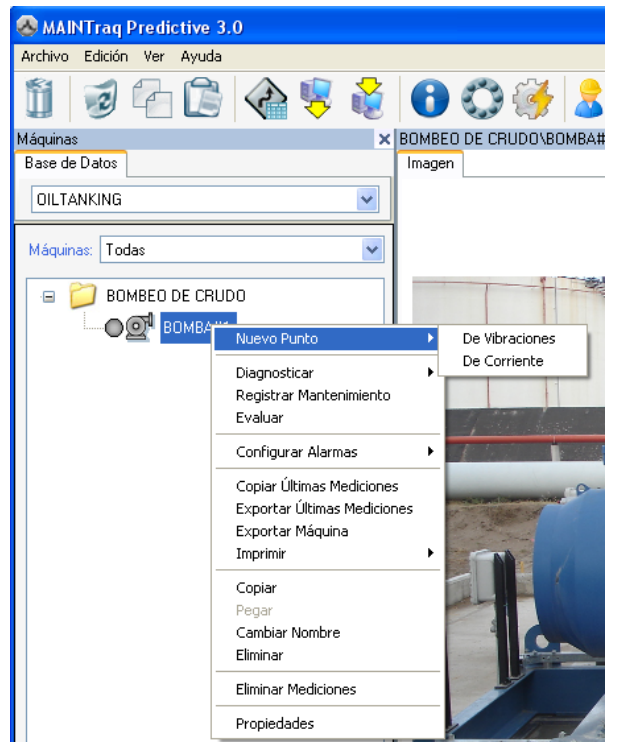

2. Complete los datos para el punto MOTOR LL (Lado Libre) y seleccione el rodamiento que corresponda desde la base de datos de MAINTraq Predictive (si el rodamiento no existe, usted puede crearlo en la base de datos)

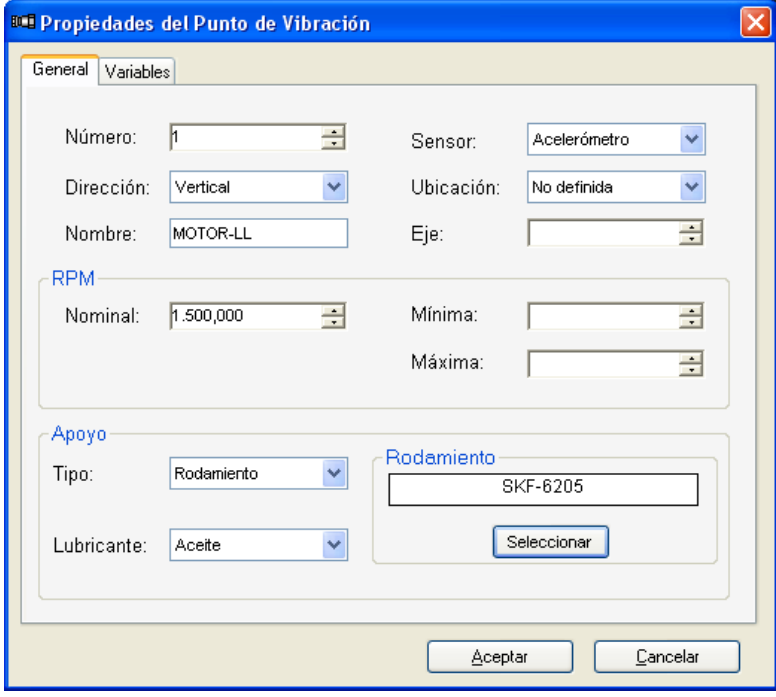

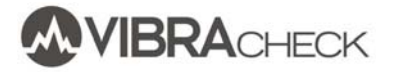

3. Habilite o deshabilite las mediciones de valores globales a realizar en el punto.

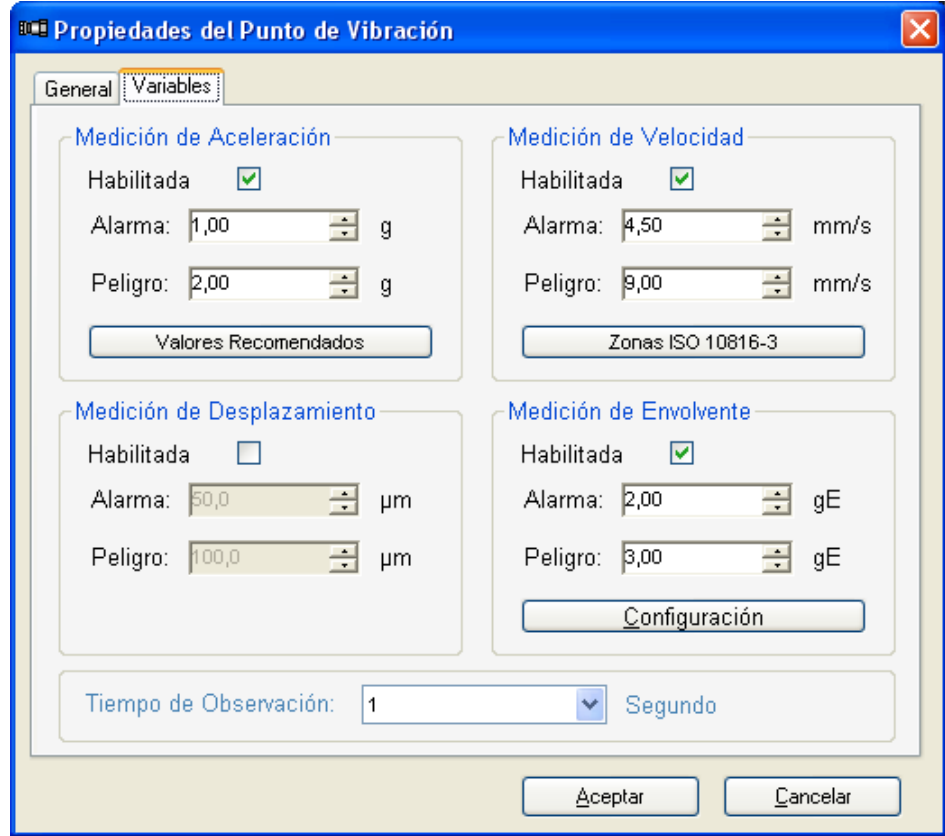

4. Observe el punto creado

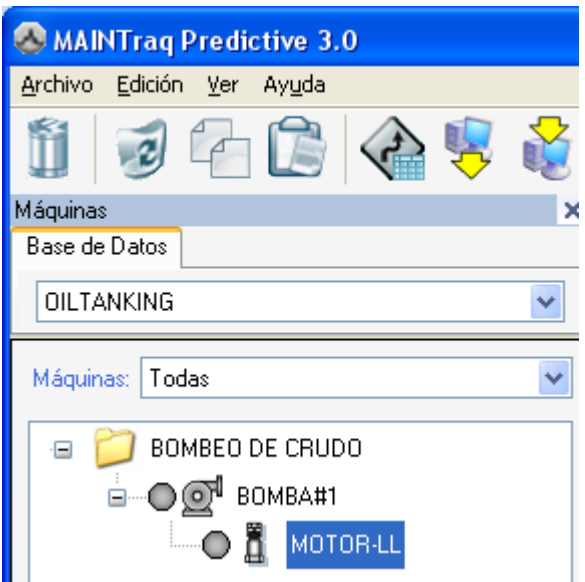

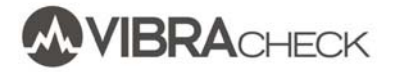

# **ANÁLISIS**

1. Haga un click derecho sobre el punto MOTOR LL para crear los espectros

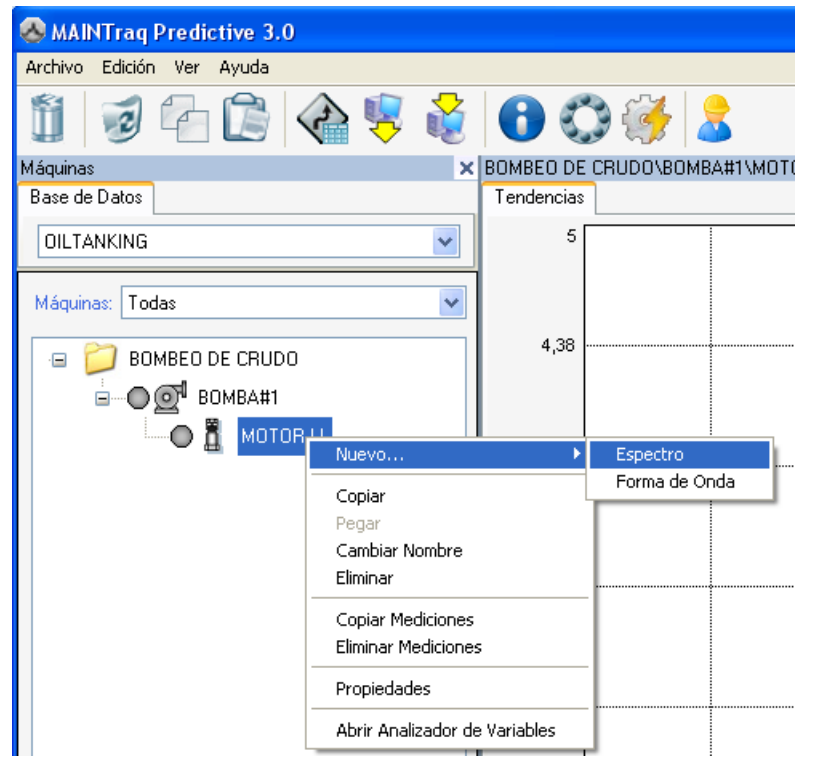

#### 2. Espectro de aceleración:

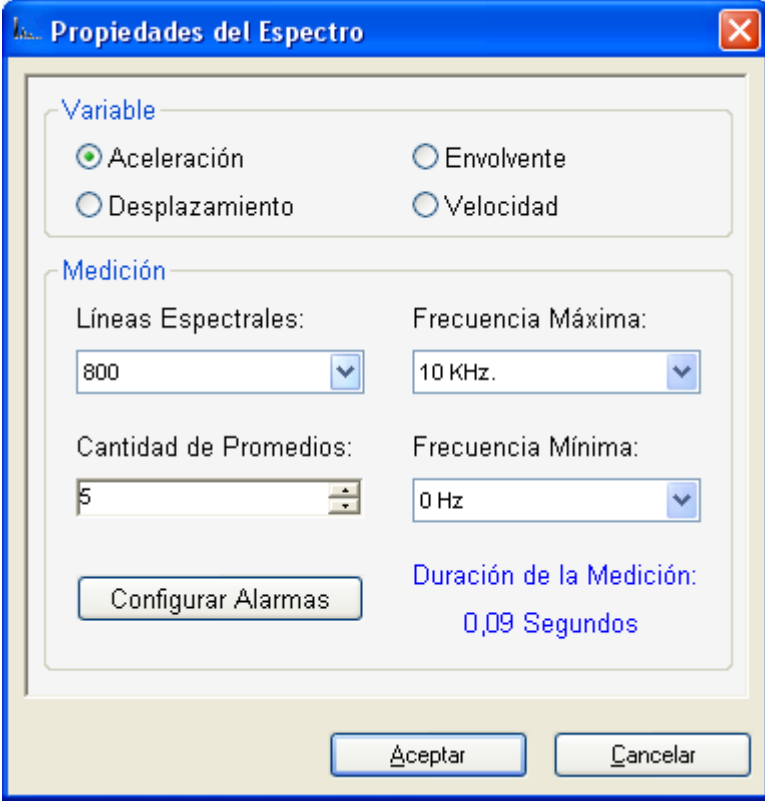

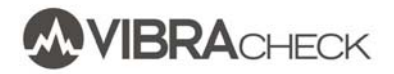

3. Espectro de velocidad:

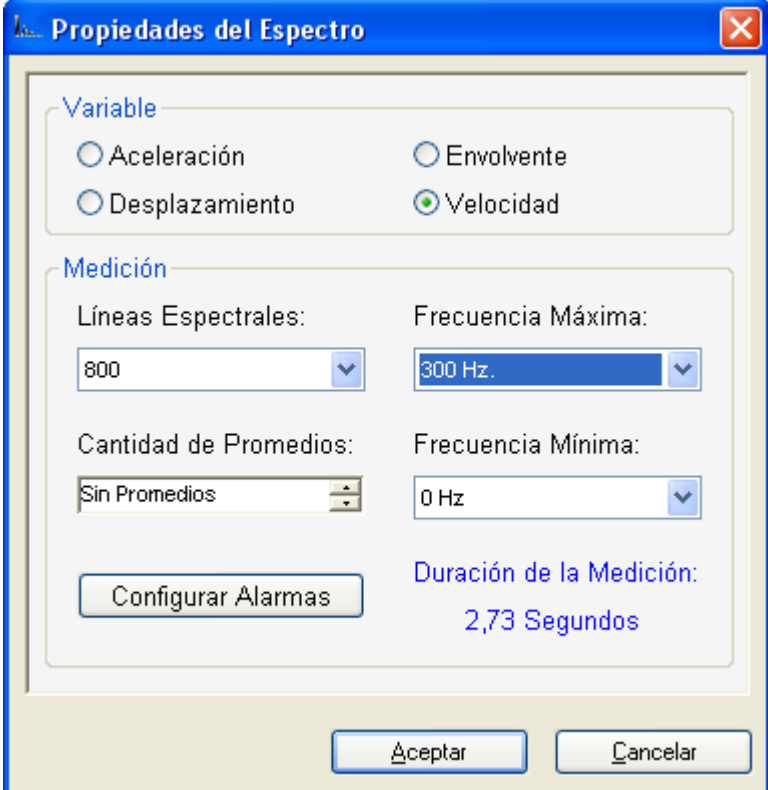

#### 4. Espectro de envolvente:

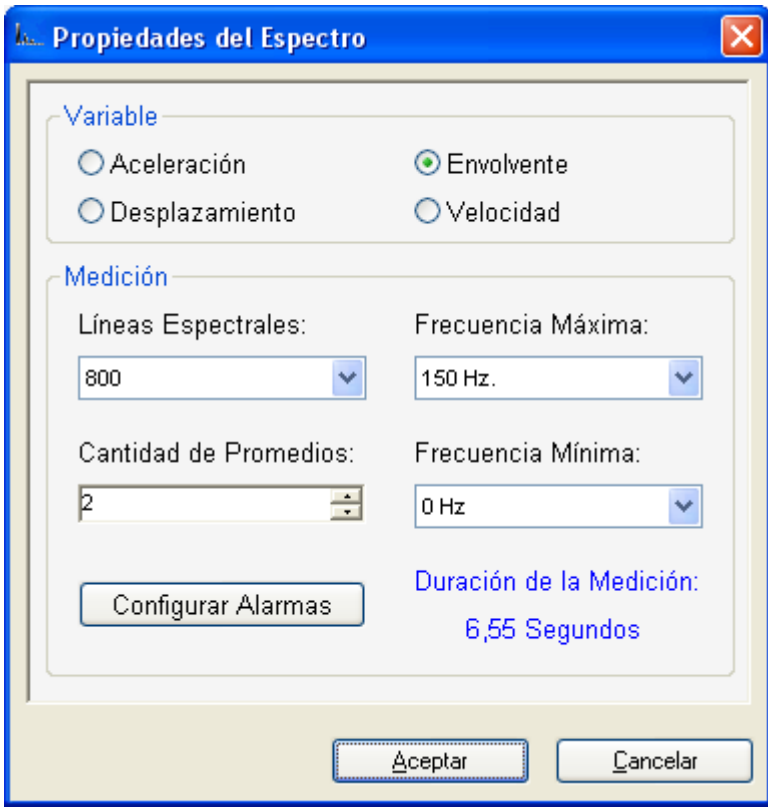

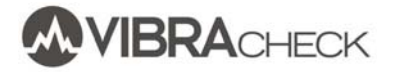

5. Forma de onda de aceleración:

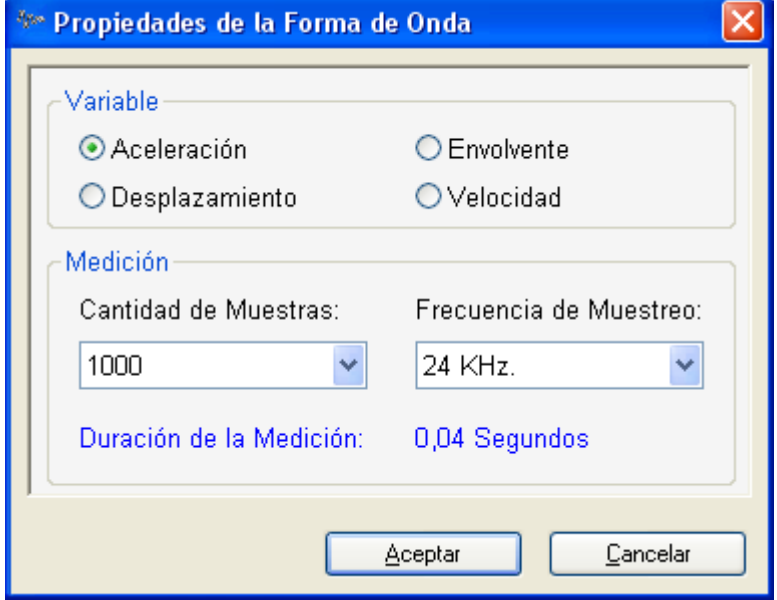

6. Vea los espectros y forma de onda creados

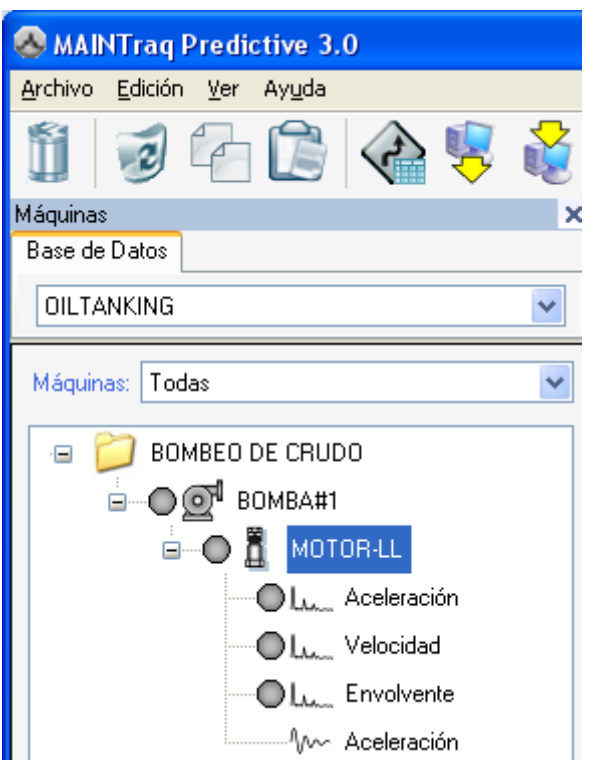

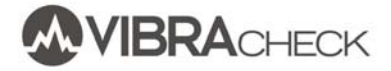

#### **RUTAS**

MAINTraq Predictive permite crear rutas de máquinas para medir los puntos de un modo conveniente.

1. Abra el planificador de rutas

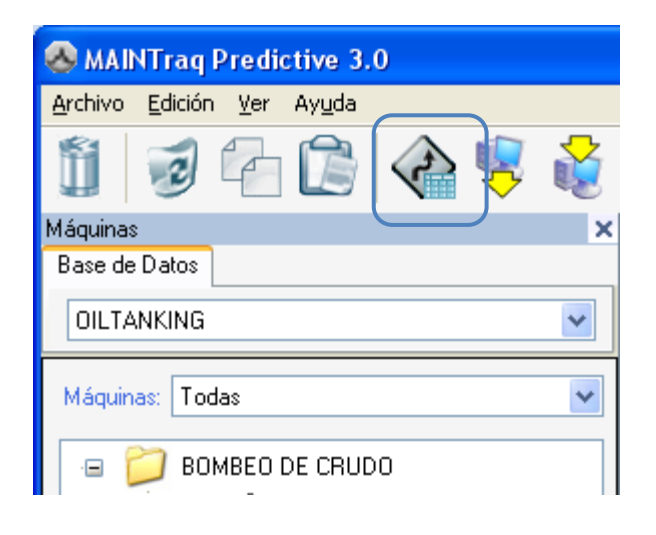

#### 2. Cree una mueva ruta

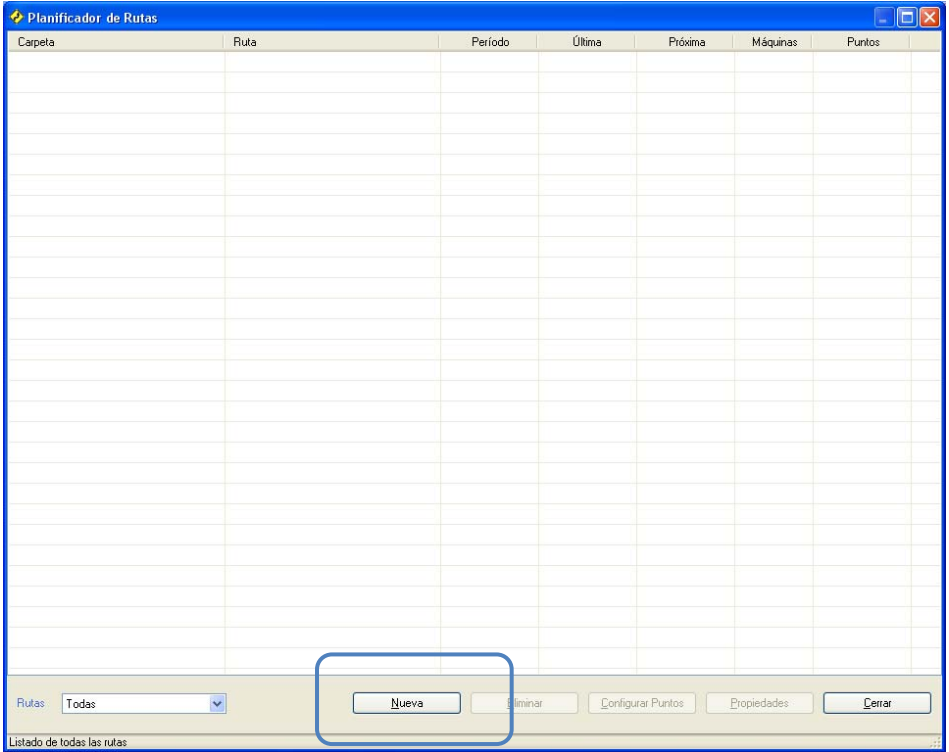

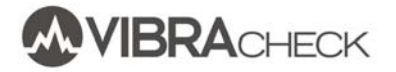

3. Ponga un nombre a la ruta e indique el período de inspección

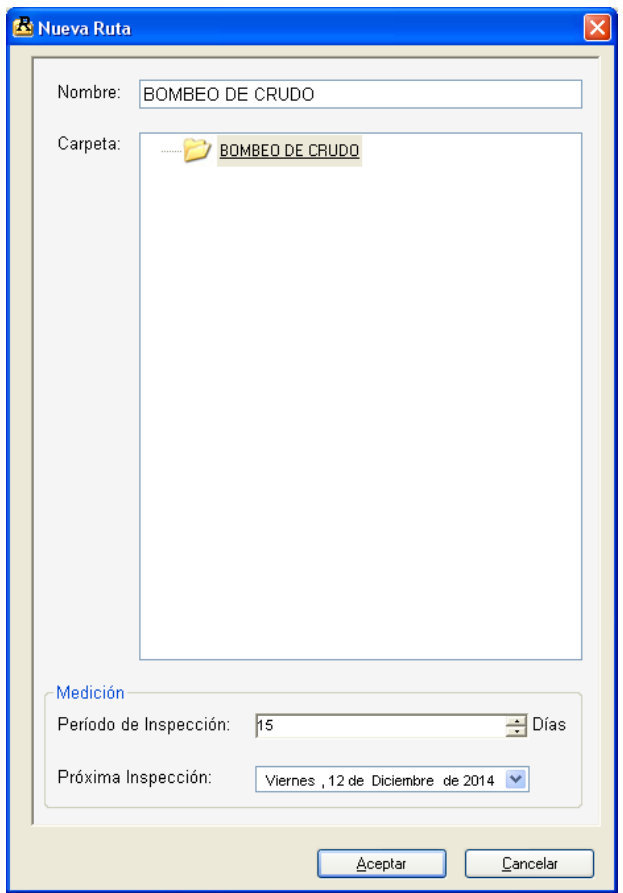

#### 4. Configure los puntos de la ruta

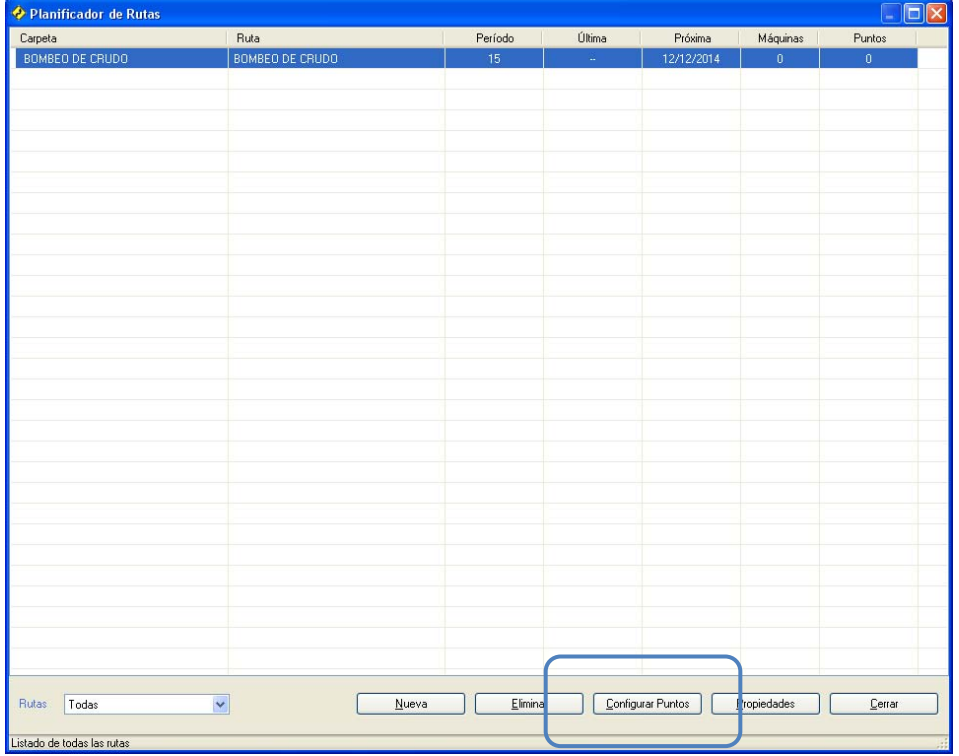

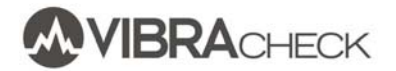

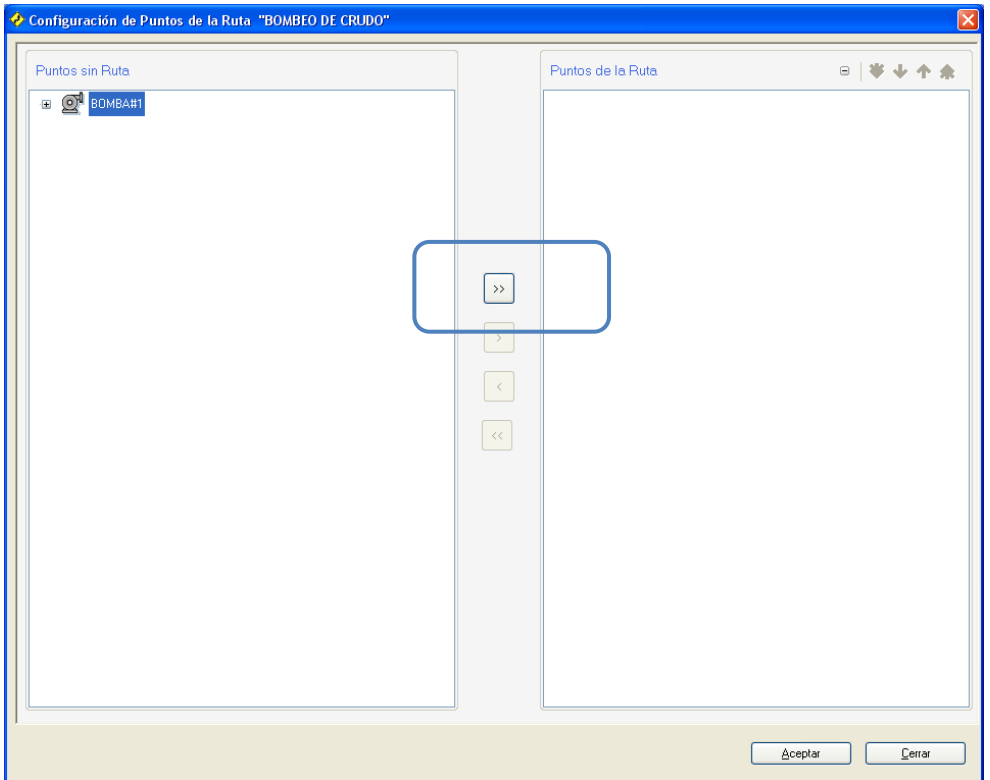

5. Agregue los puntos de la BOMBA#1 a la ruta BOMBEO DE CRUDO y presione Aceptar para terminar

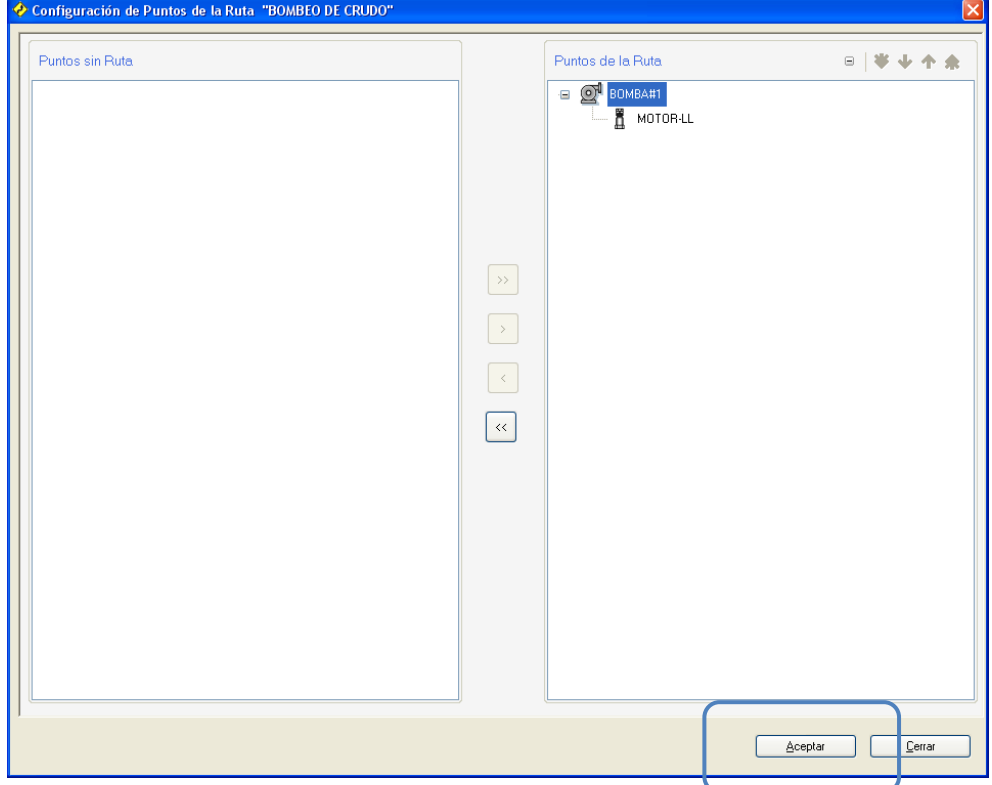

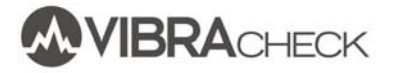

#### **CARGA DE VIBRACHECK**

Si es la primera vez que conecta Vibracheck a la PC, asegúrese que esté conectada a Internet para que pueda instalar los drivers. Si no se puede conectar a Internet, vea el procedimiento de instalación de drivers en http://www.idear.net/Manuales/Vibracheck‐Drivers.pdf

1. Presione el botón de envío de datos para enviar las rutas a Vibracheck

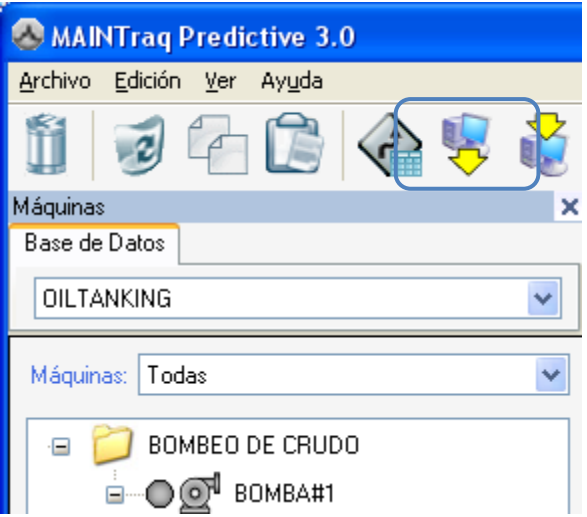

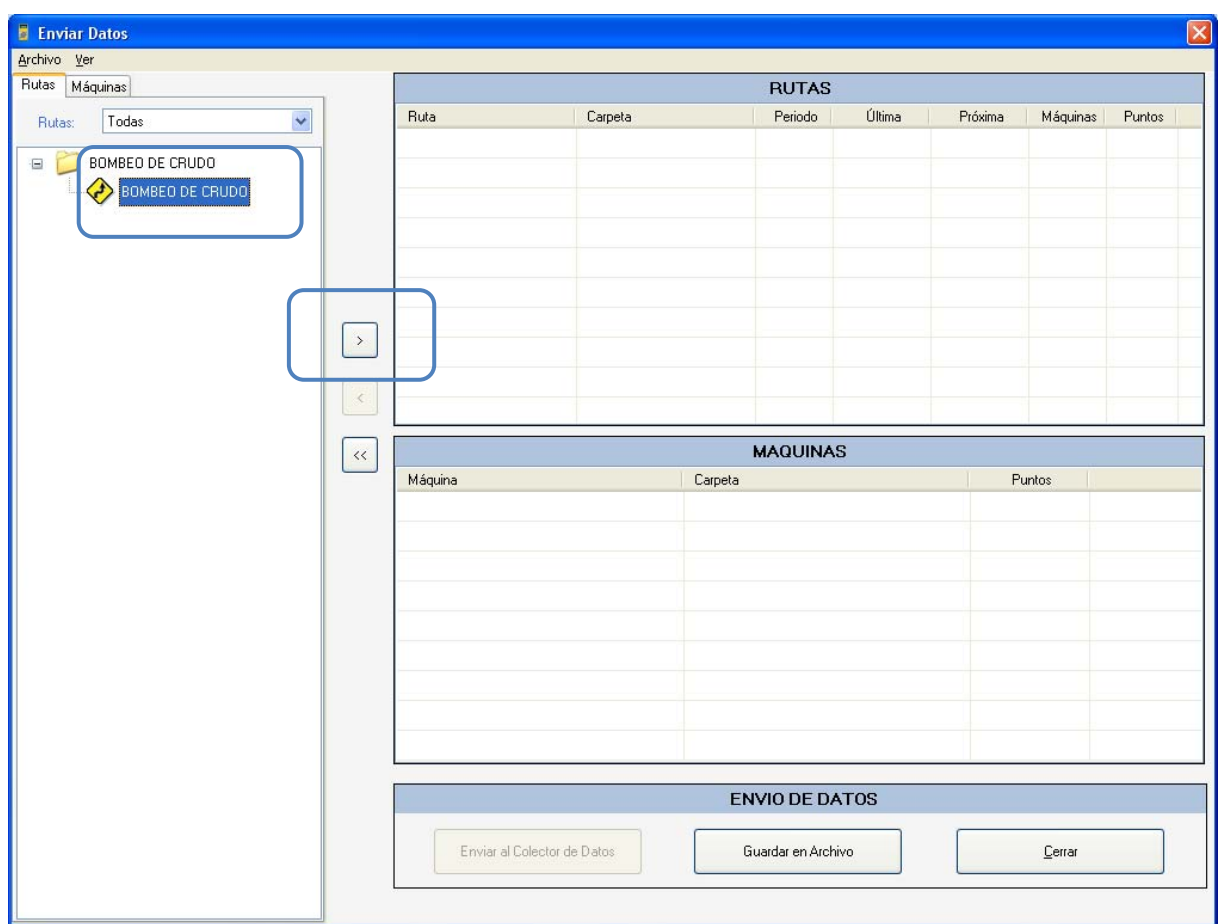

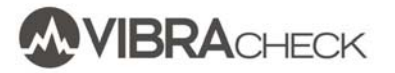

2. Seleccionar la ruta que desea enviar a Vibracheck (también puede enviar máquinas sin que tengan que tener una ruta)

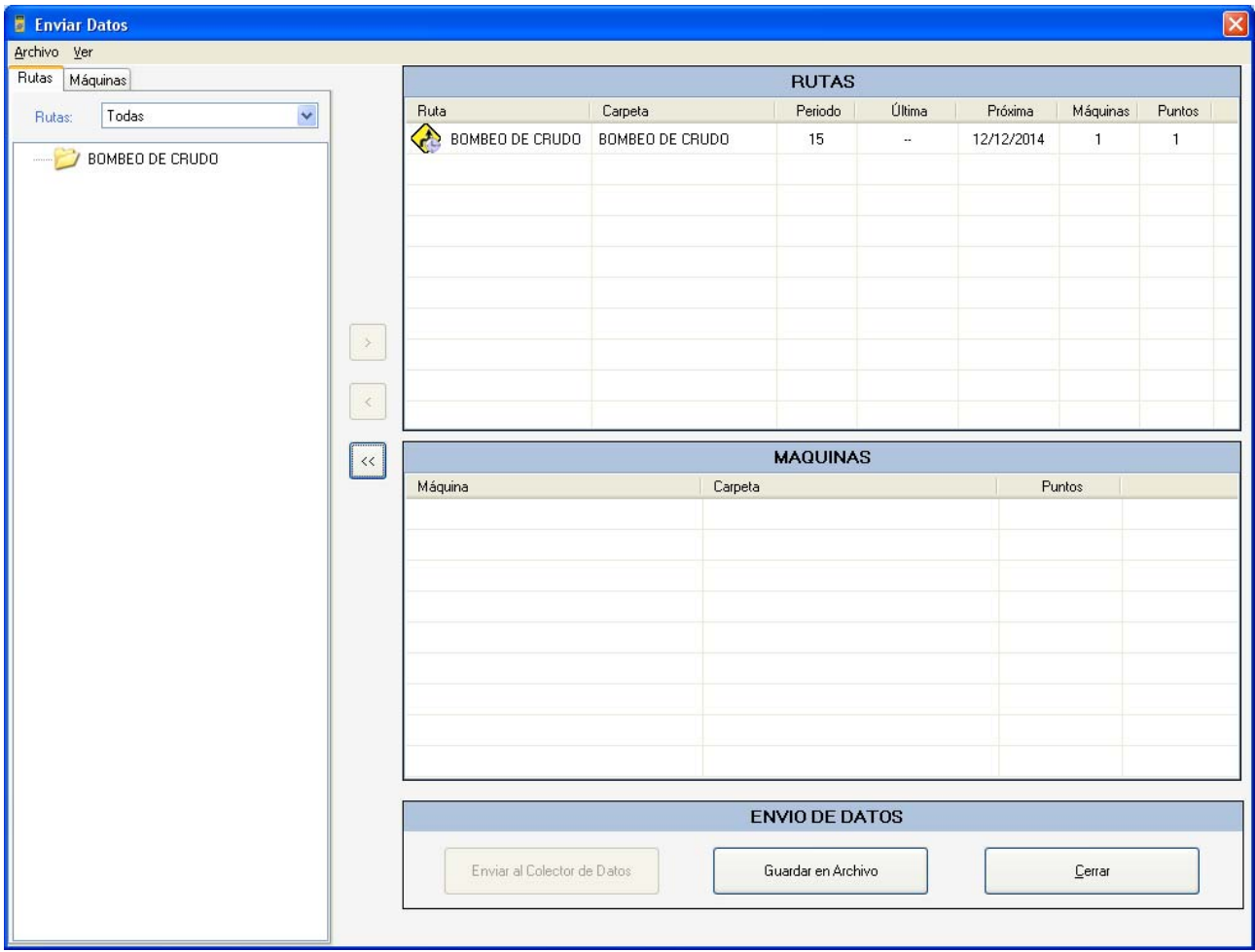

3. Conecte Vibracheck a la PC usando el cable USB y seleccione la opción COMUNICAR verificando que la pantalla diga CONECTADO

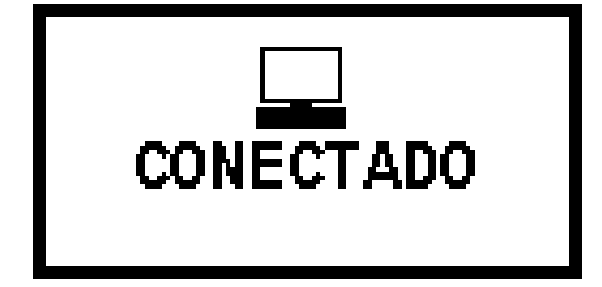

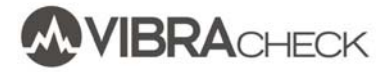

4. Presione el botón *Enviar al Colector de Datos* y espere hasta que se complete la transferencia

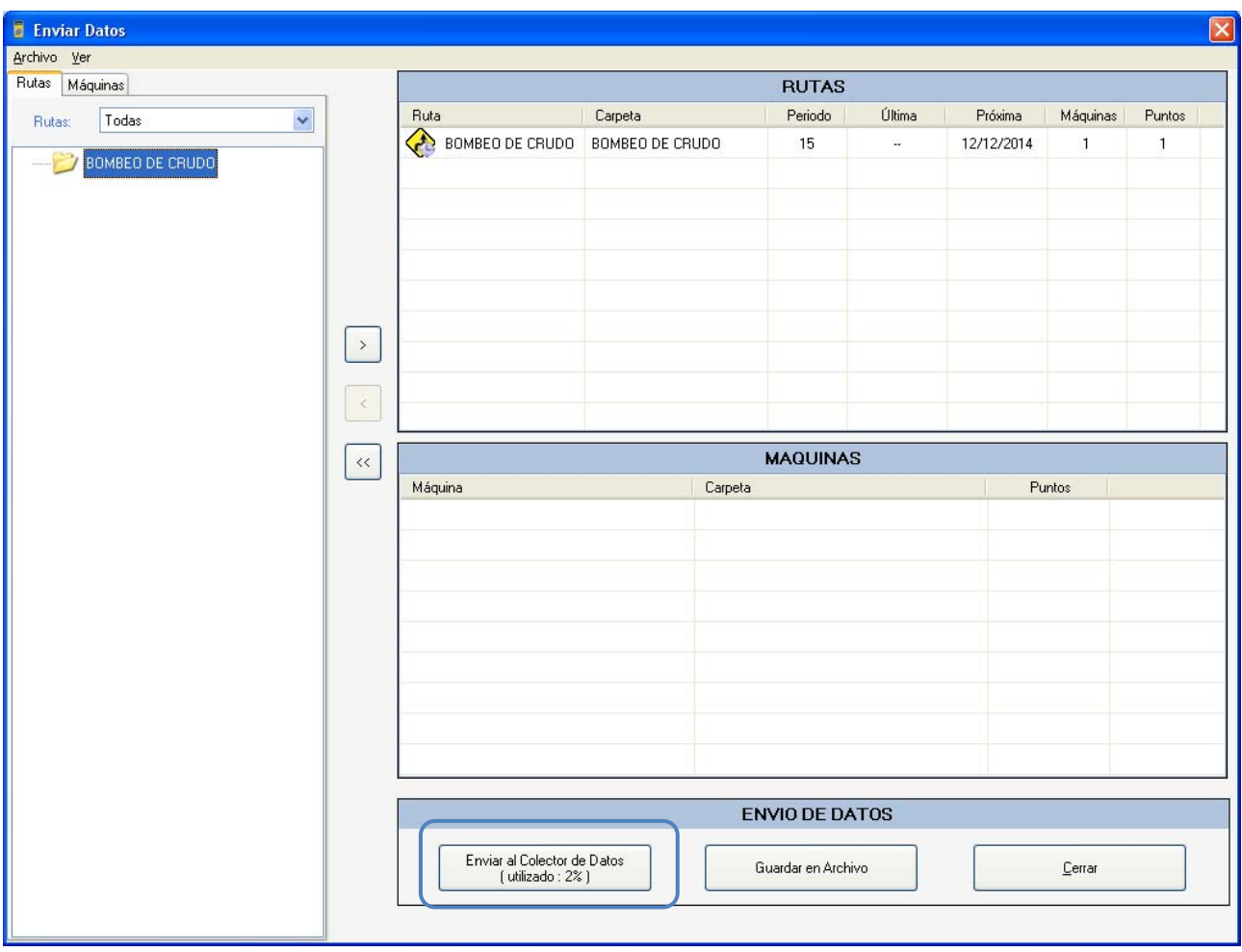

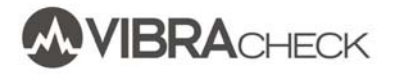

#### **MEDICIONES CON VIBRACHECK**

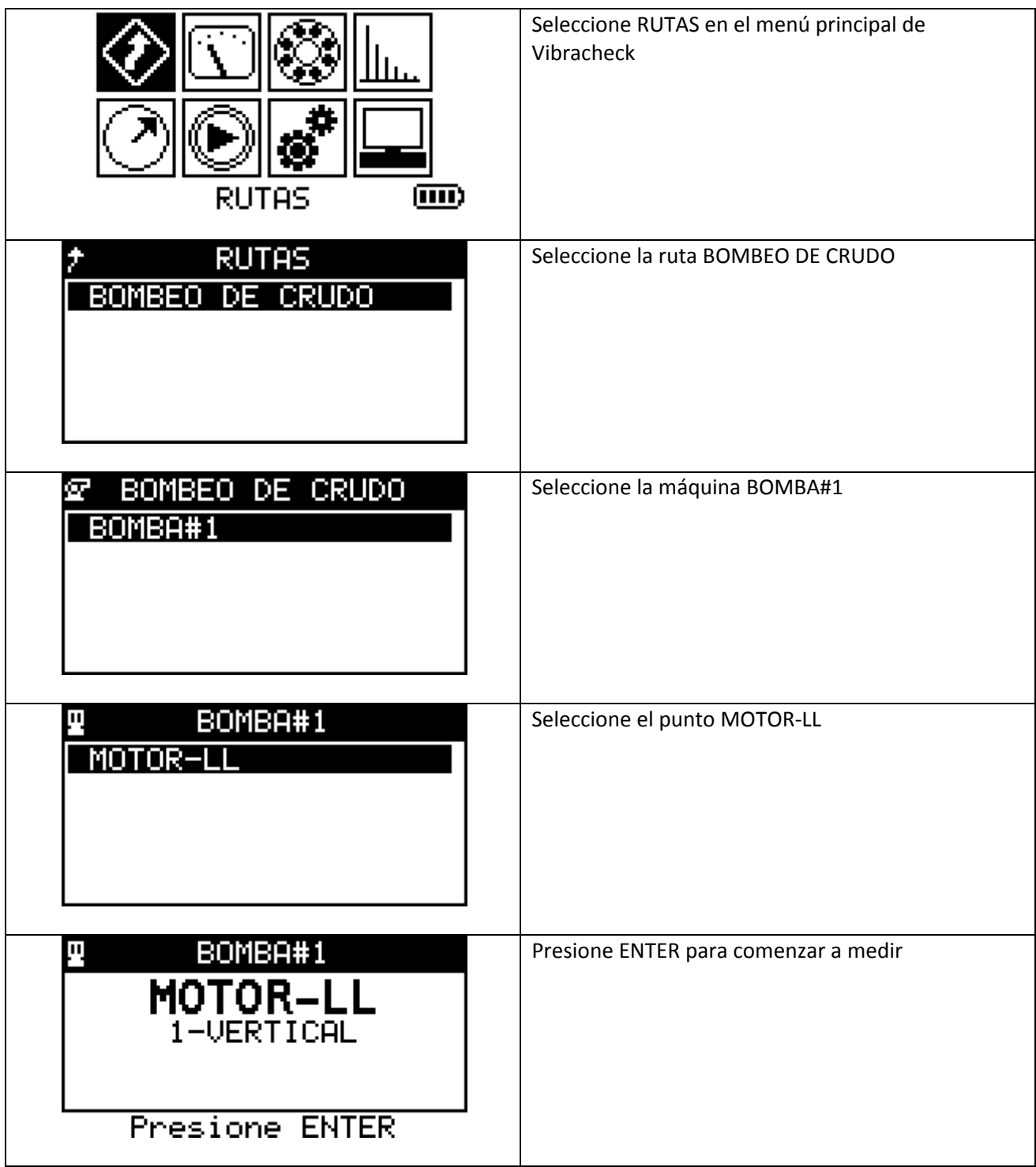

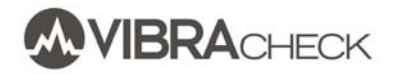

### **MEDICIONES EN RUTAS CON VIBRACHECK**

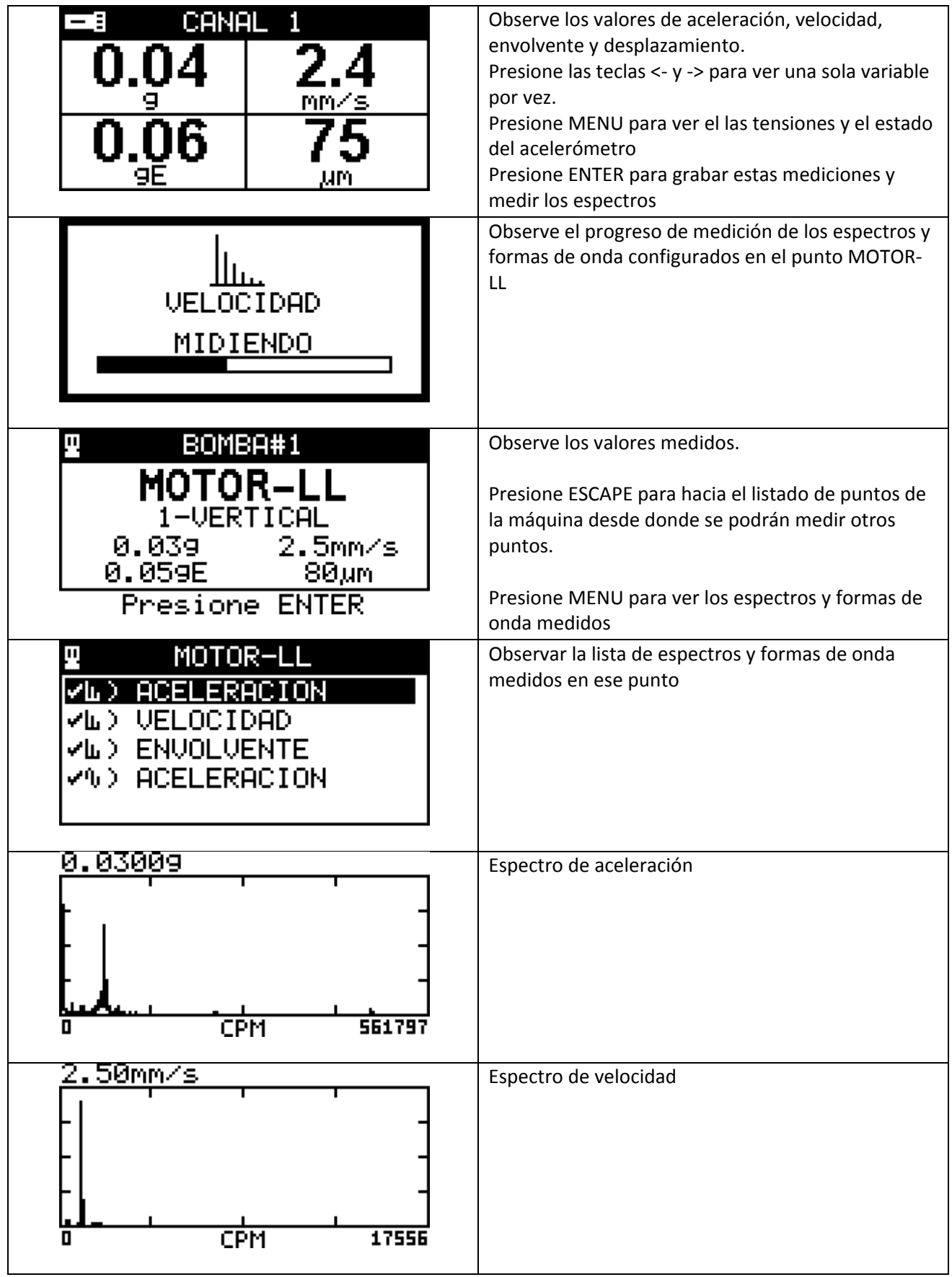

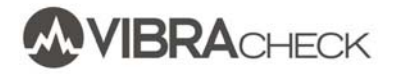

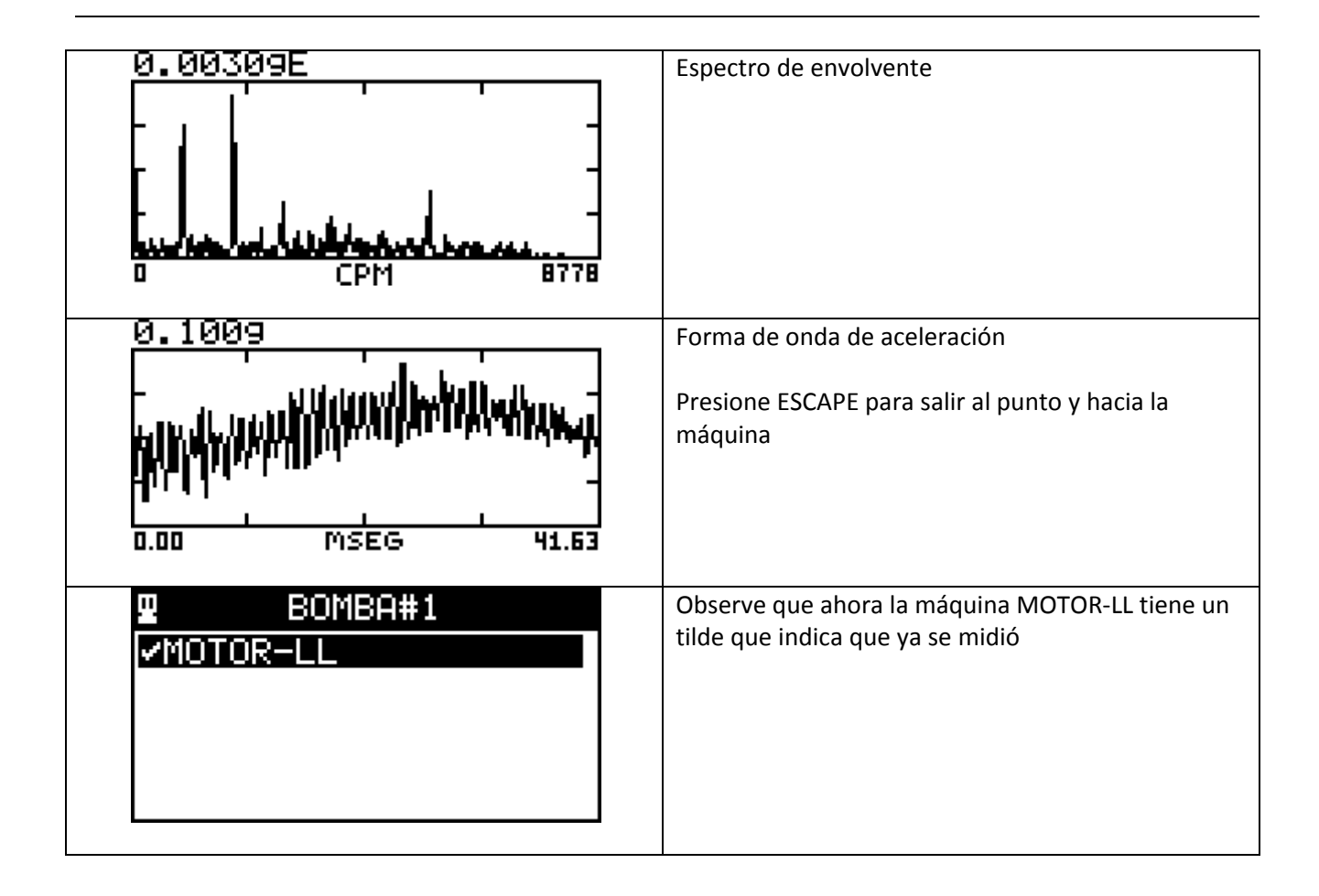

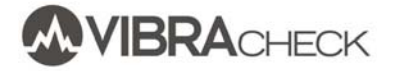

#### **DESCARGA DE VIBRACHECK**

1. Conecte Vibracheck a la PC usando el cable USB y seleccione la opción COMUNICAR verificando que la pantalla diga CONECTADO

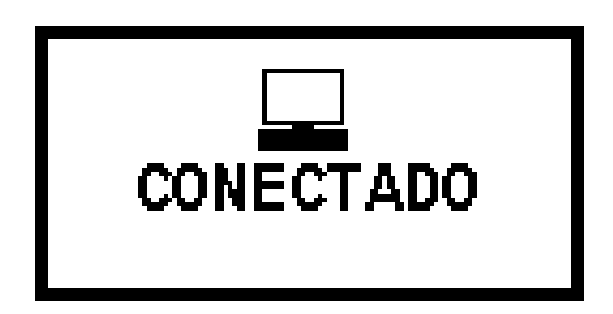

2. Presionar el botón de recepción de datos

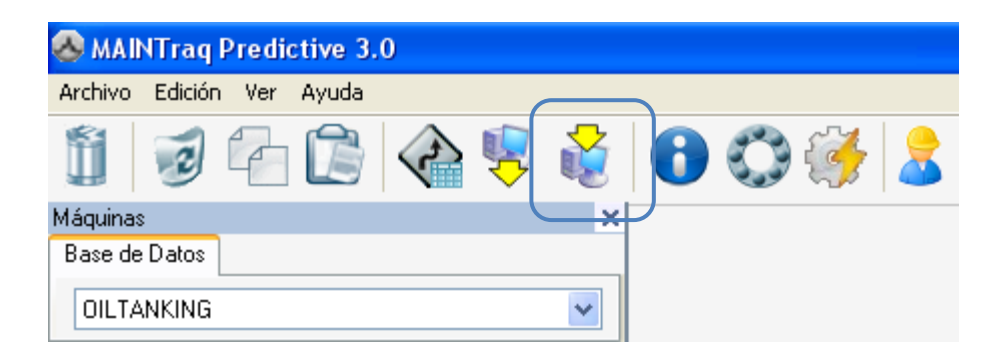

3. Presione el botón Desde Colector de Datos y esperar hasta que se complete la descarga

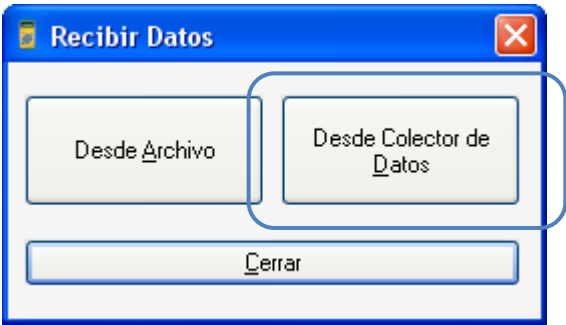

# **VISUALIZACIÓN DE VALORES MEDIDOS**

Observe el color verde de la máquina BOMBA#1 y del punto MOTOR‐LL indicando que la máquina fue medida y que los niveles de vibraciones son inferiores a los de alarmas configuradas y los valores en la lista de mediciones de la máquina.

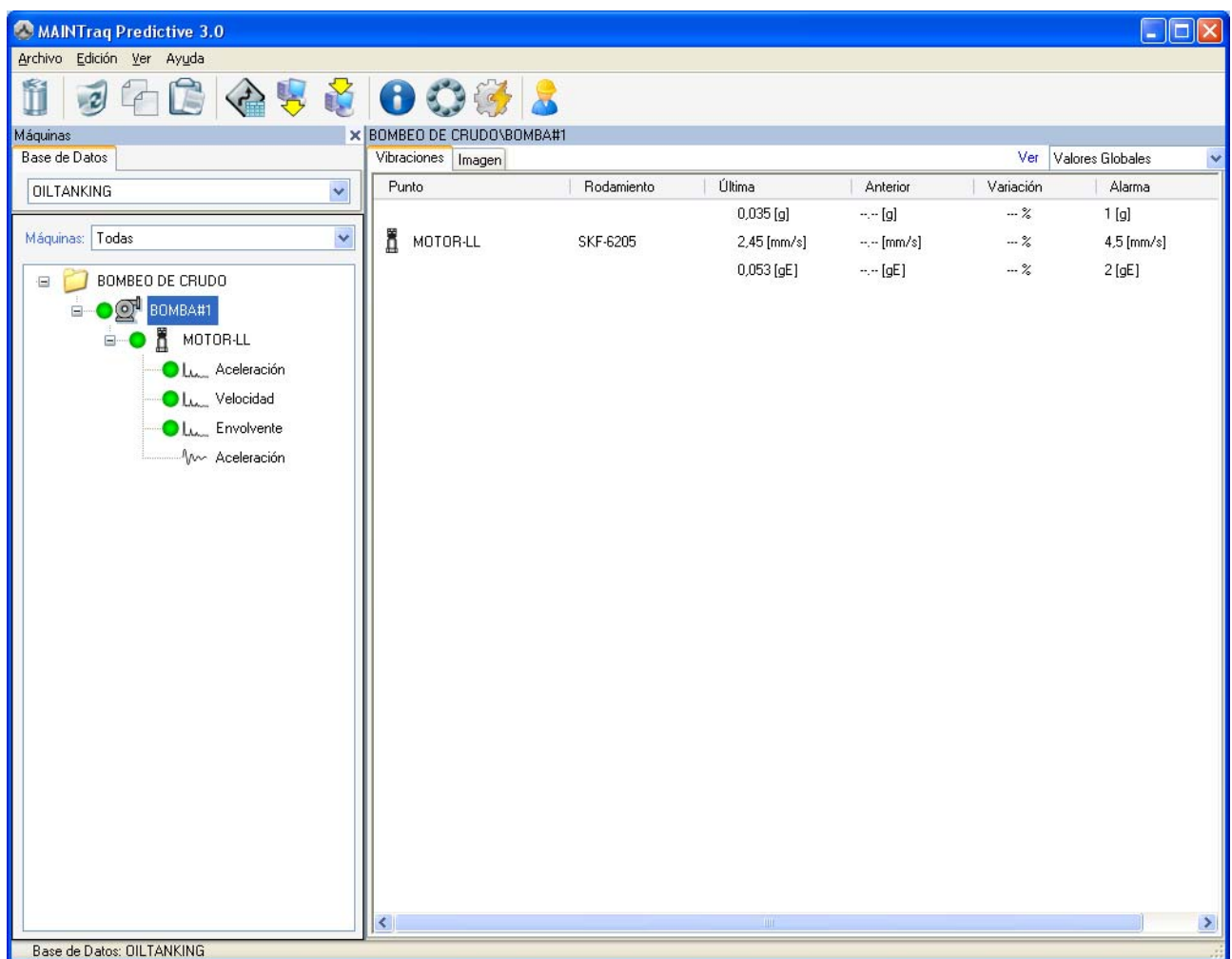

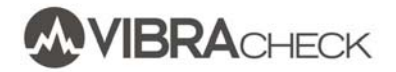

Haga un click sobre el punto MOTOR‐LL y observar los puntos con las mediciones a la derecha de la pantalla.

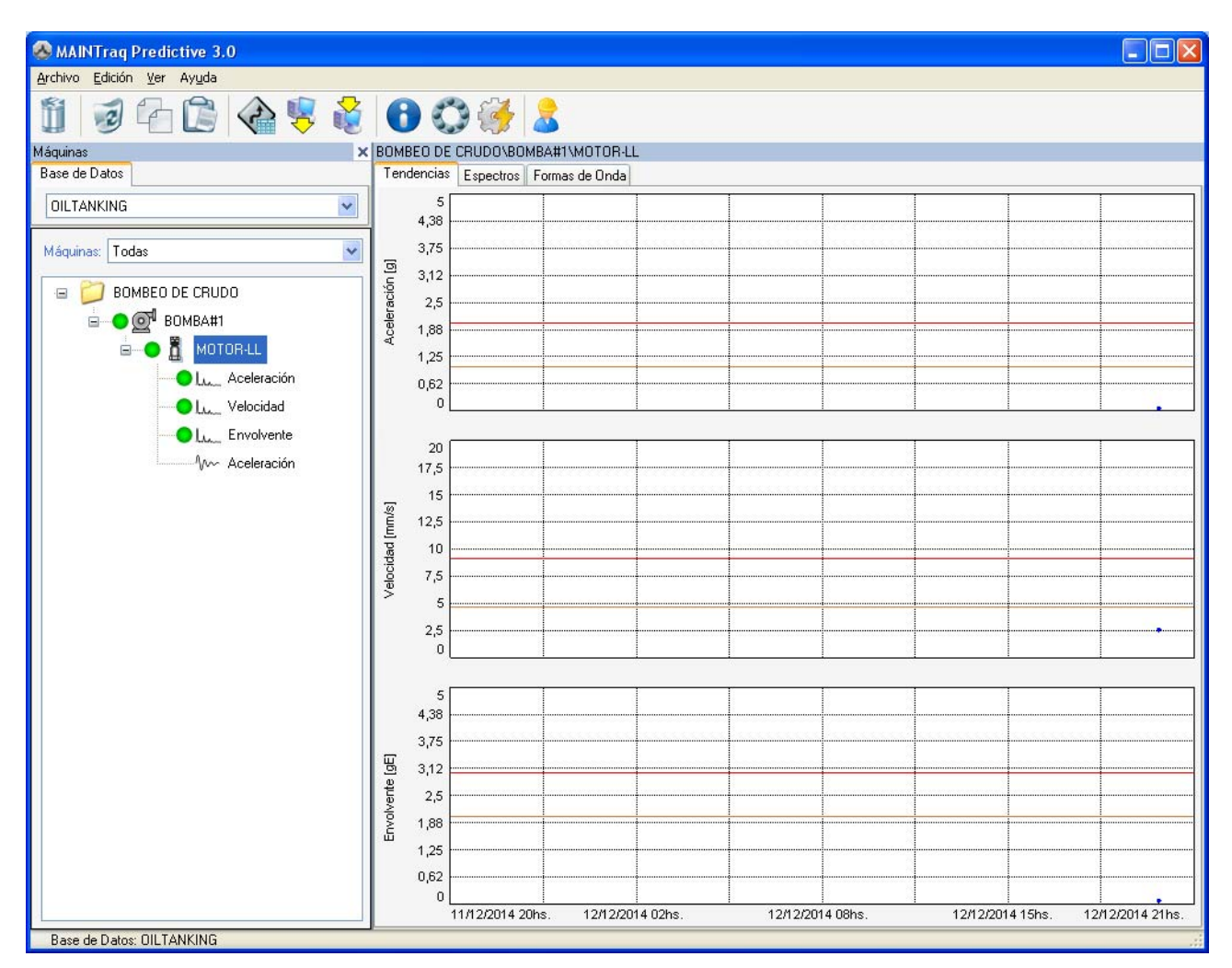

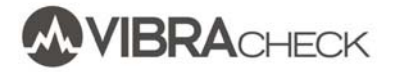

Haga un click sobre la hoja de espectros para ver los espectros medidos en ese punto:

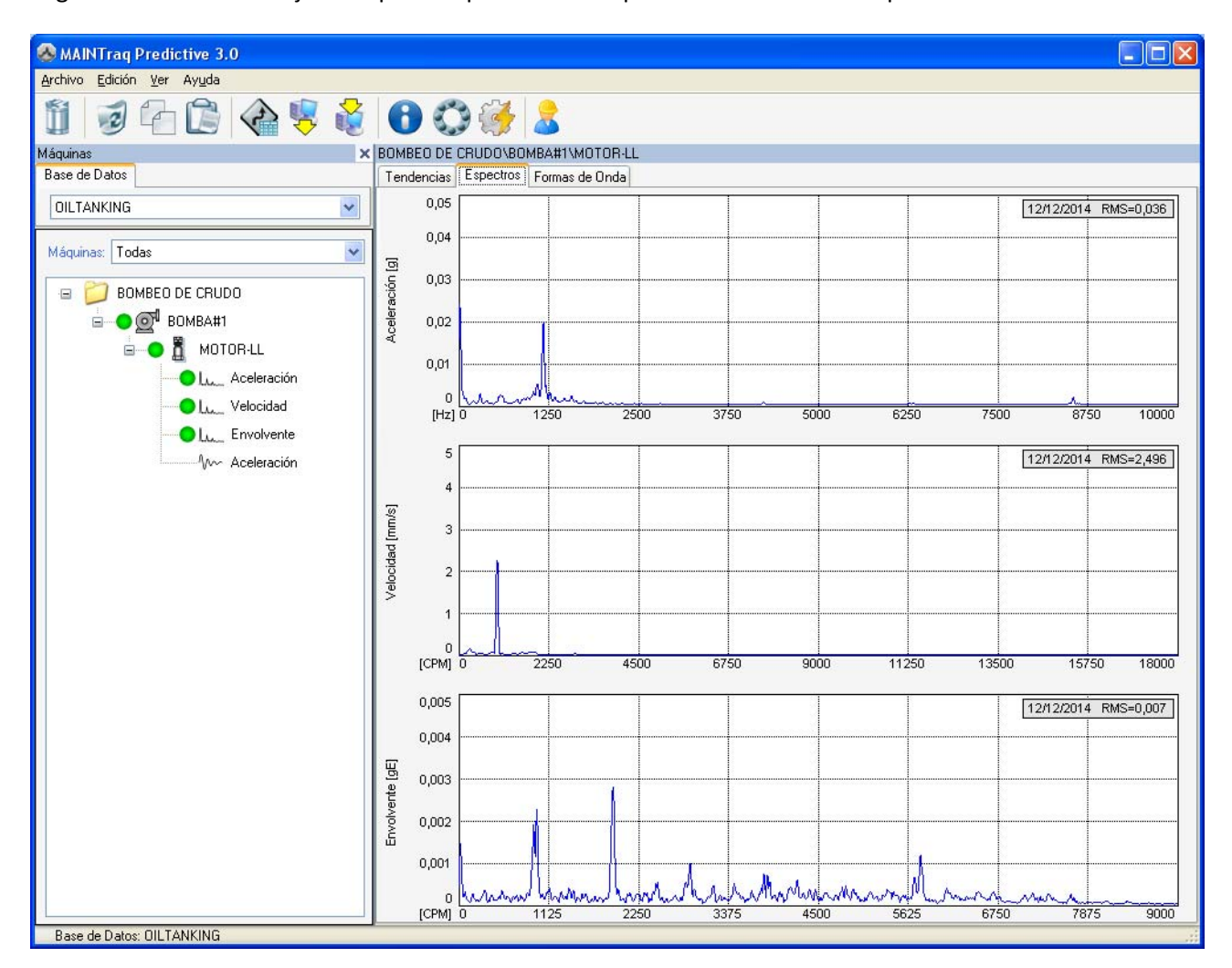

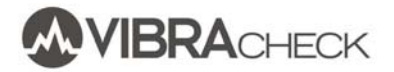

Hacga un click sobre la hoja de formas de onda para ver las formas de onda medidas en ese punto:

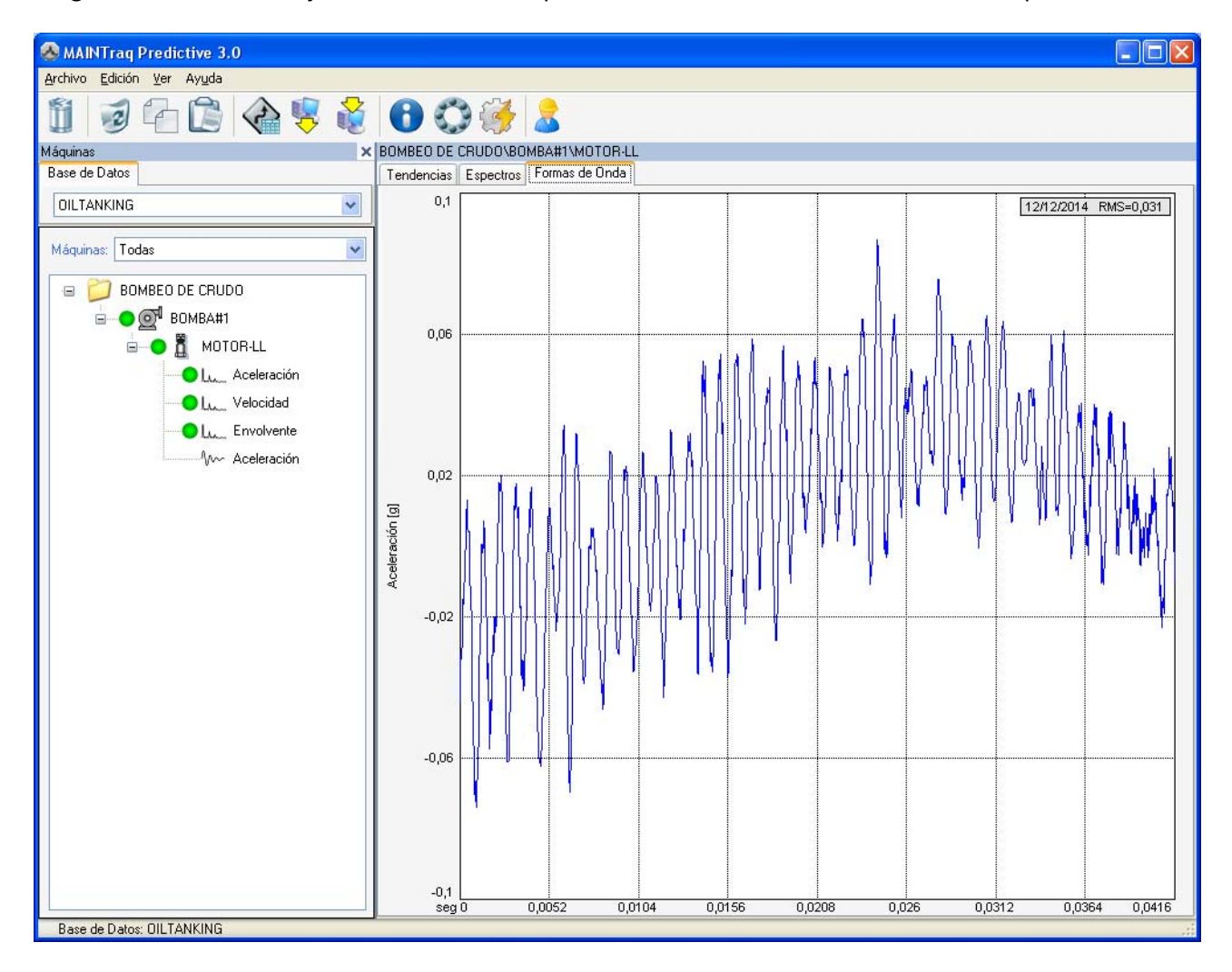

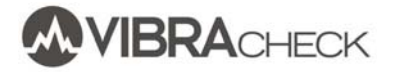

# **VISUALIZACIÓN DE TENDENCIAS**

Haga un click sobre las tendencias para abrir el navegador de tendencias:

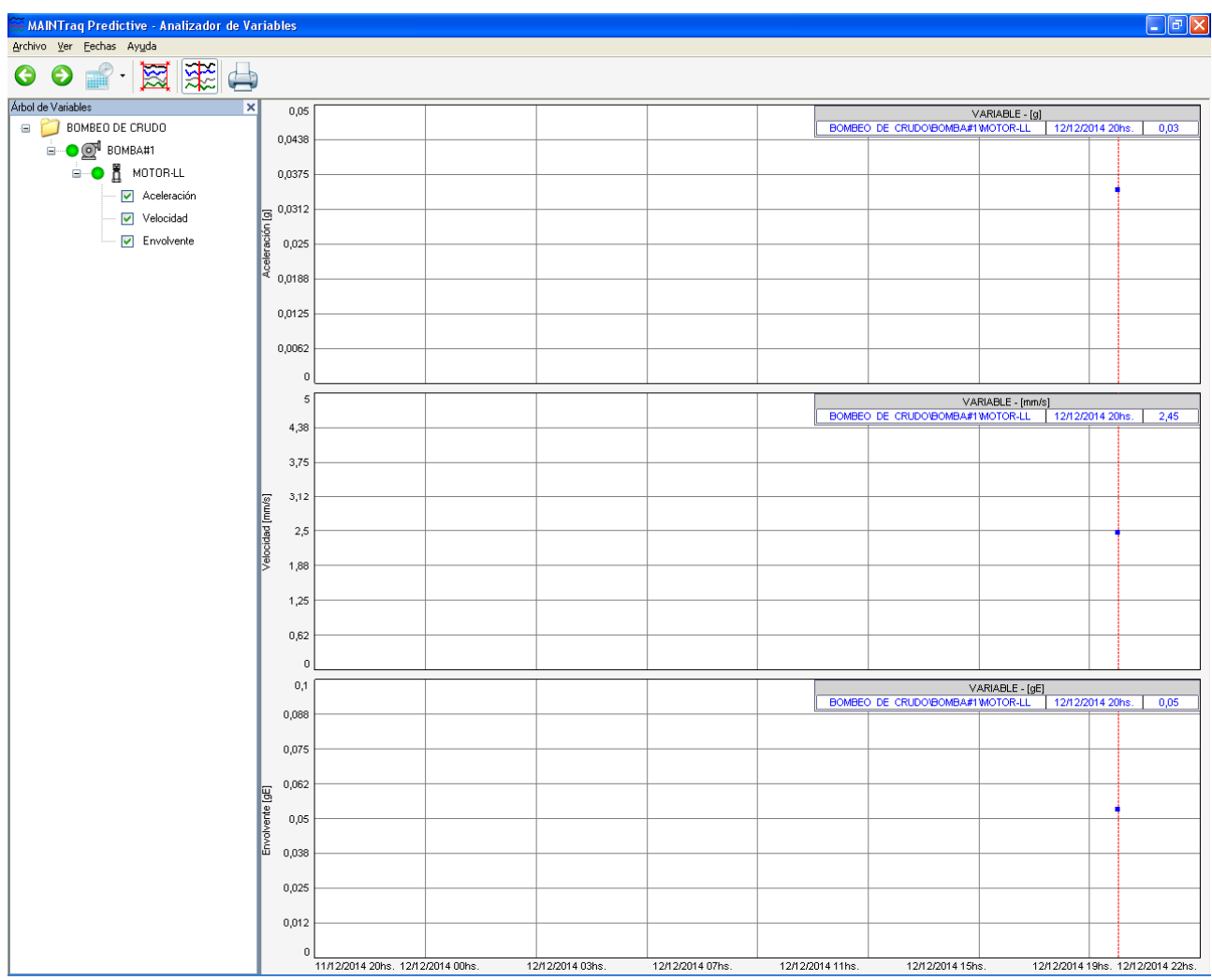

En esta pantalla se irán viendo las tendencias de las mediciones almacenadas a través del tiempo

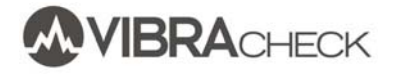

### **VISUALIZACIÓN DE ESPECTROS**

Haga un click sobre un espectro para abrir el analizador espectral desde donde se podrán ver los espectros medidos a través del tiempo en cascada, se podrán analizar con cursores y comparar con mediciones anteriores

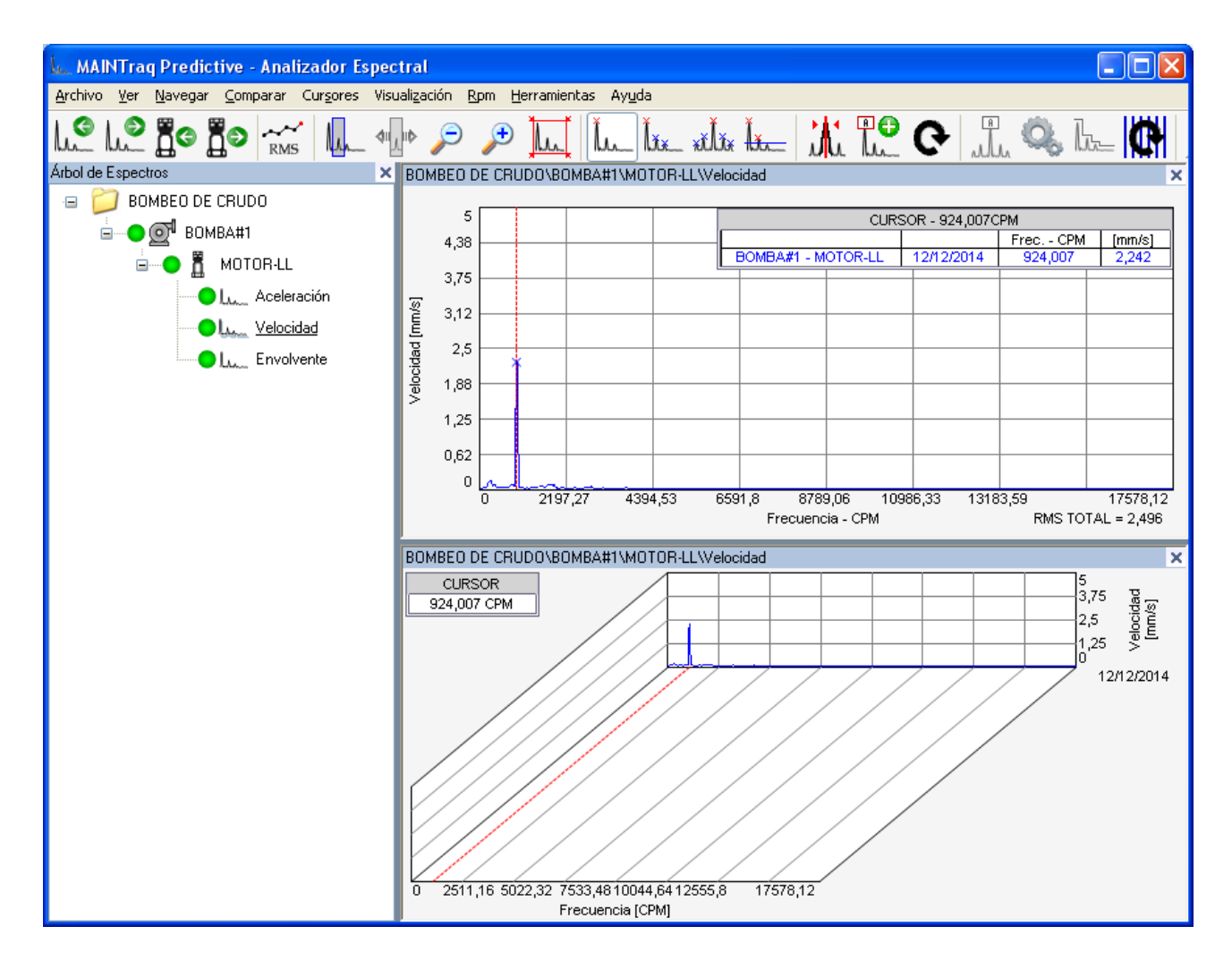

### **VISUALIZACIÓN DE FORMAS DE ONDA**

Haga un click sobre una forma de onda para abrir el analizador de formas de onda, desde donde se las podrá analizar con cursores

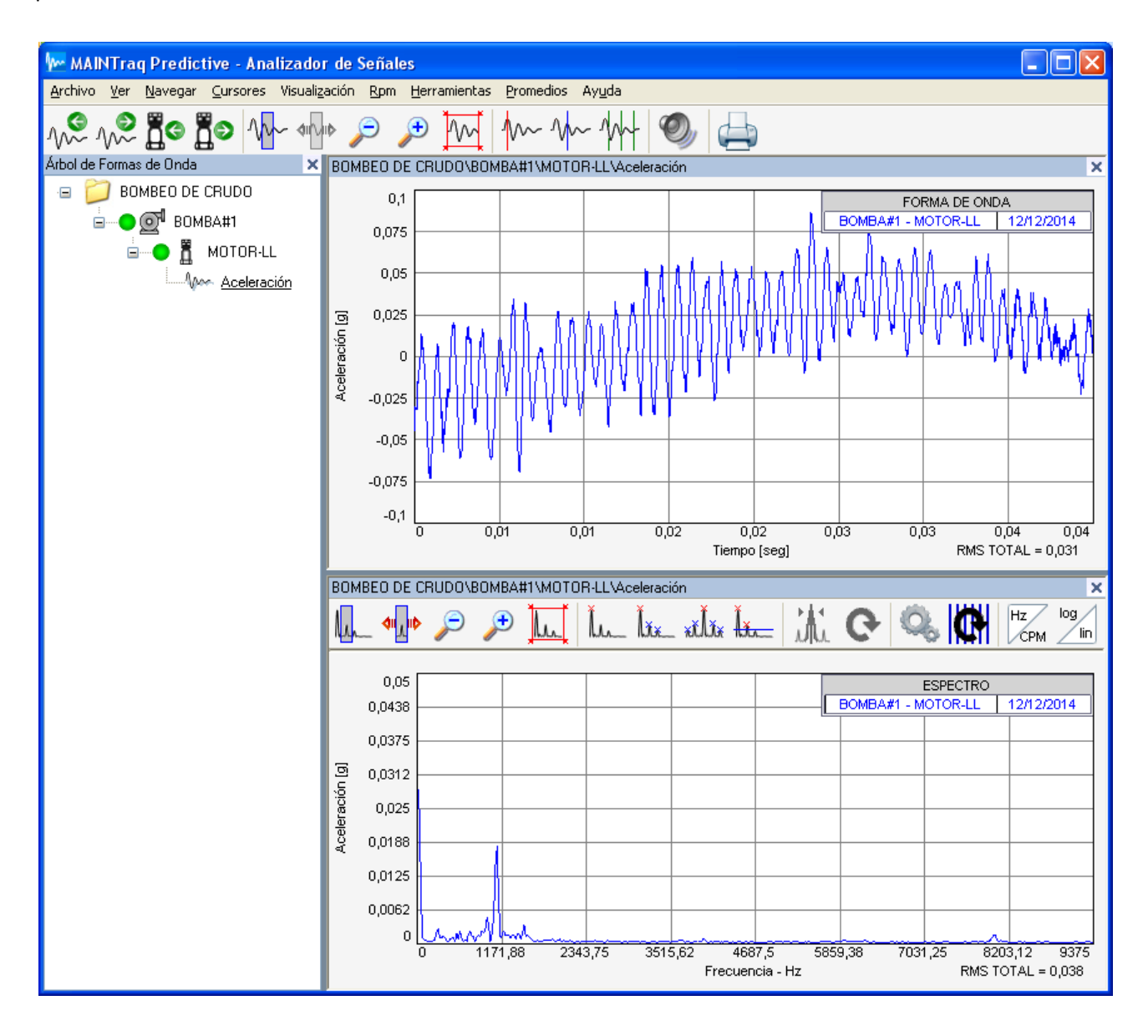

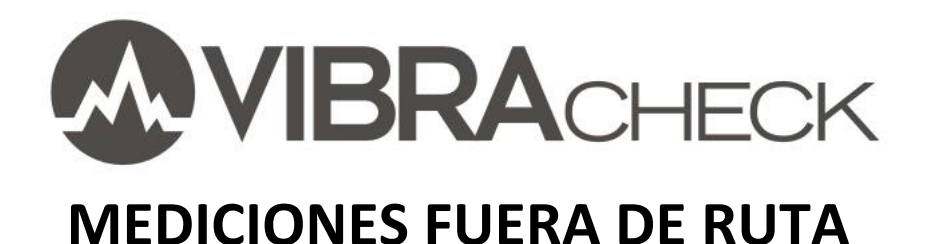

#### **Contenido**

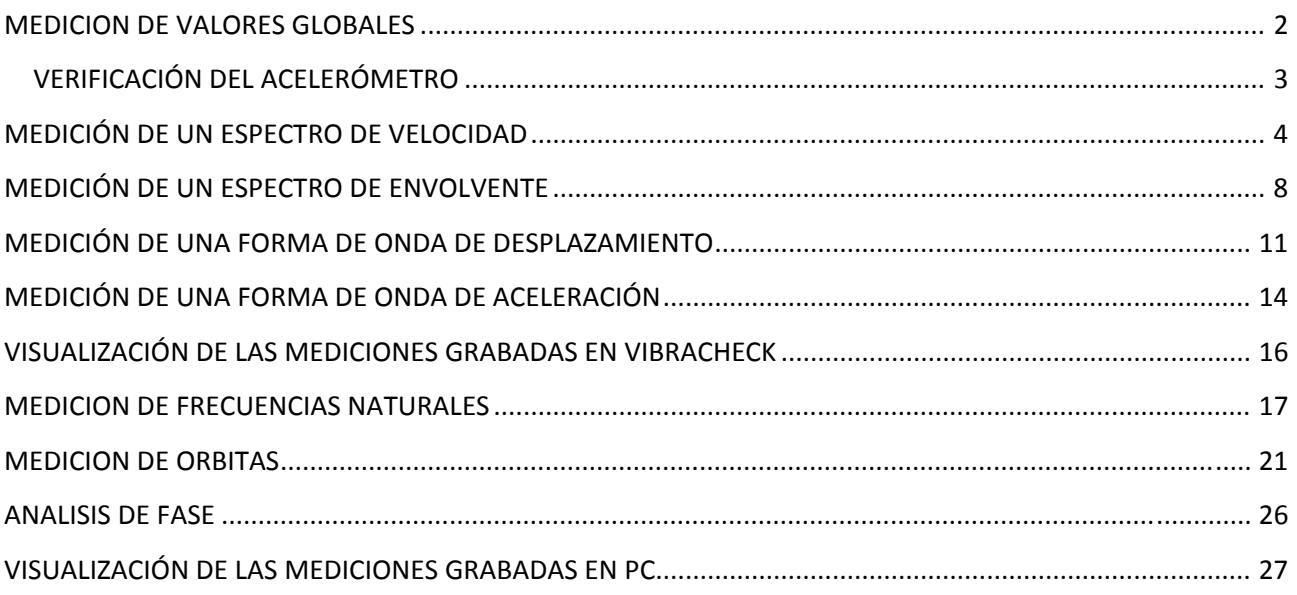

Este documento presenta a las mediciones y análisis que se pueden realizar con Vibracheck fuera de ruta.

Con este documento usted aprenderá a:

- Medir valores globales de vibraciones
- Evaluar el estado vibratorio y rodamientos
- Medir espectros
- Medir formas de onda
- Medir frecuencias naturales
- Medir Orbitas
- Realizar análisis de fase
- Ver las mediciones en PC usando MAINTraq Reader

**www.idear.net**

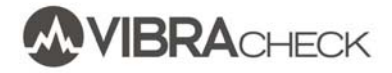

#### **MEDICION DE VALORES GLOBALES**

Vibracheck mide simultáneamente los valores globales de aceleración, velocidad, desplazamiento y envolvente.

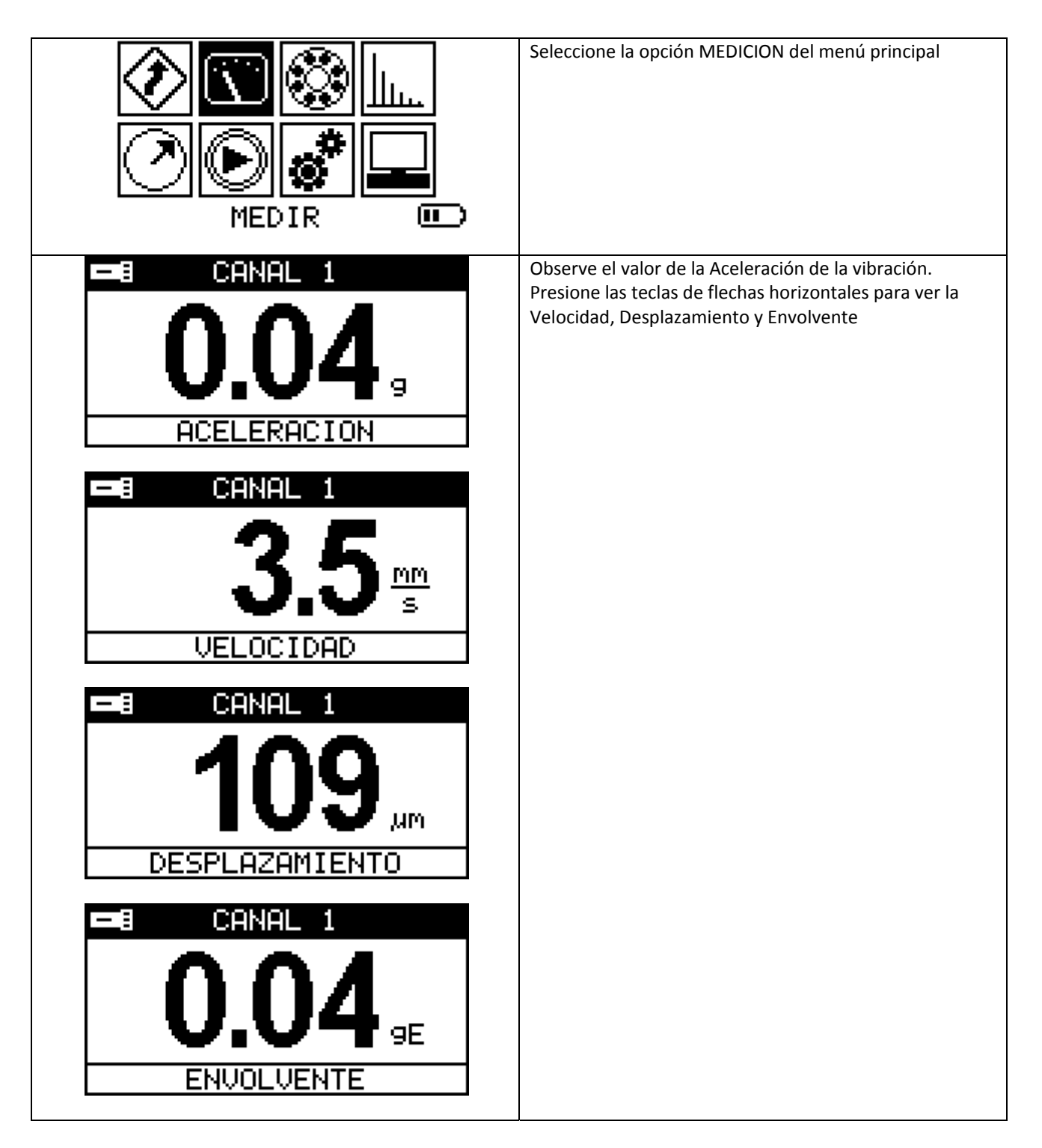

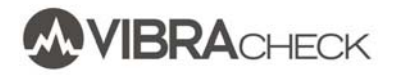

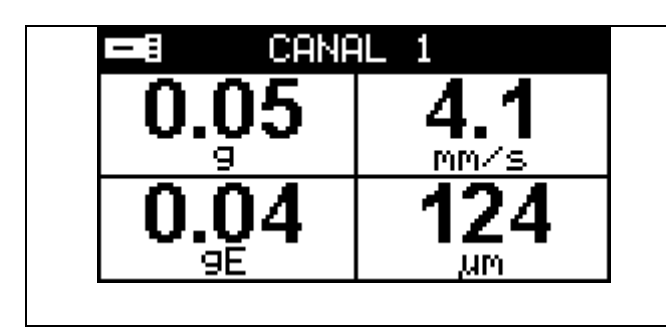

Presione nuevamente las teclas de flechas horizontales para ver a las cuatro mediciones simultáneamente.

Recuerde que estas mediciones dependen de los valores configurados en AJUSTES:

- Sensor
- Tiempo de medición
- Filtros • ….

# VERIFICACIÓN DEL ACELERÓMETRO

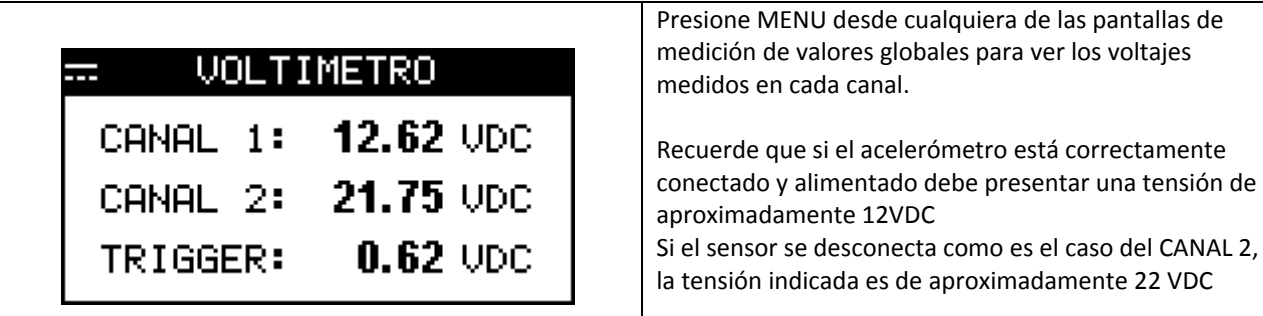

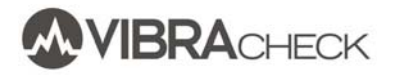

# **MEDICIÓN DE UN ESPECTRO DE VELOCIDAD**

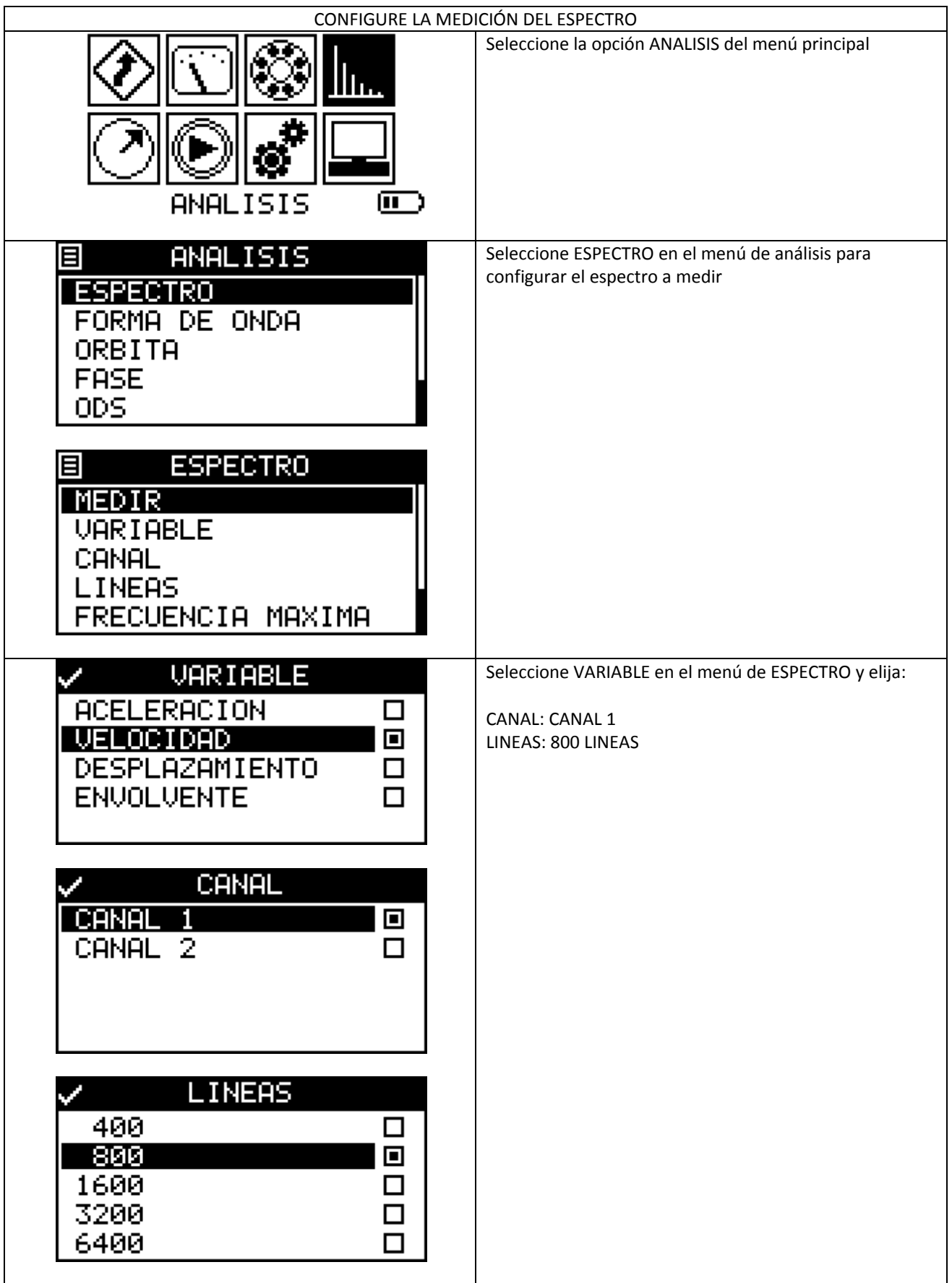

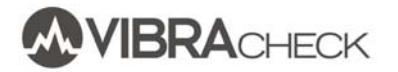

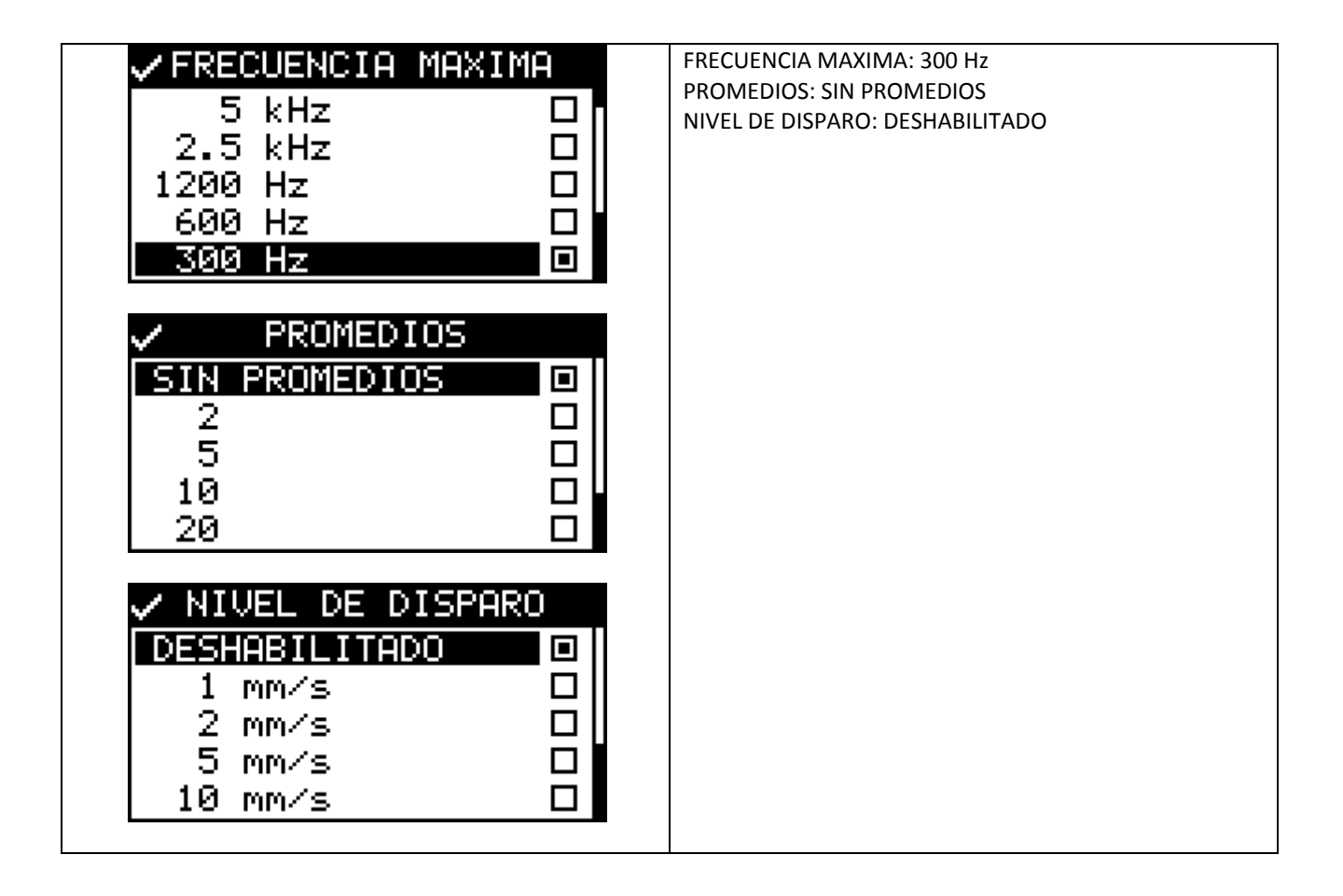

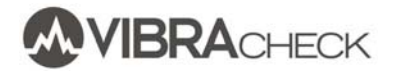

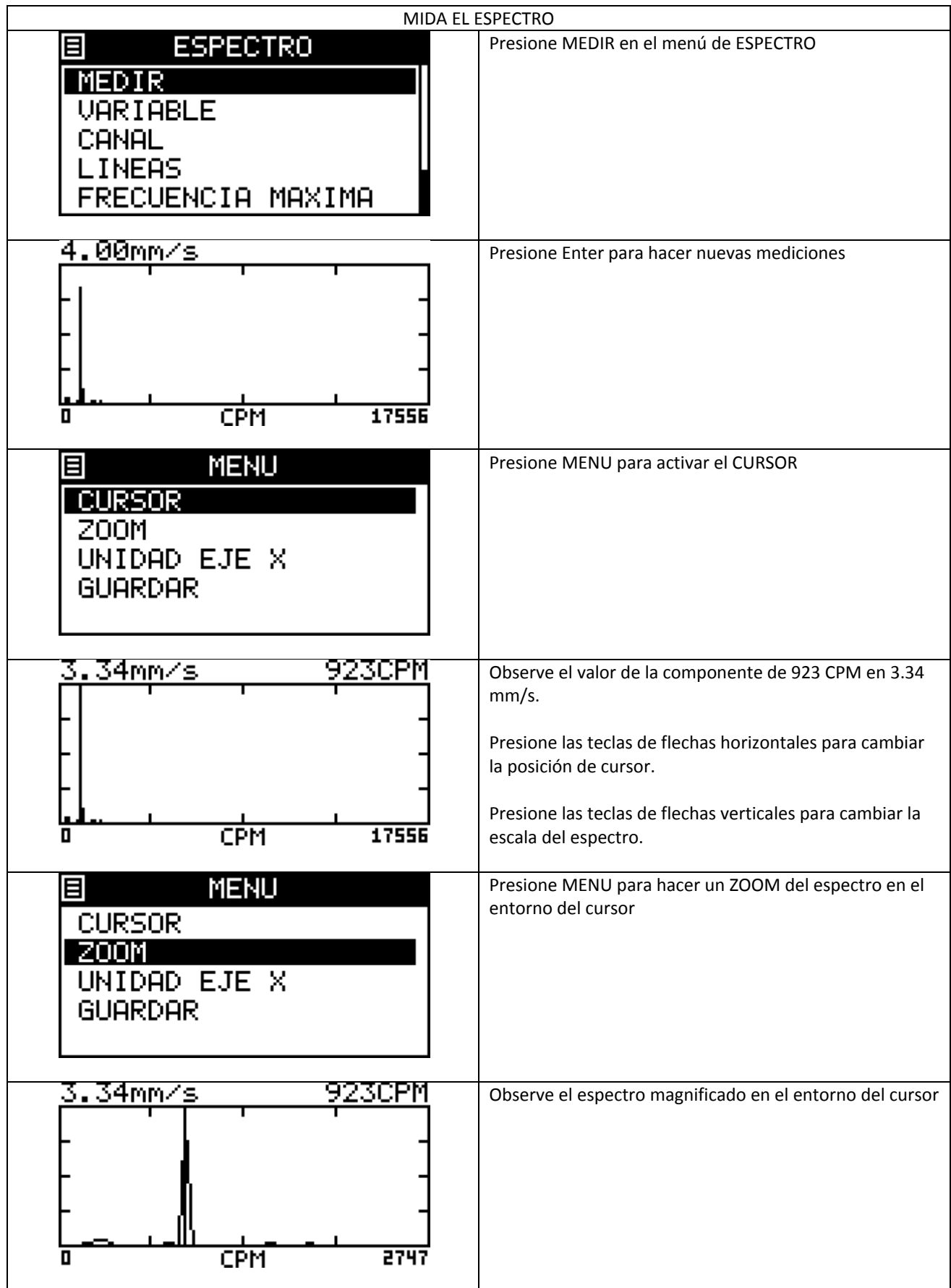

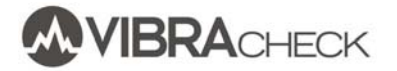

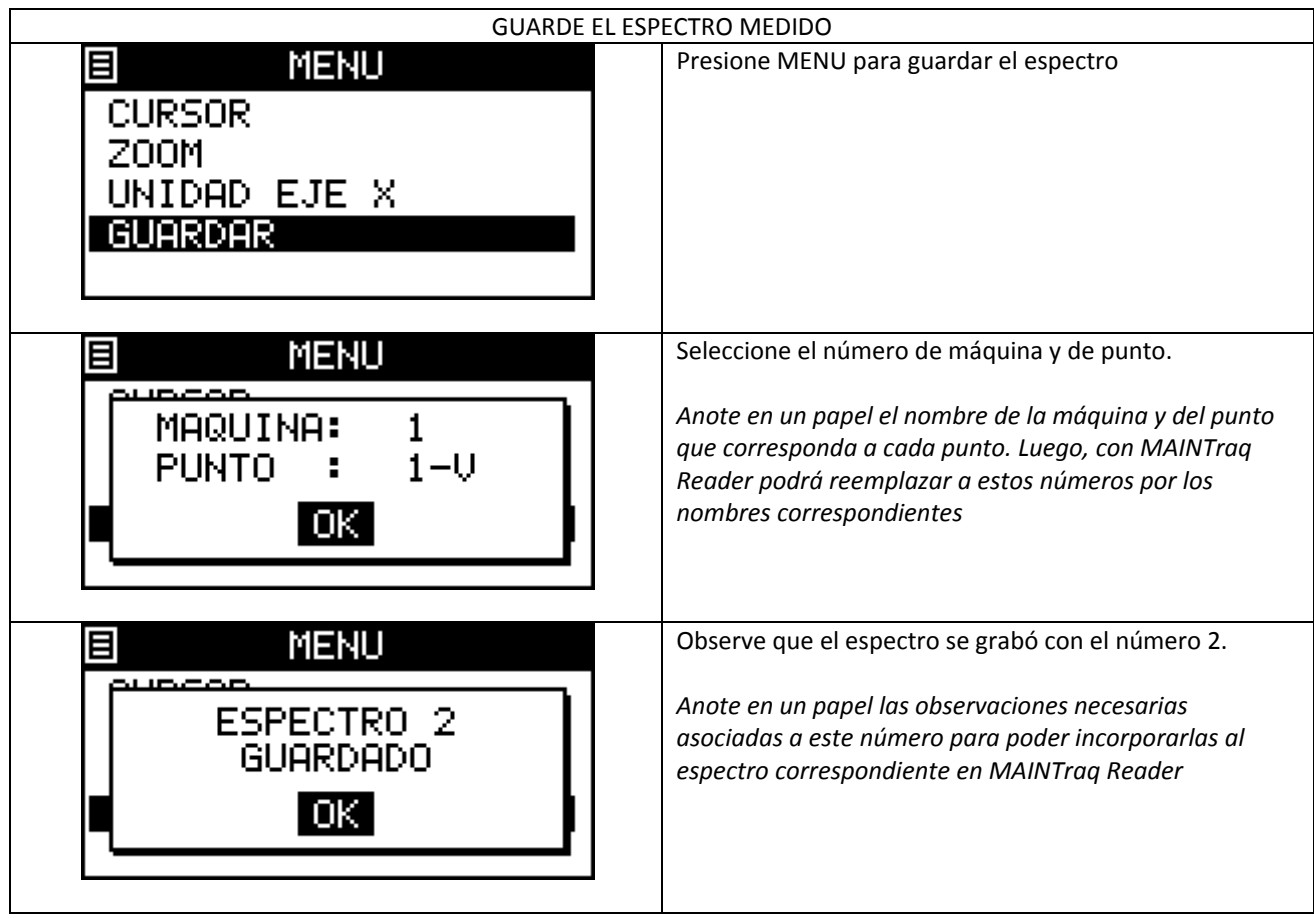

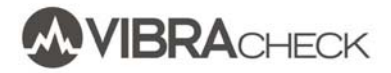

### **MEDICIÓN DE UN ESPECTRO DE ENVOLVENTE**

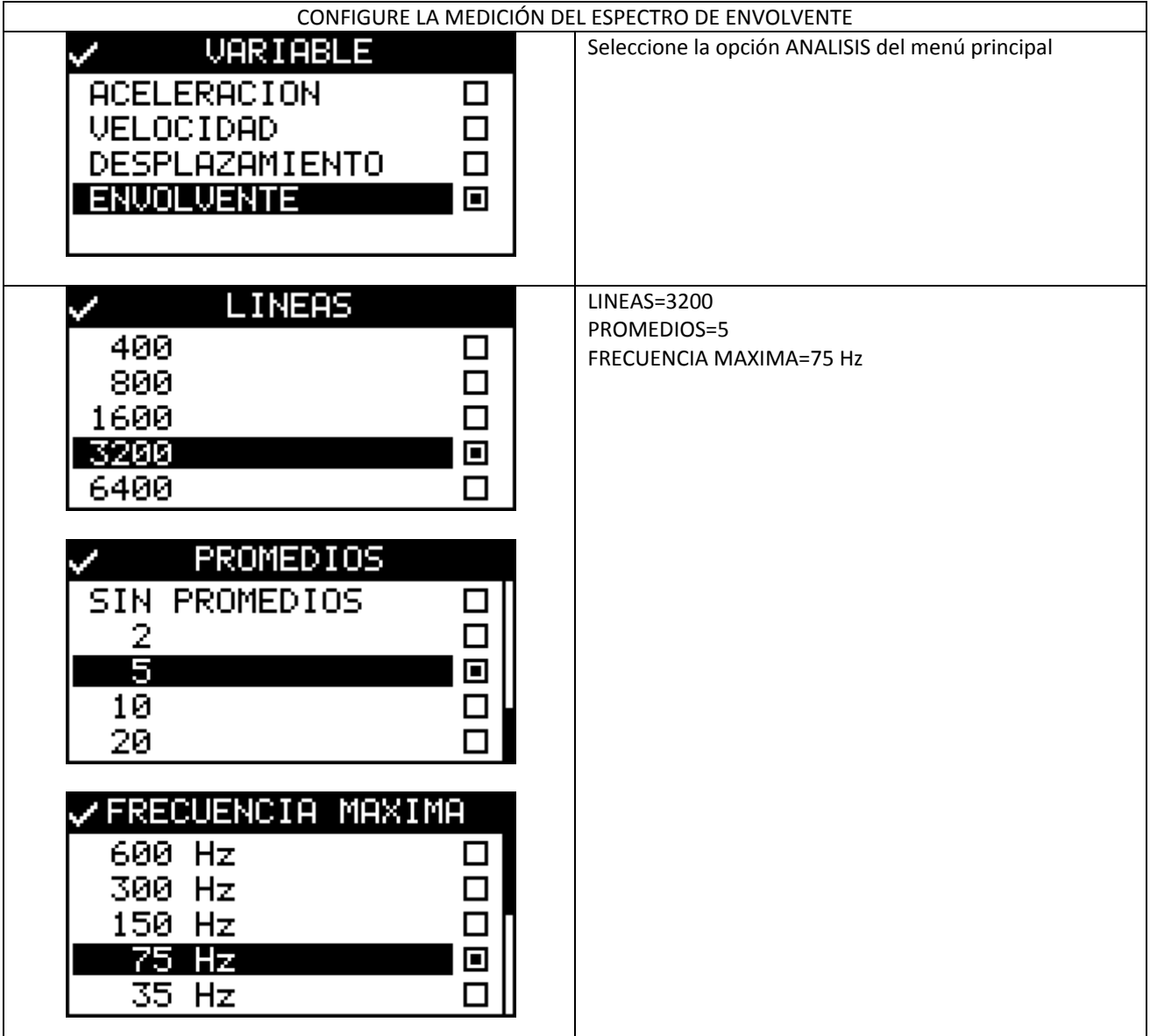

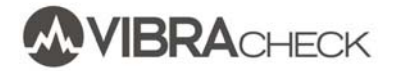

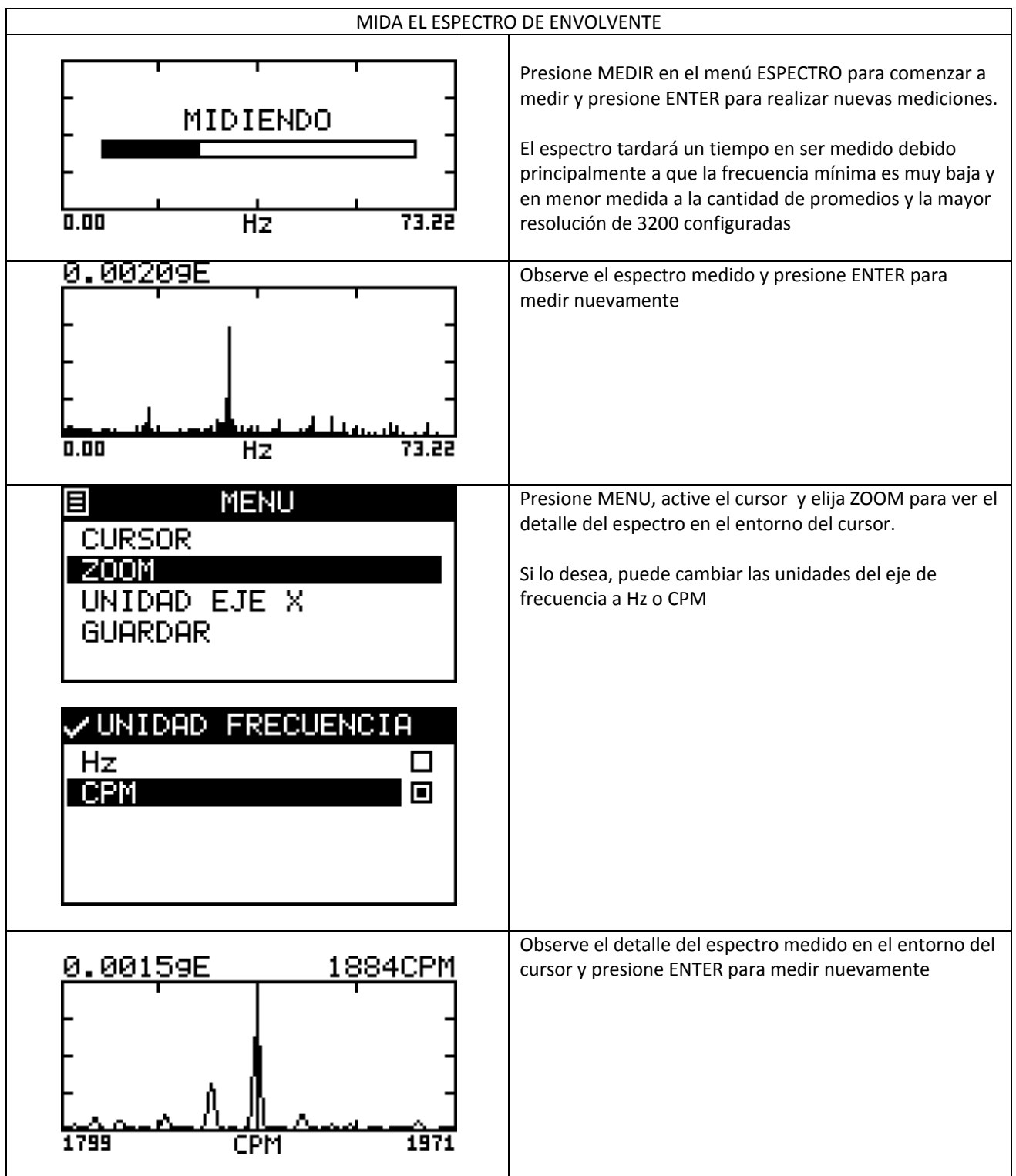

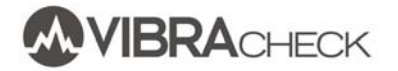

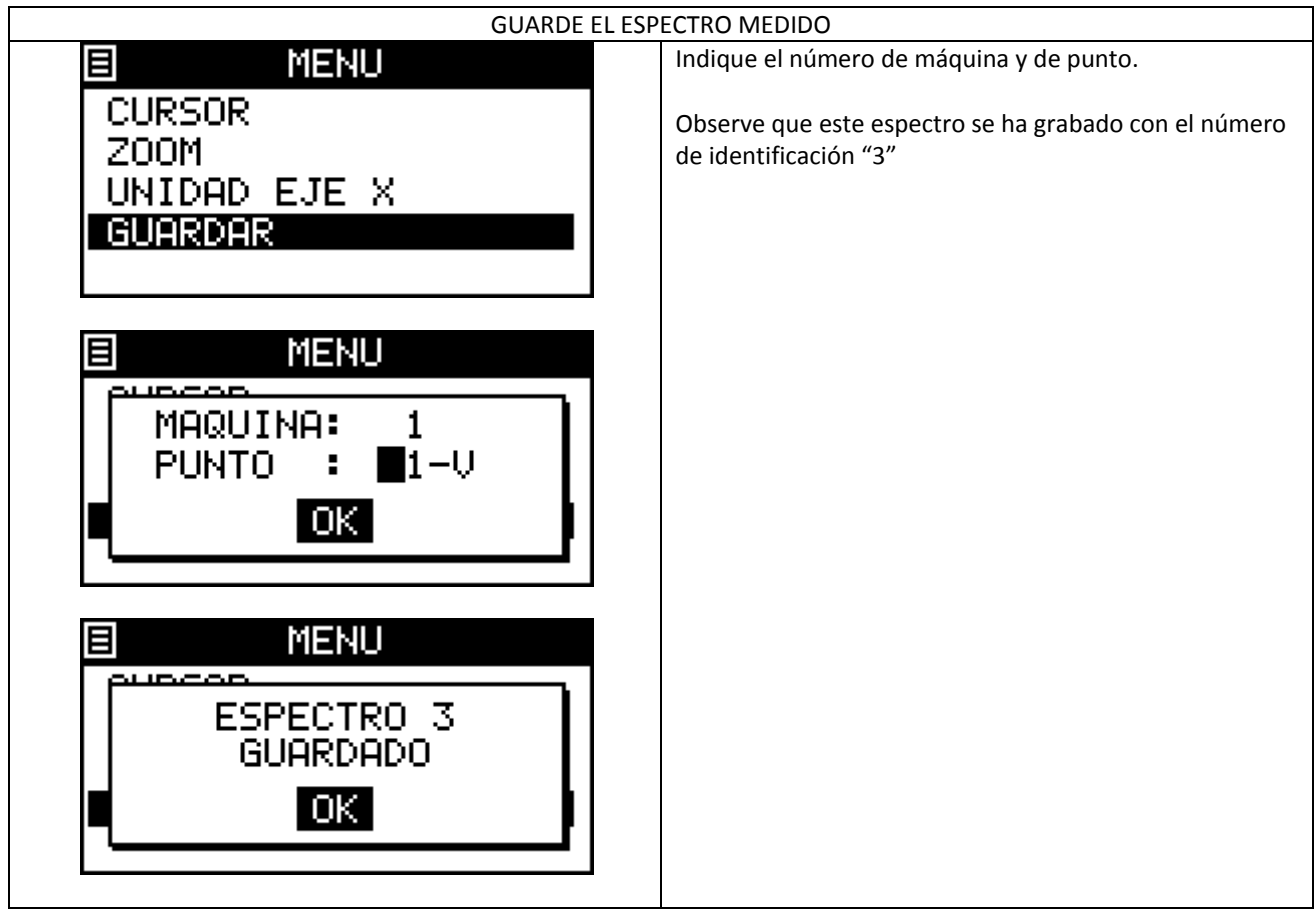

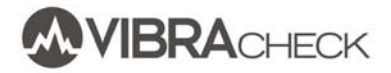

# **MEDICIÓN DE UNA FORMA DE ONDA DE DESPLAZAMIENTO**

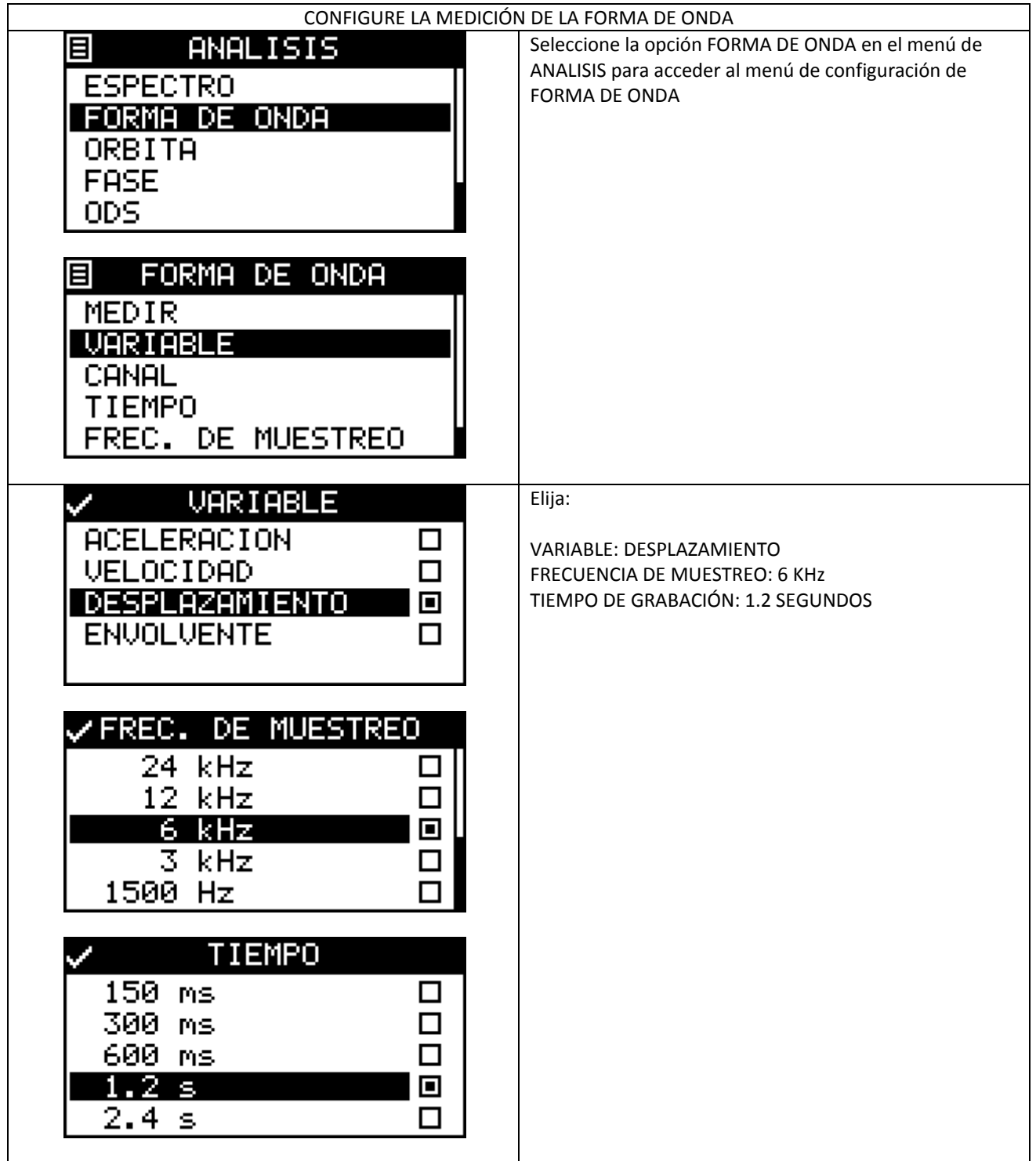

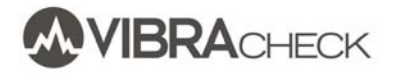

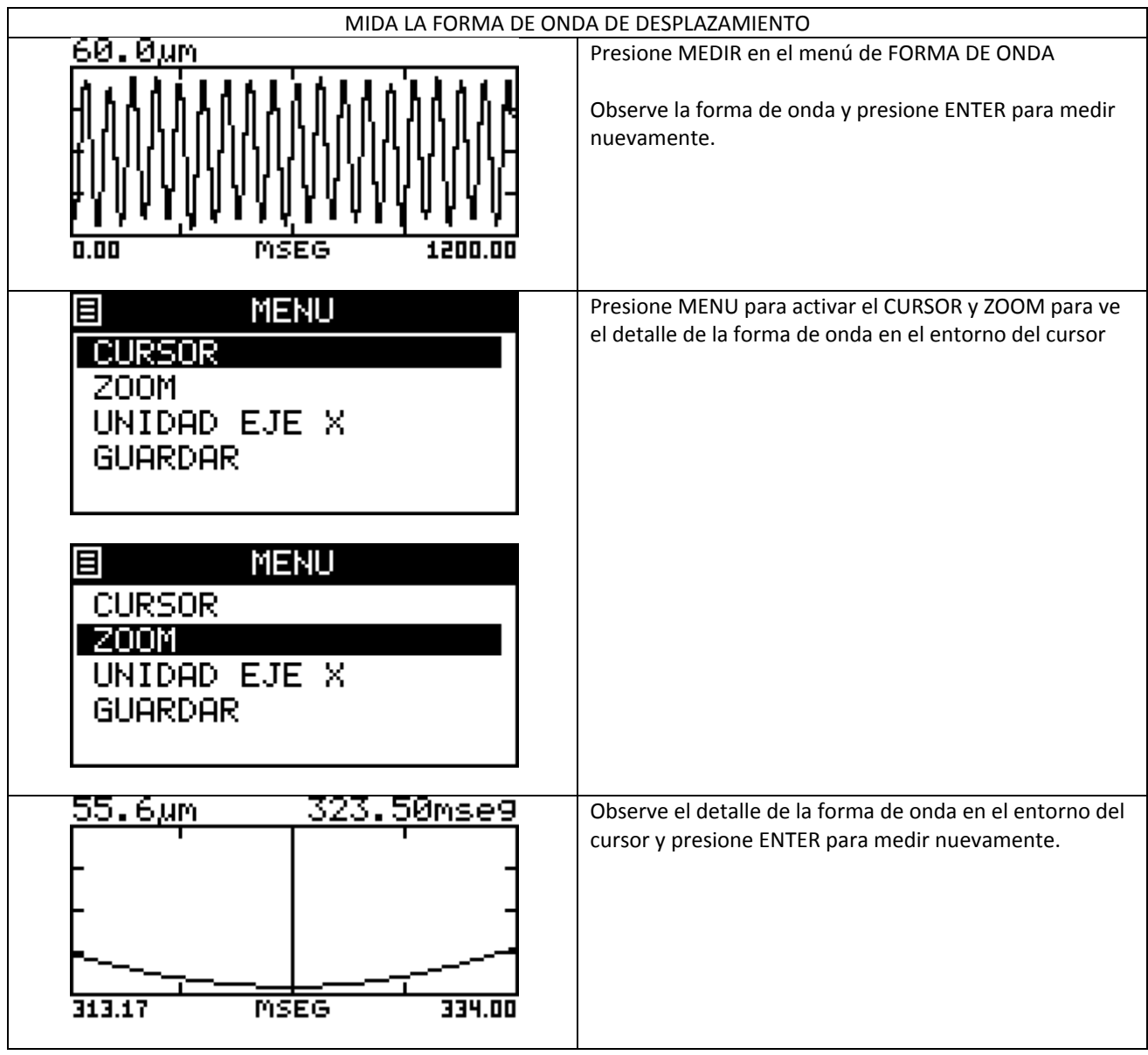

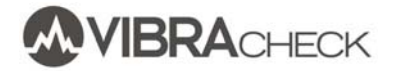

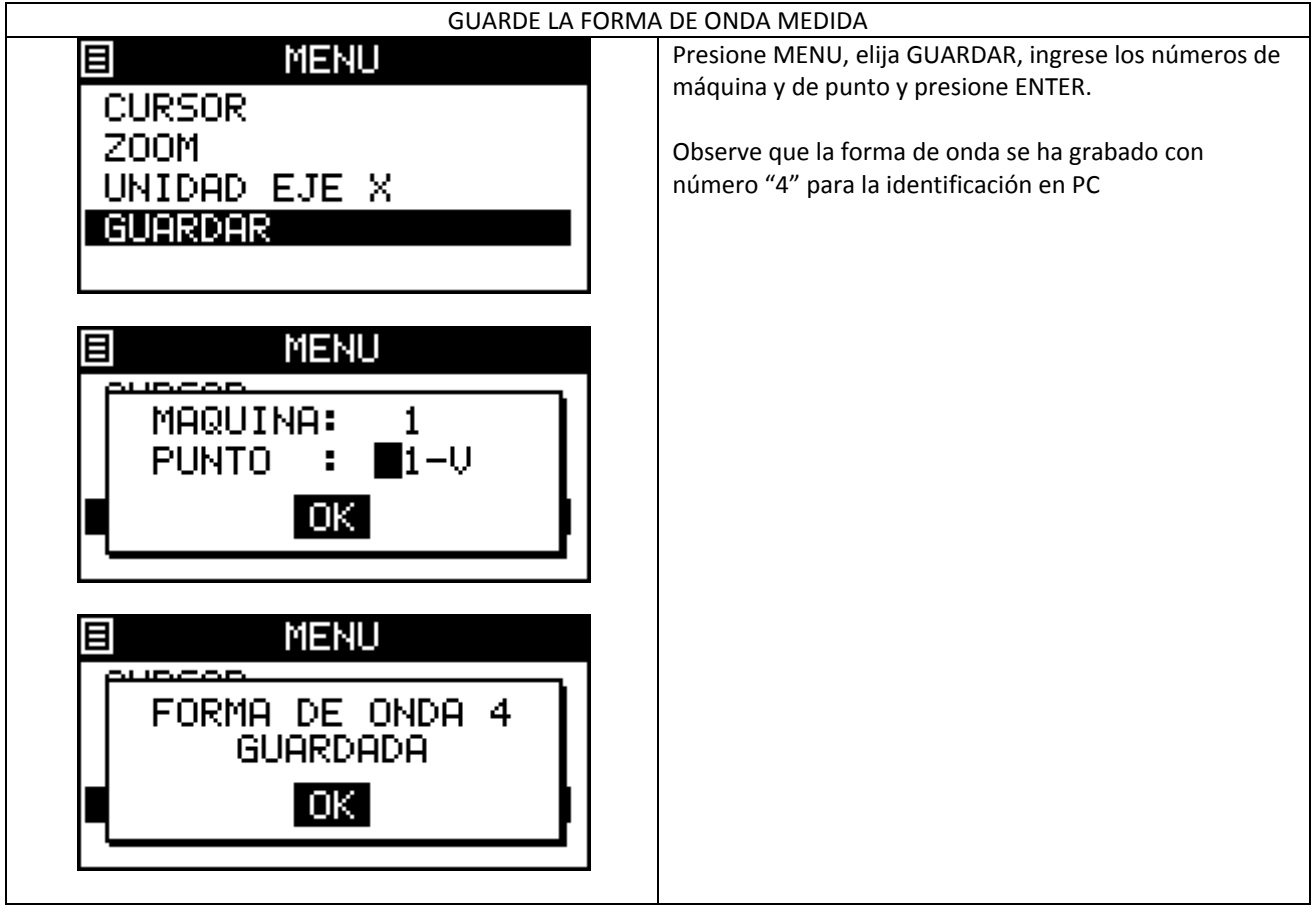

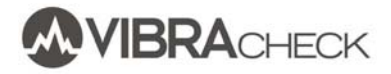

# **MEDICIÓN DE UNA FORMA DE ONDA DE ACELERACIÓN**

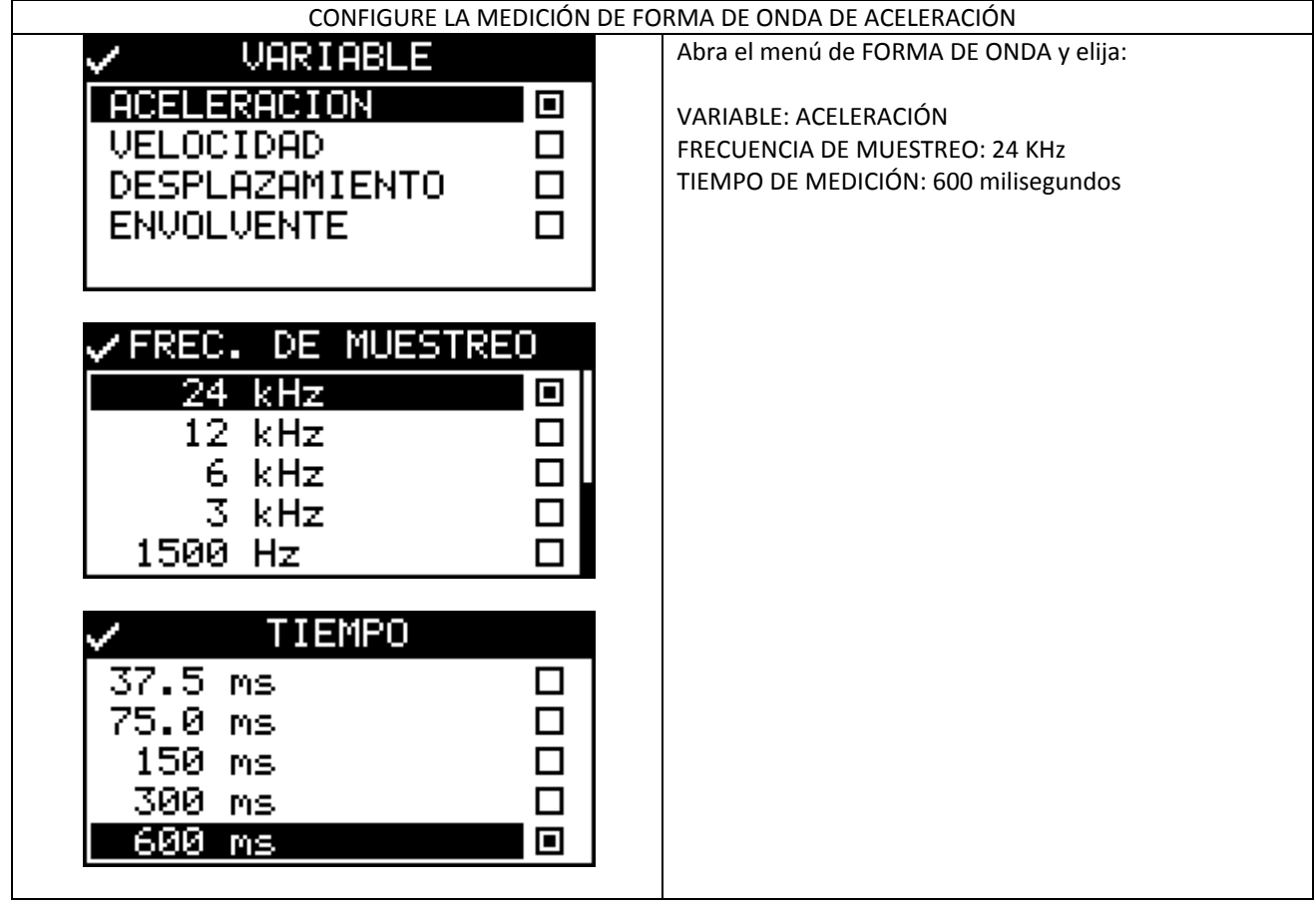

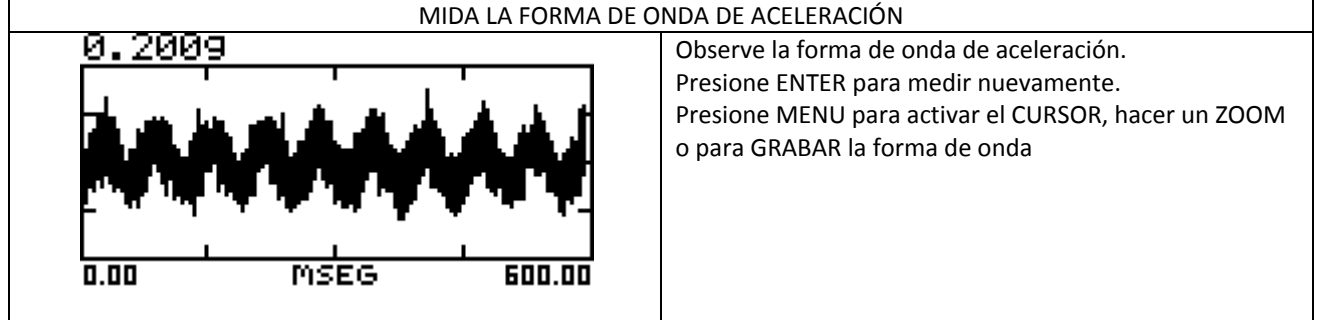

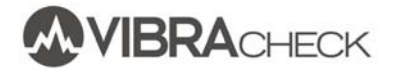

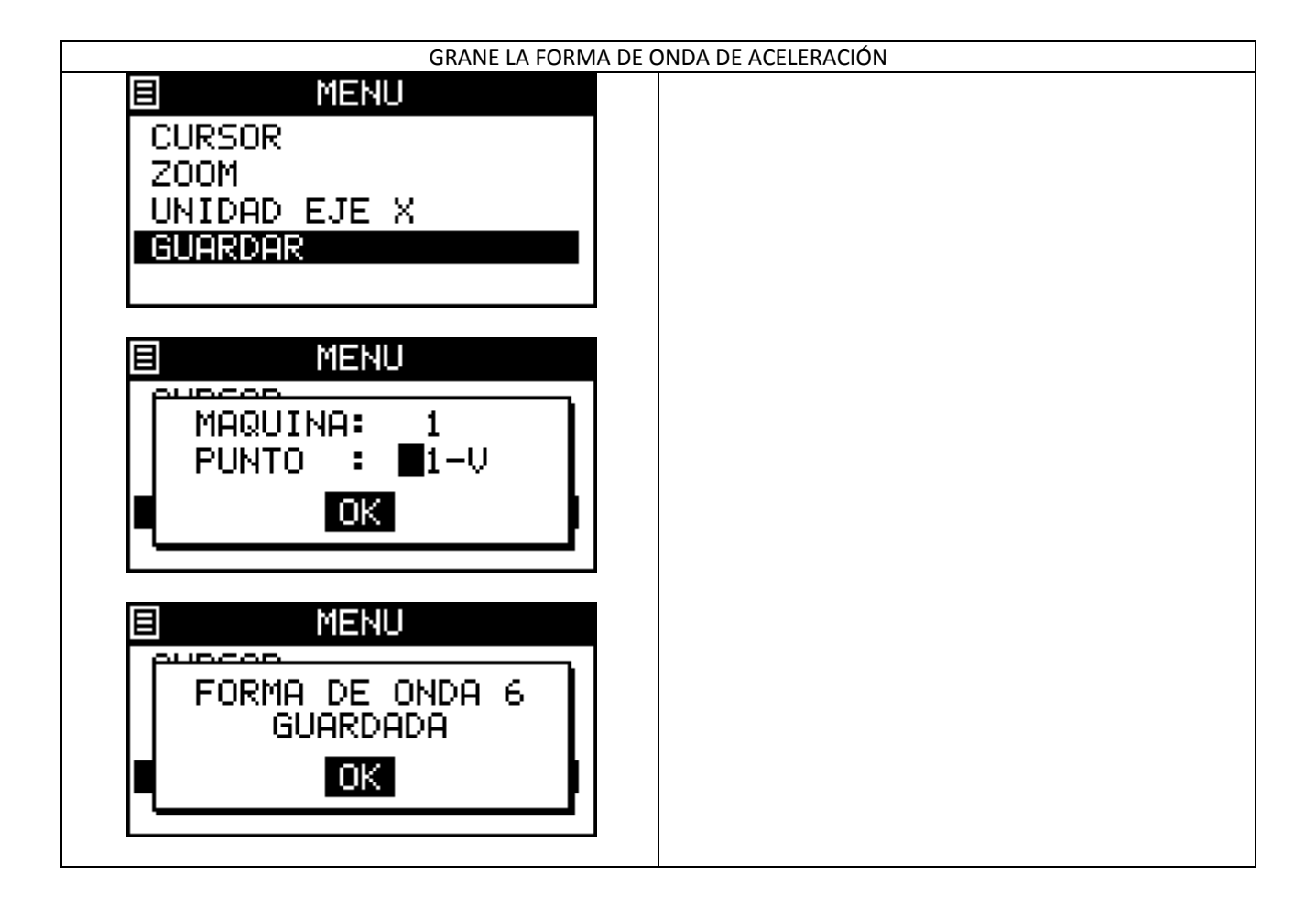

# **VISUALIZACIÓN DE LAS MEDICIONES GRABADAS EN VIBRACHECK**

Usted puede ver en VIBRACHECK las formas de onda, espectros u órbitas grabadas. Posteriormente, también podrá ver estas mediciones en PC usando el software MAINTraq Reader.

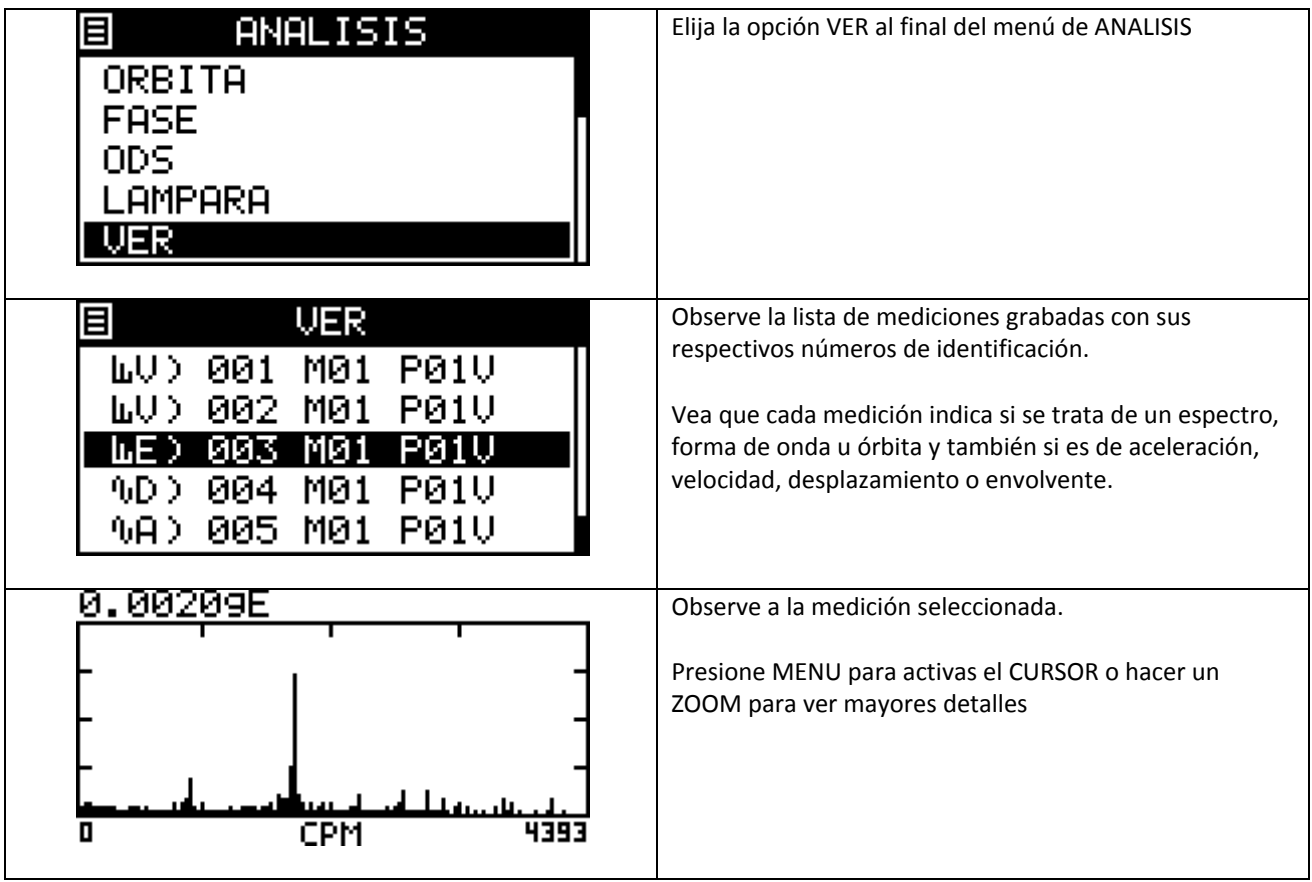

### **MEDICION DE FRECUENCIAS NATURALES**

Vibracheck mide frecuencias naturales de una forma sencilla, a partir de la vibración generada por un golpe sobre la estructura o máquina que se desea estudiar.

El procedimiento de medición de frecuencias naturales es el siguiente:

- 1. Apoyar el acelerómetro en el punto de medición en la dirección de la vibración
- 2. Configurar Vibracheck para capturar las vibraciones que produzca el golpe
- 3. Aplicar un golpe a la estructura o máquina
- 4. Ver forma de onda o espectro de la vibración para determinar la frecuencia natural de oscilación

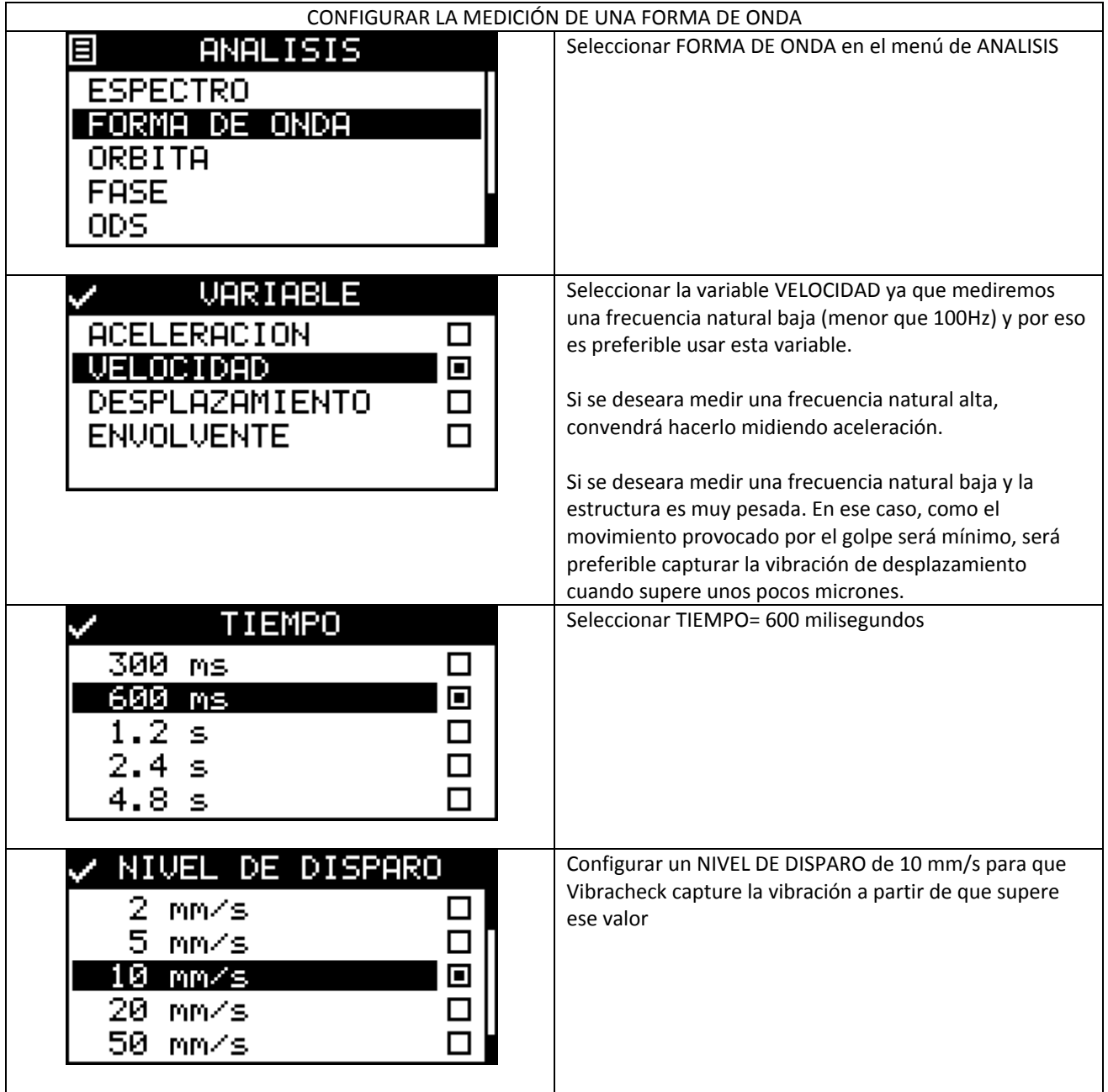

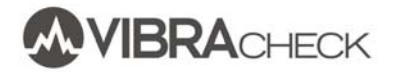

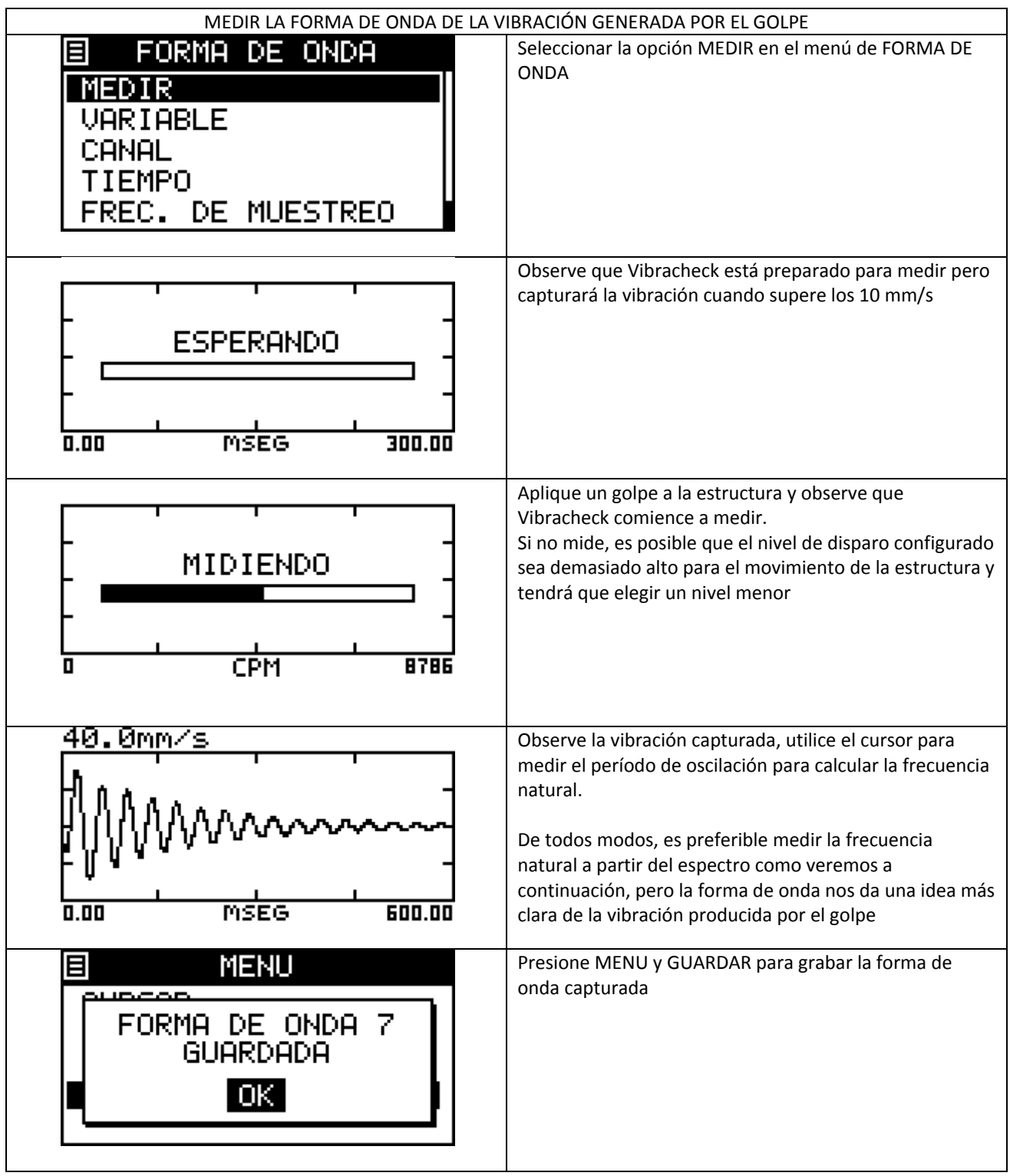

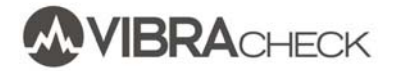

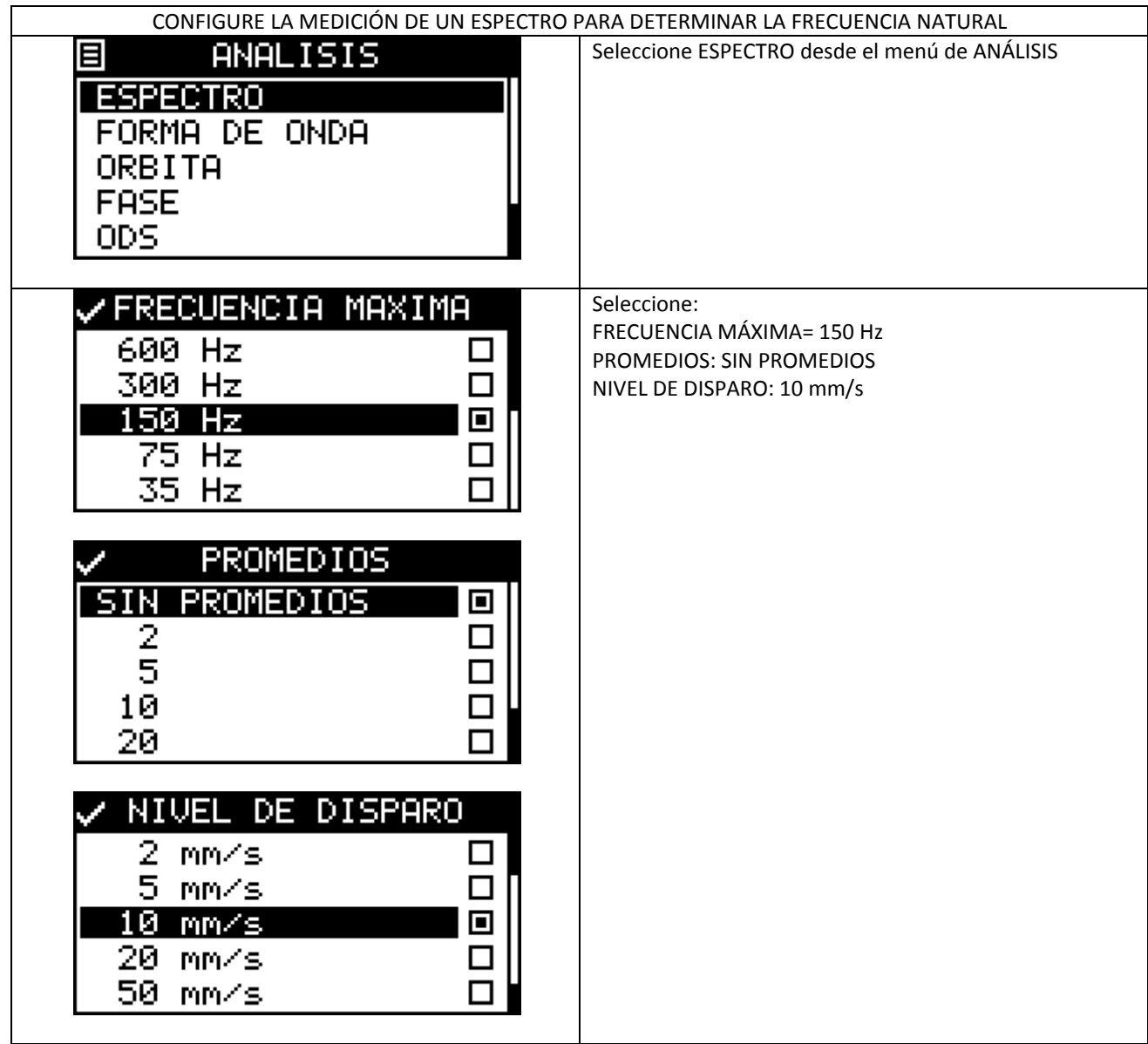

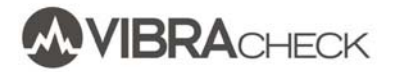

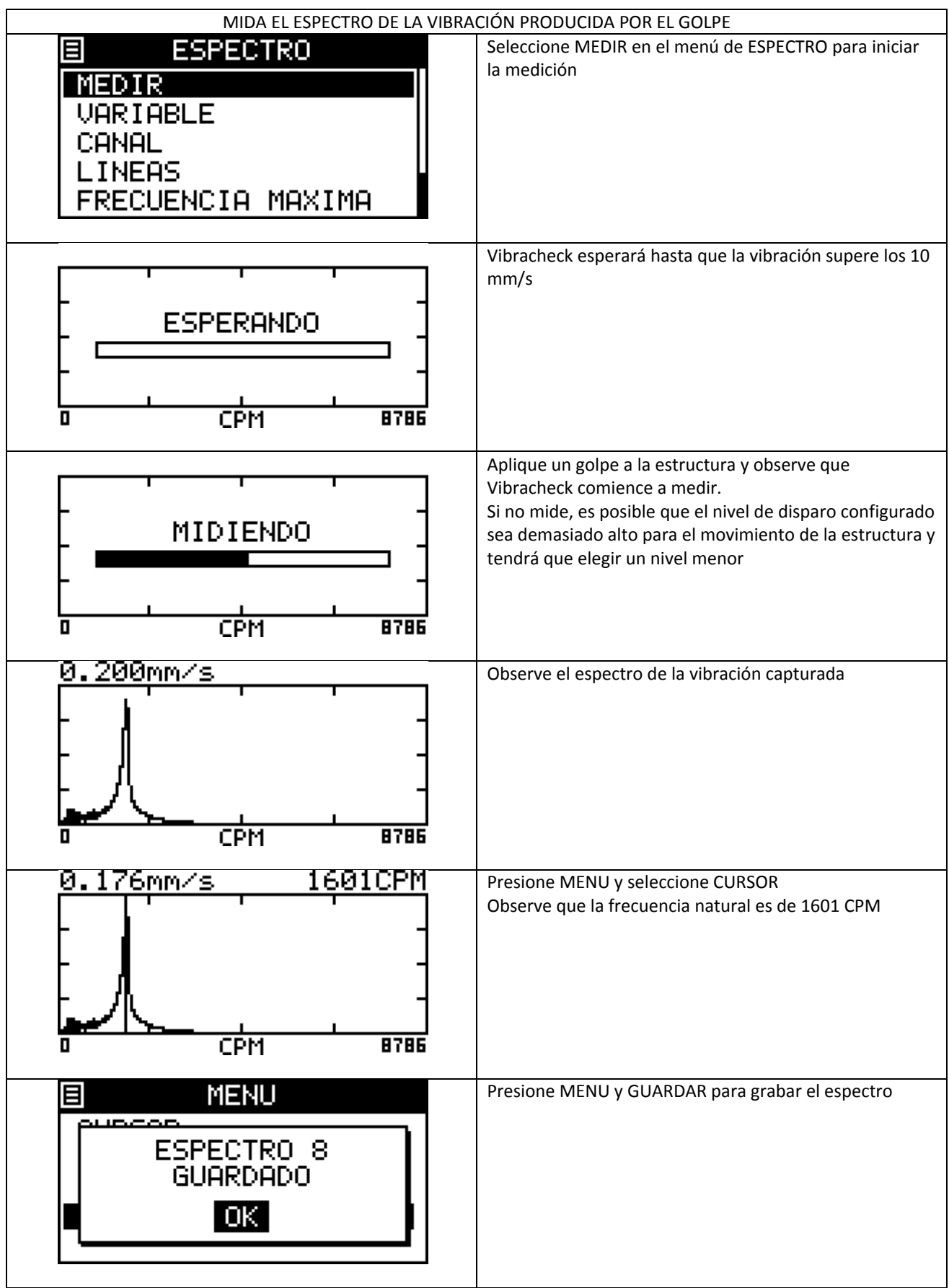

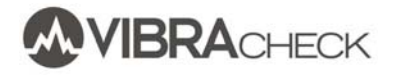

#### **MEDICION DE ORBITAS**

Vibracheck mide las orbitas del movimiento vibratorio de un eje a partir de los sensores de proximidad conectados a un sistema de monitoreo continuo. En general, Vibracheck se conectará a las salidas buffer (aisladas) del sistema de monitoreo desde donde obtendrá las señales de los sensores de proximidad.

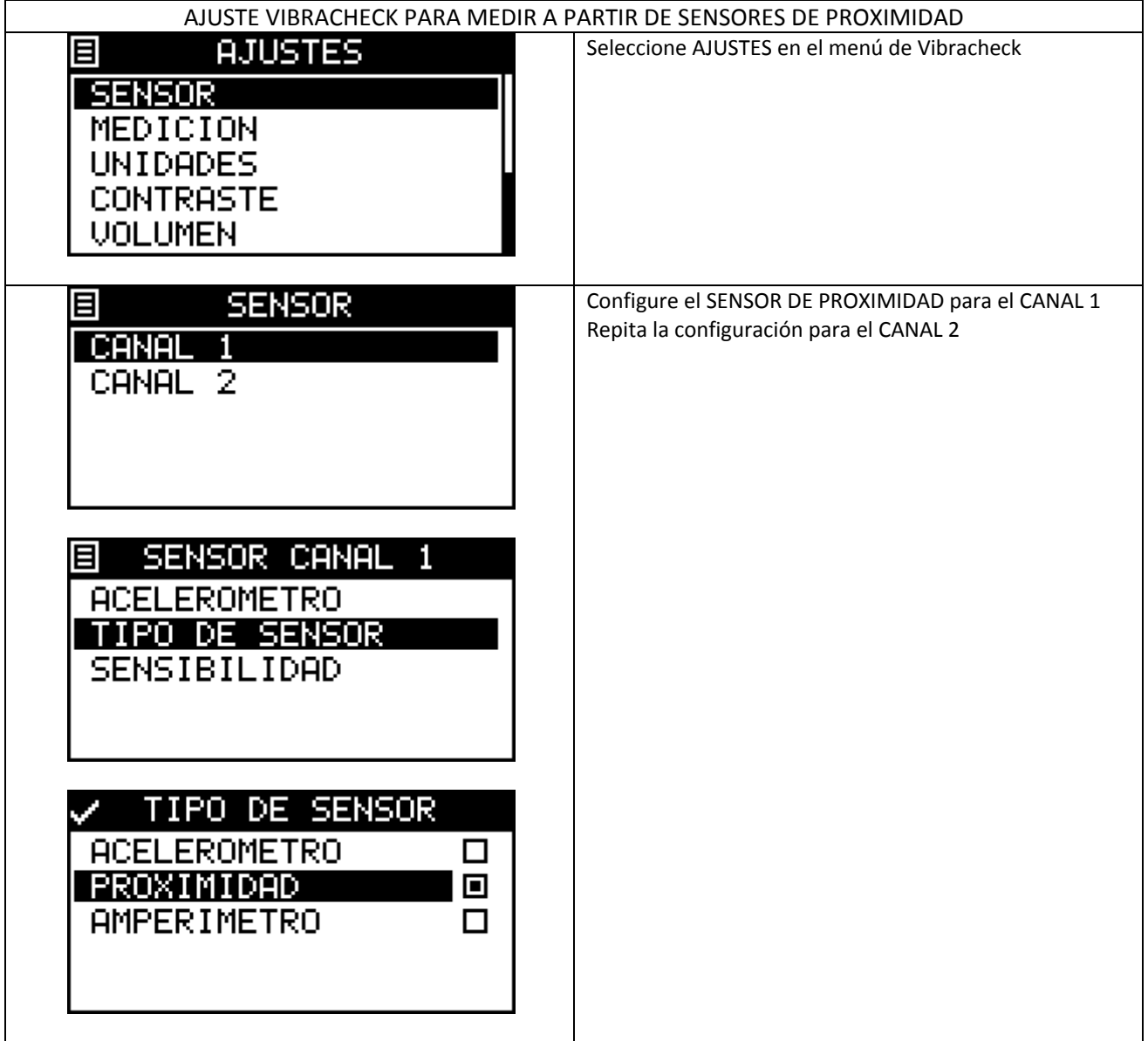

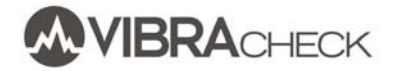

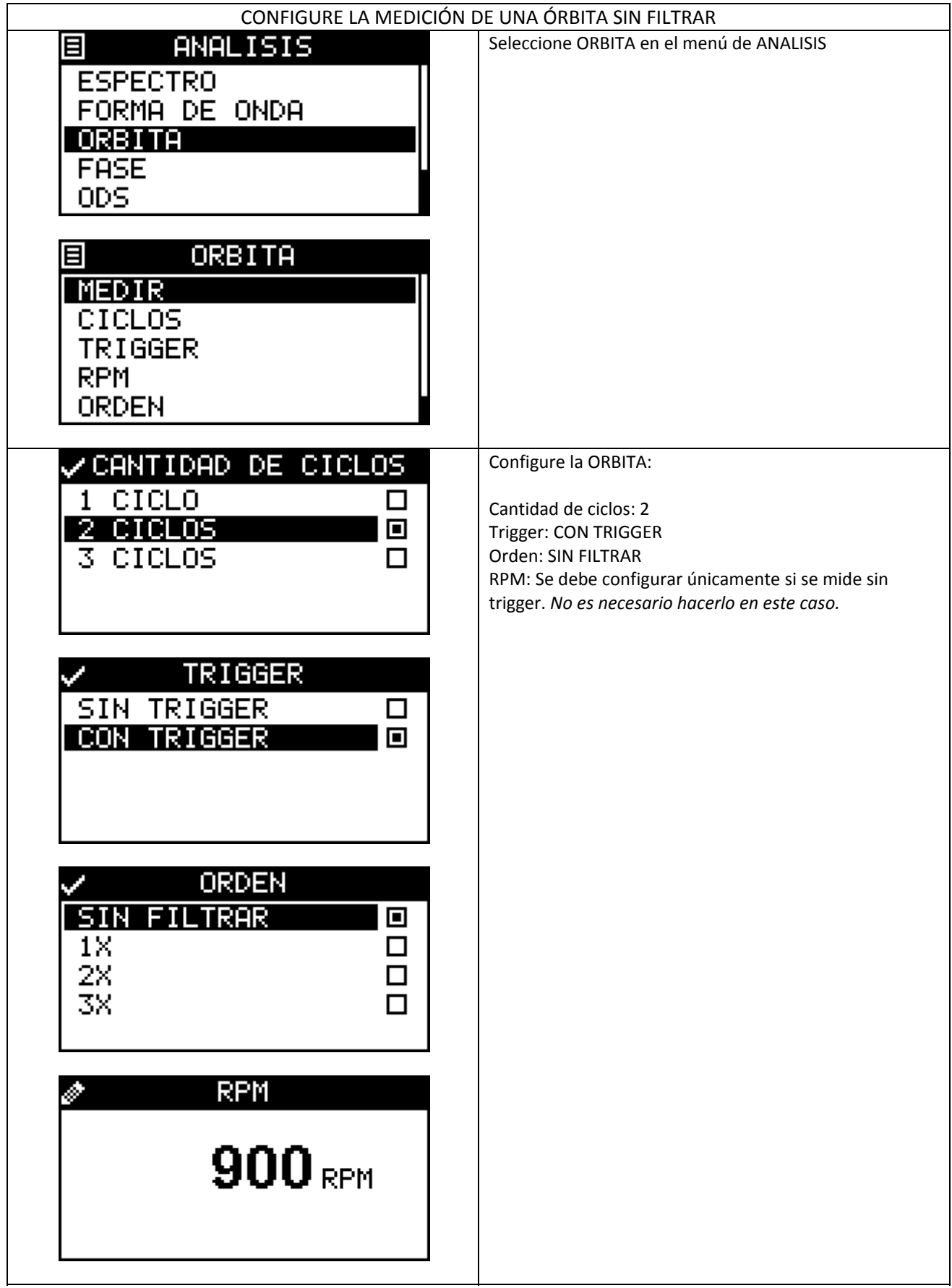

MIDA LA ÓRBITA SIN FILTRAR

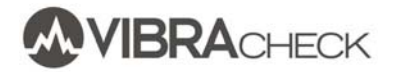

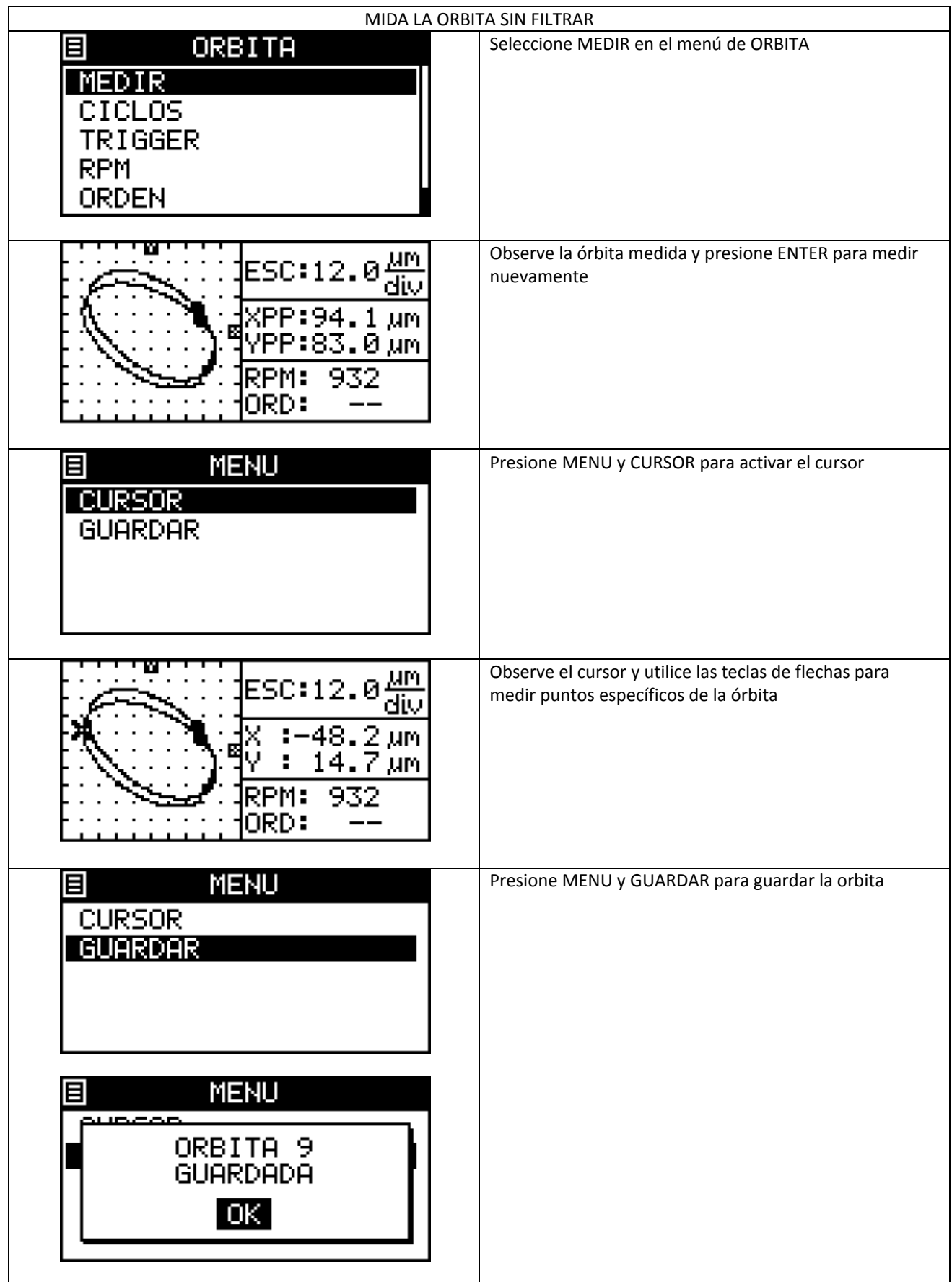

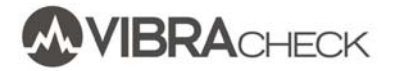

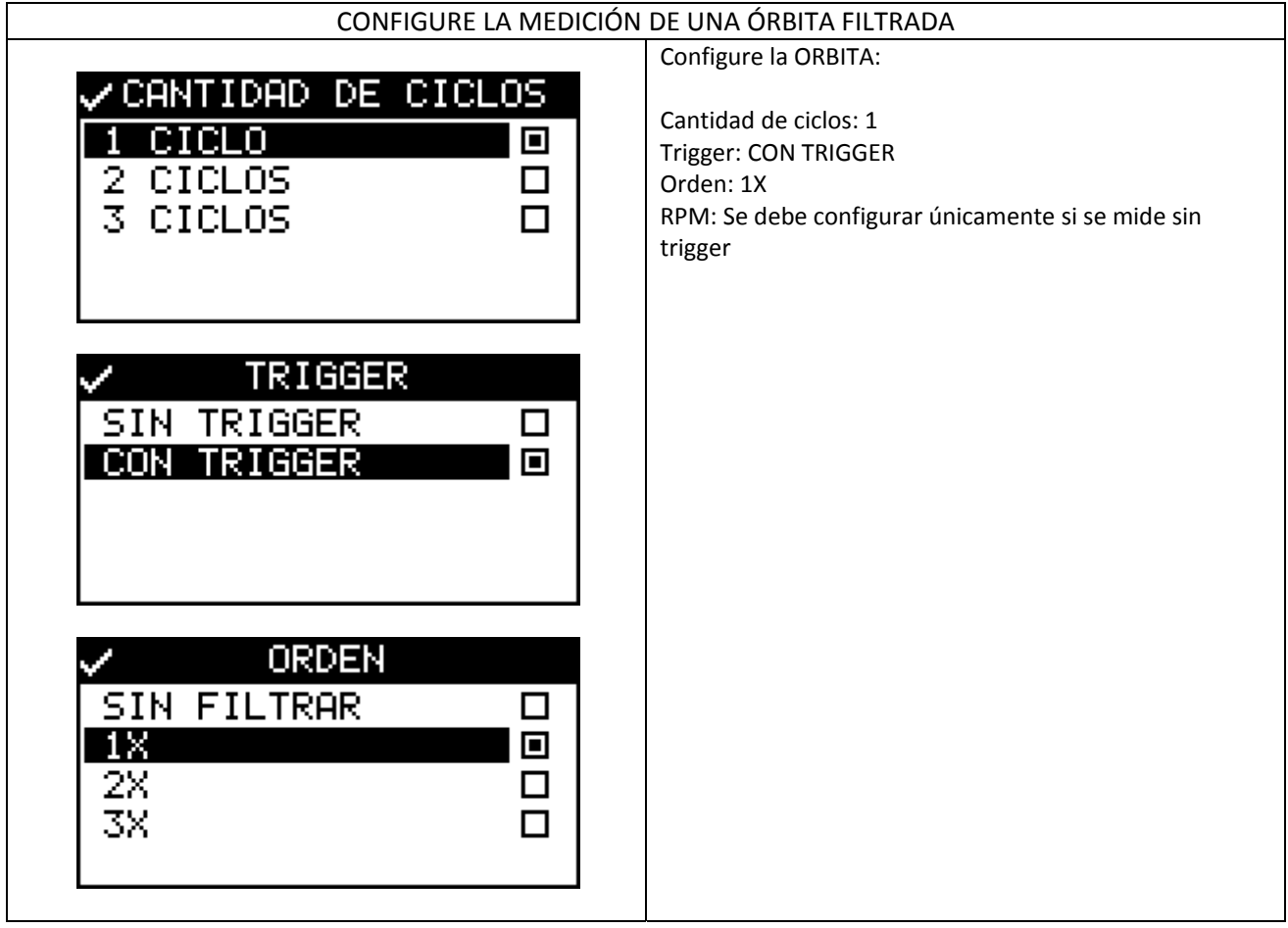

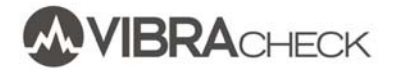

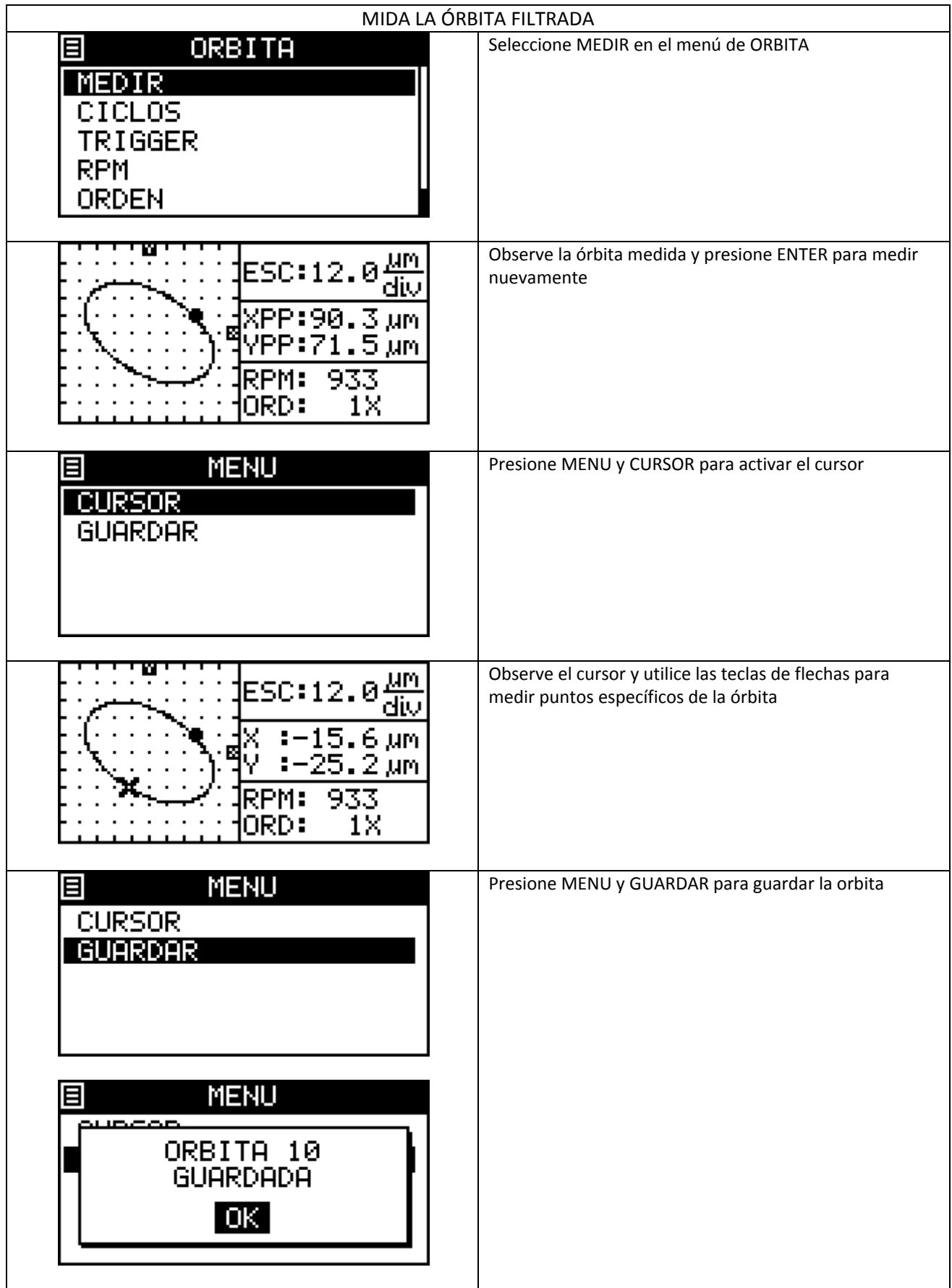

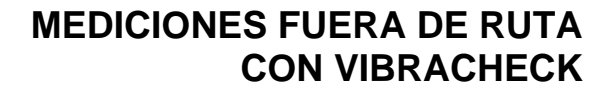

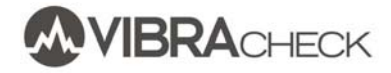

#### **ANALISIS DE FASE**

Vibracheck mide la diferencia de fase entre las vibraciones medidas desde dos acelerómetros a una frecuencia específica.

De este modo, es posible conocer como se está moviendo una máquina sin siquiera tener que detenerla. Este análisis de fase, es un caso particular del que se realiza para ODS con Vibracheck en el que se mide en varios puntos para obtener una animación del movimiento usando MAINTraq ODS.

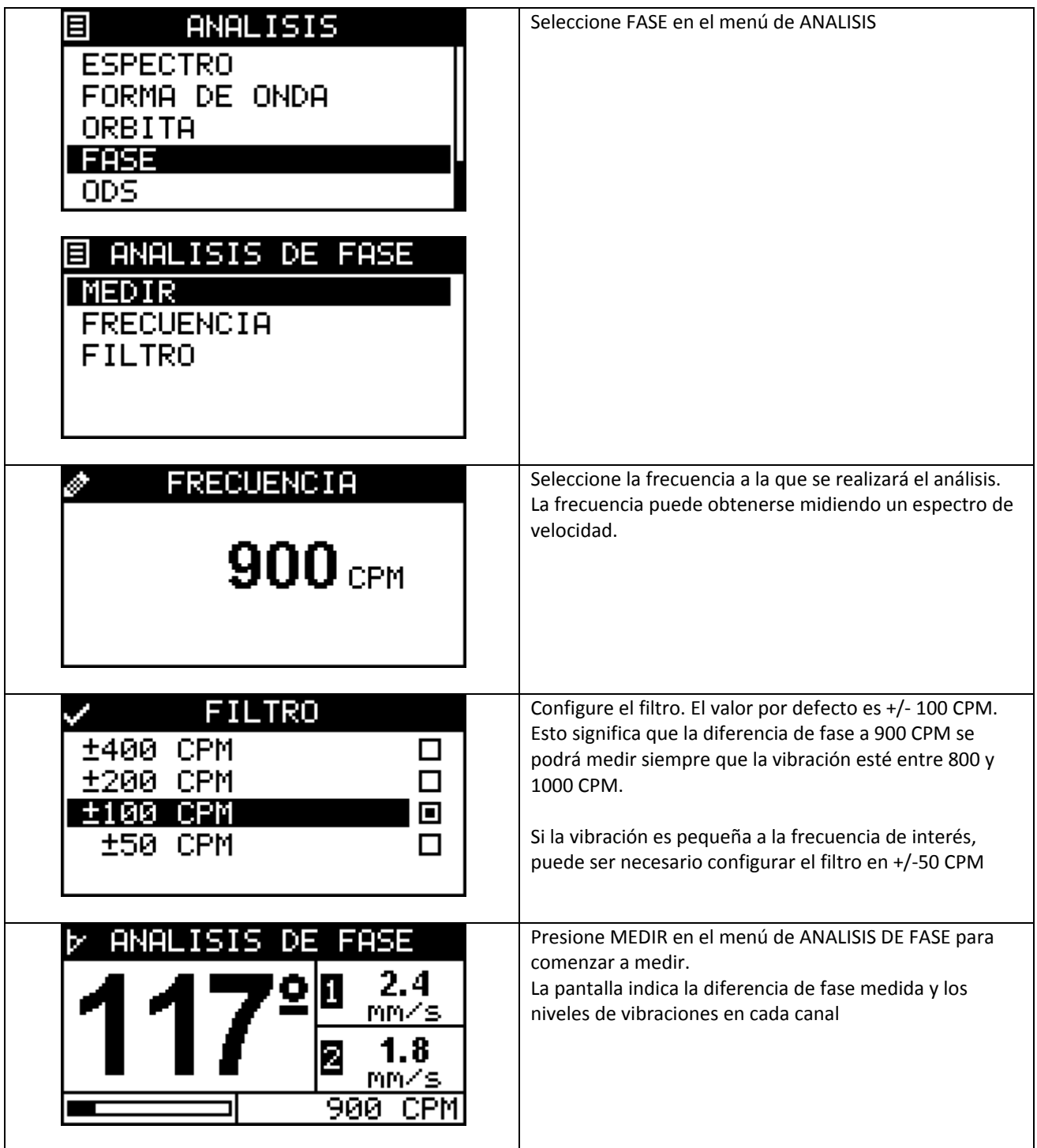

# **VISUALIZACIÓN DE LAS MEDICIONES GRABADAS EN PC**

- 1. Utilice el programa *Transfer* para descargar las mediciones realizadas: (Puede descargarlo desde www.idear.net/Software)
- 2. Conecte Vibracheck a la PC usando el cable USB, enciéndalo y seleccione la opción COMUNICAR.
- 3. Observe que Transfer indique CONECTADO

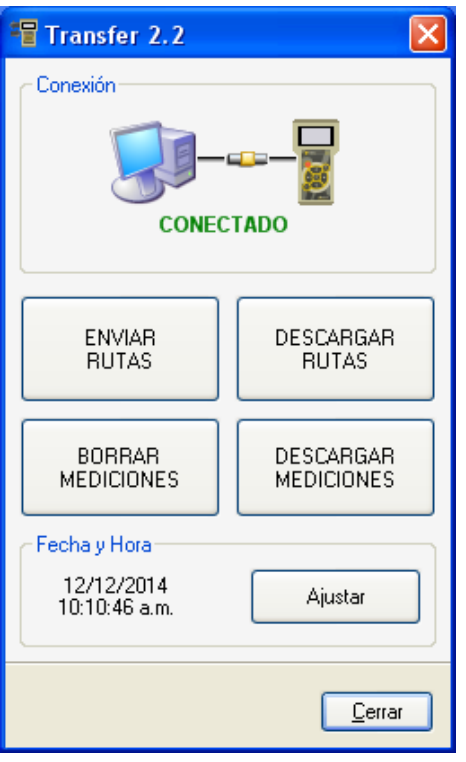

4. Presiones DESCARGAR MEDICIONES y elija la carpeta donde quedarán los archivos

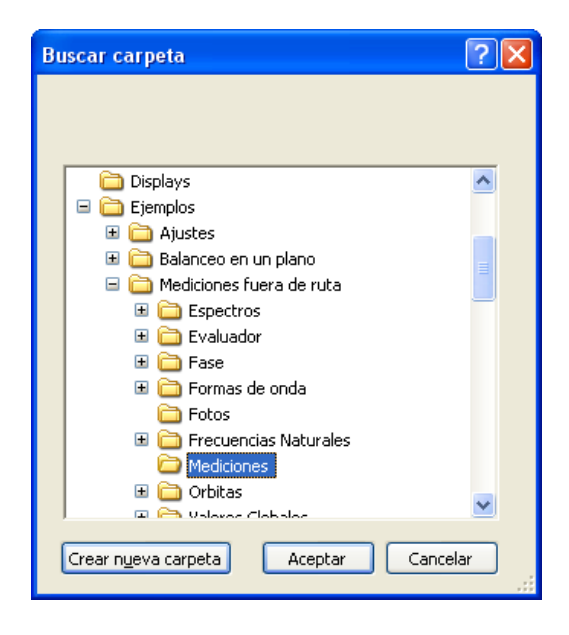

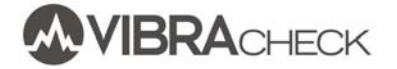

5. Abra la carpeta para ver los archivos .DSF (Dynamic Signal File) y ahí verá a las formas de onda, órbitas y espectros con los números de referencia ásignados por Vibracheck

Subcarpeta para el punto 1V (P01V) donde están los espectros y formas de onda

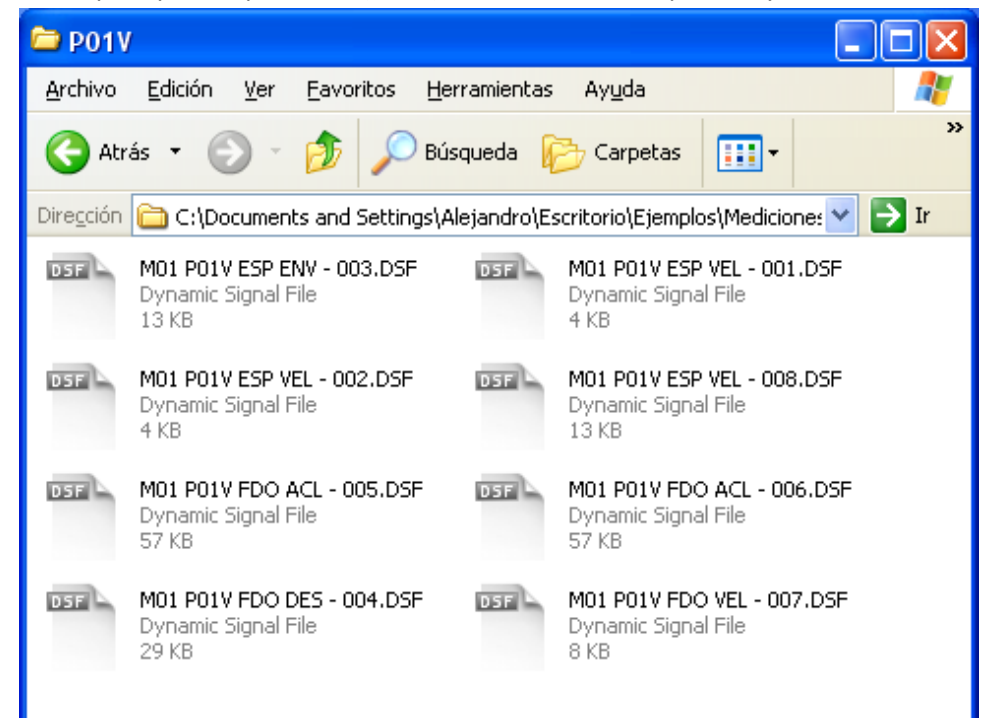

Subcarpeta para el punto 1 (P01) donde están las órbitas

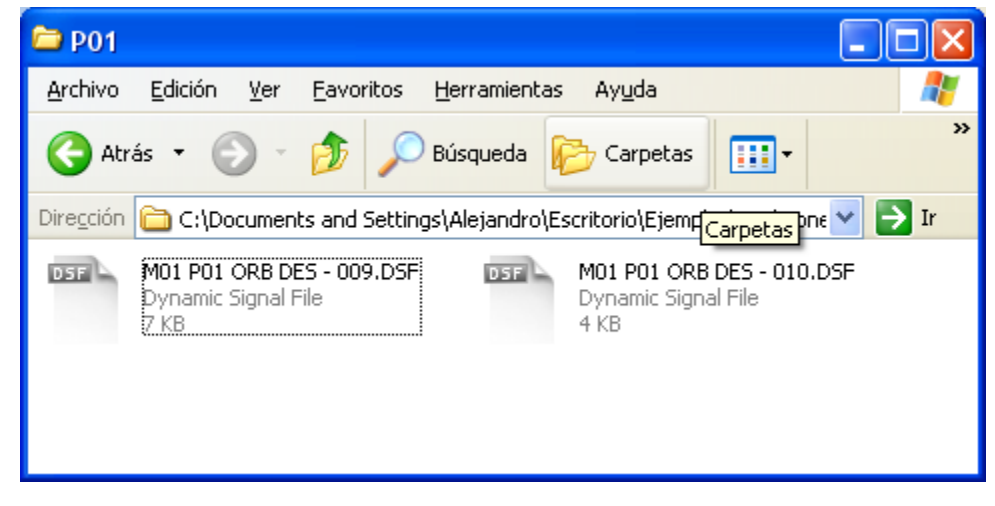

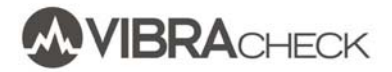

#### FORMA DE ONDA

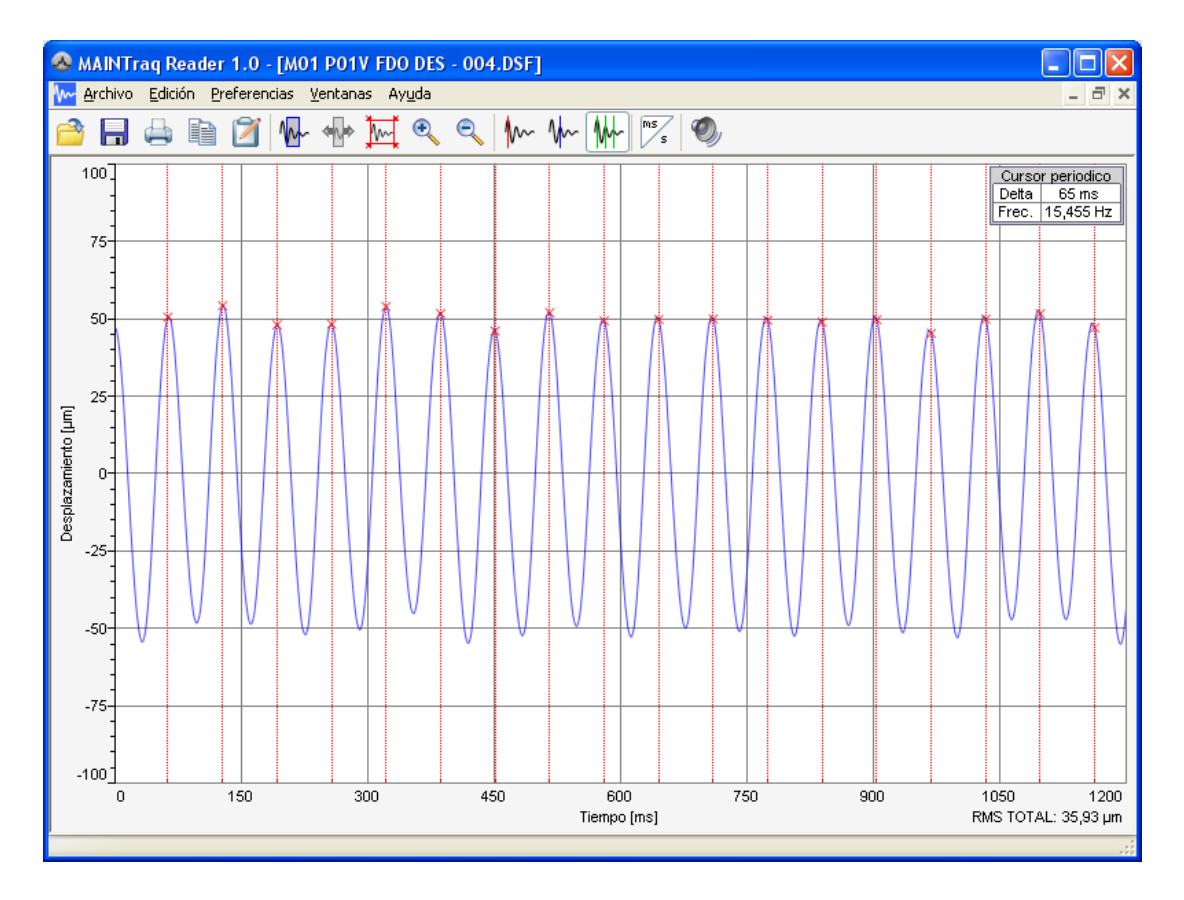

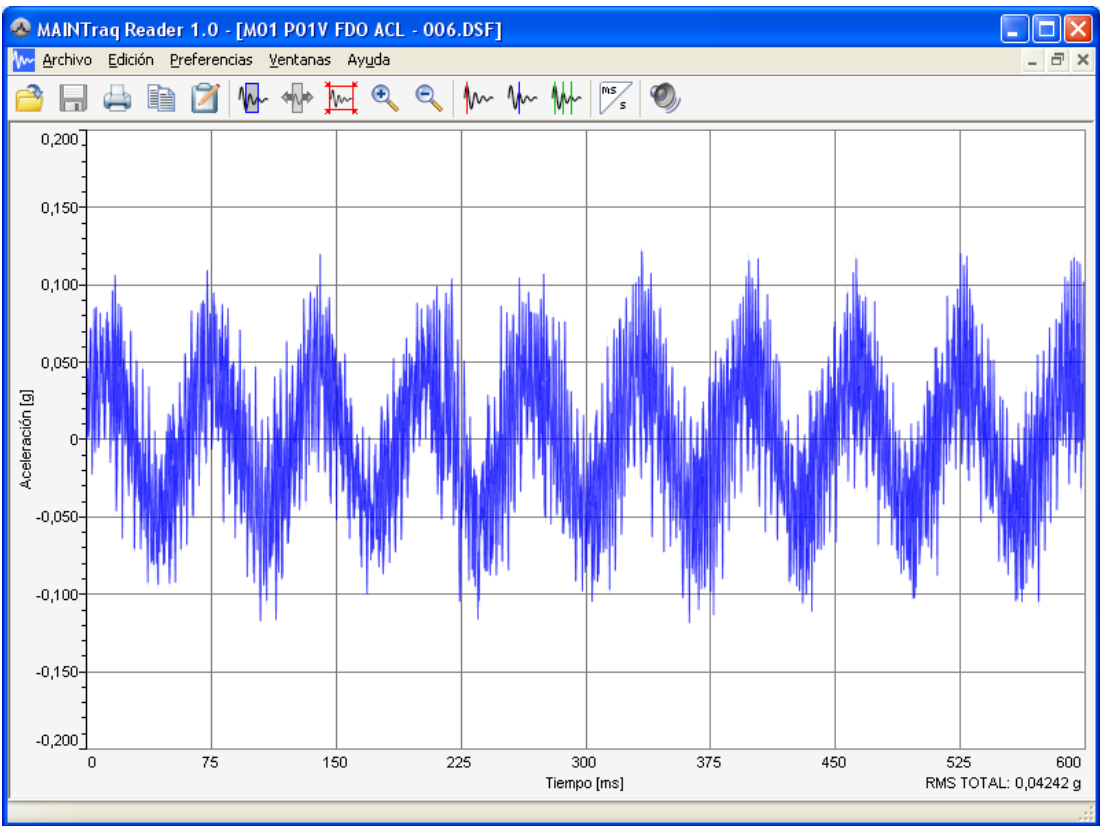

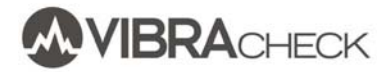

#### ESPECTROS

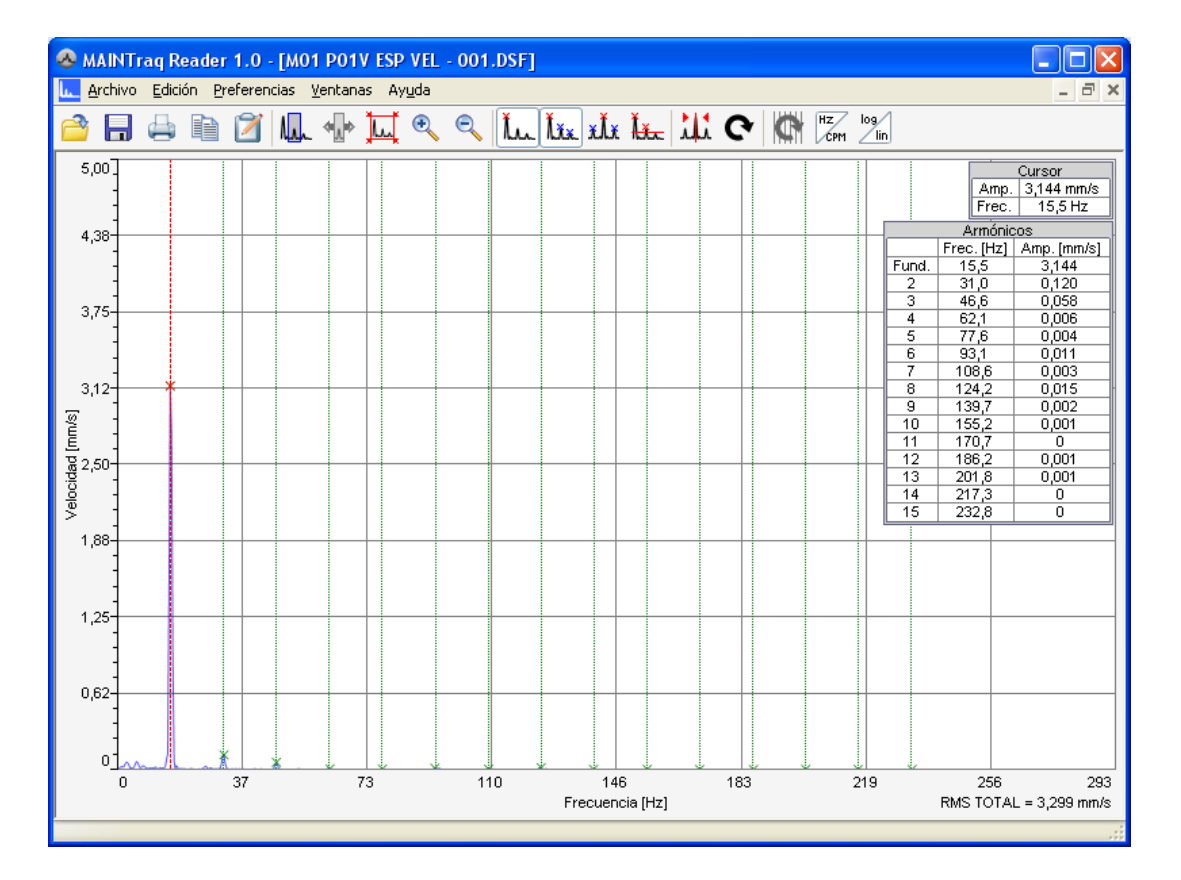

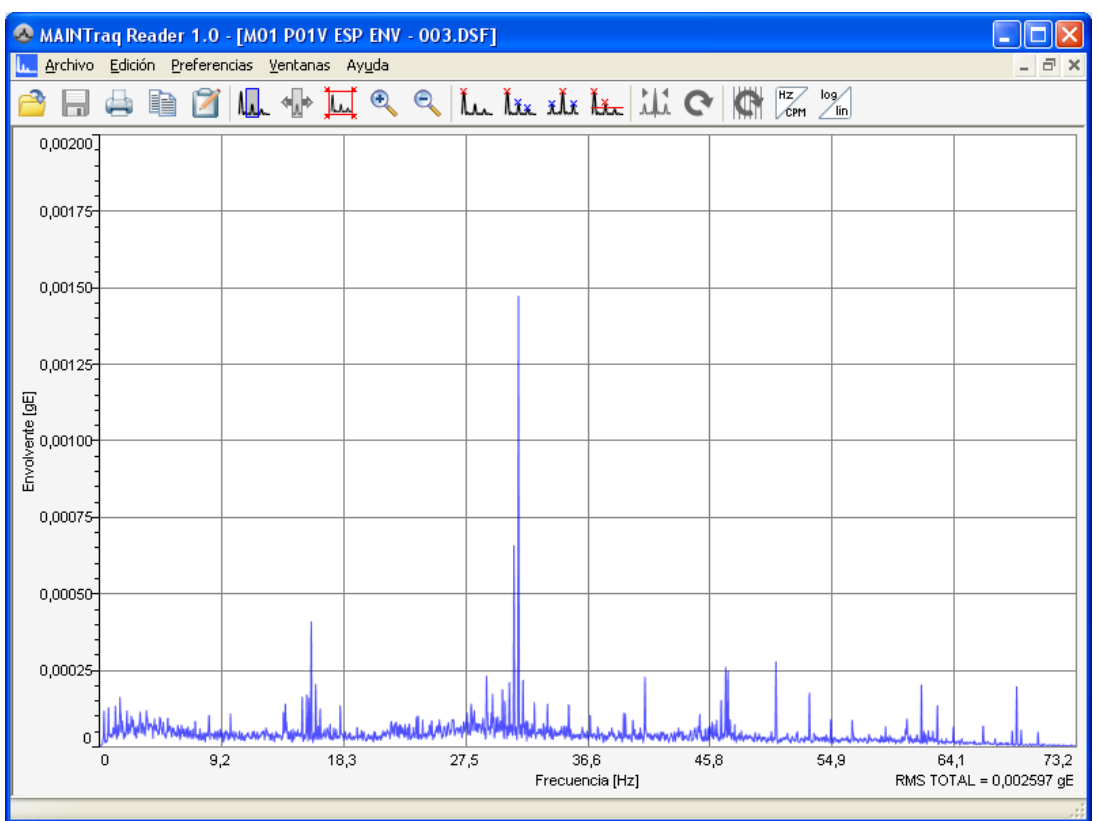

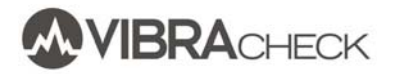

#### FRECUENCIAS NATURALES

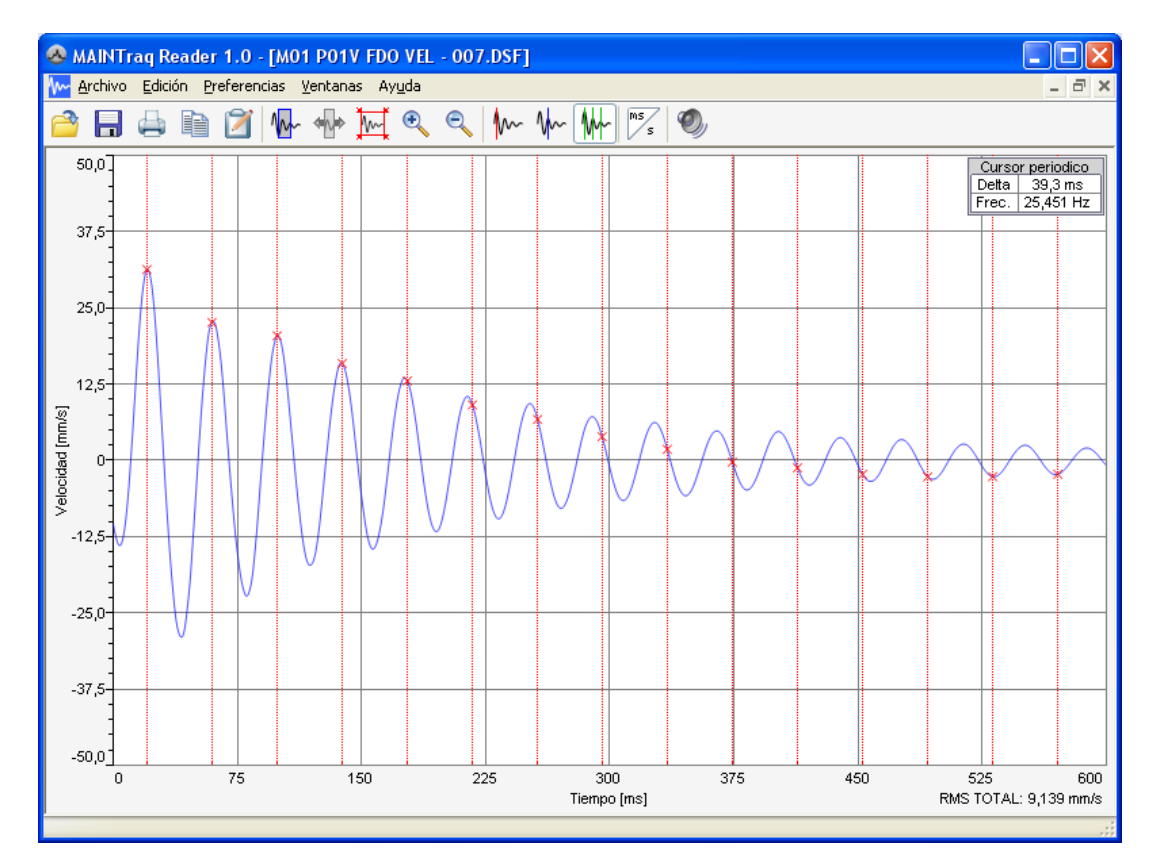

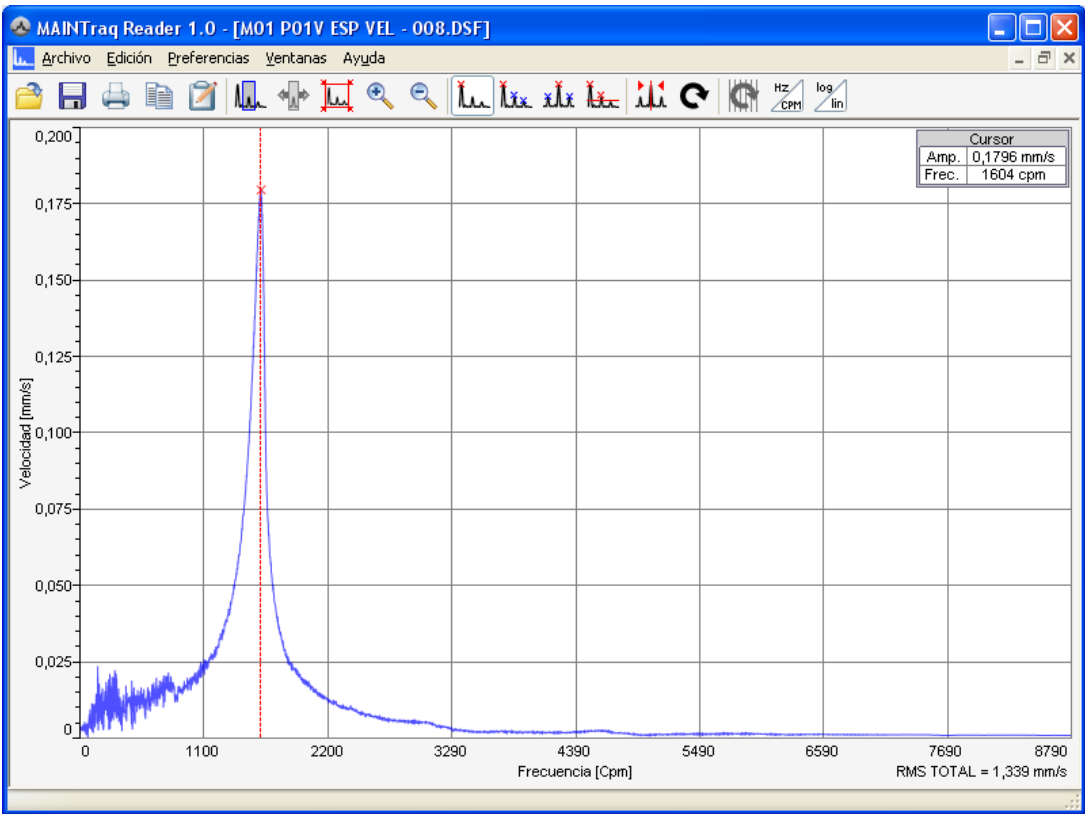

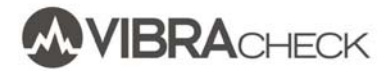

#### ÓRBITAS

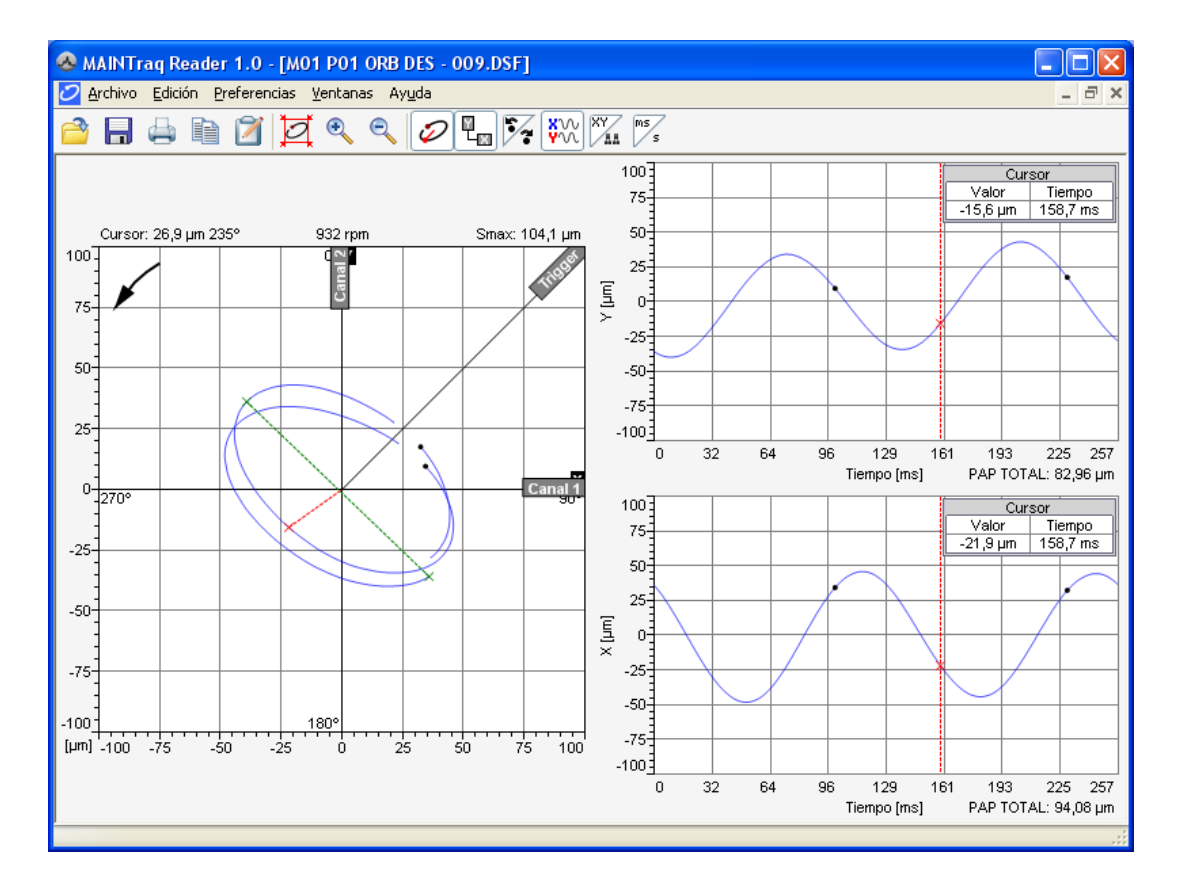

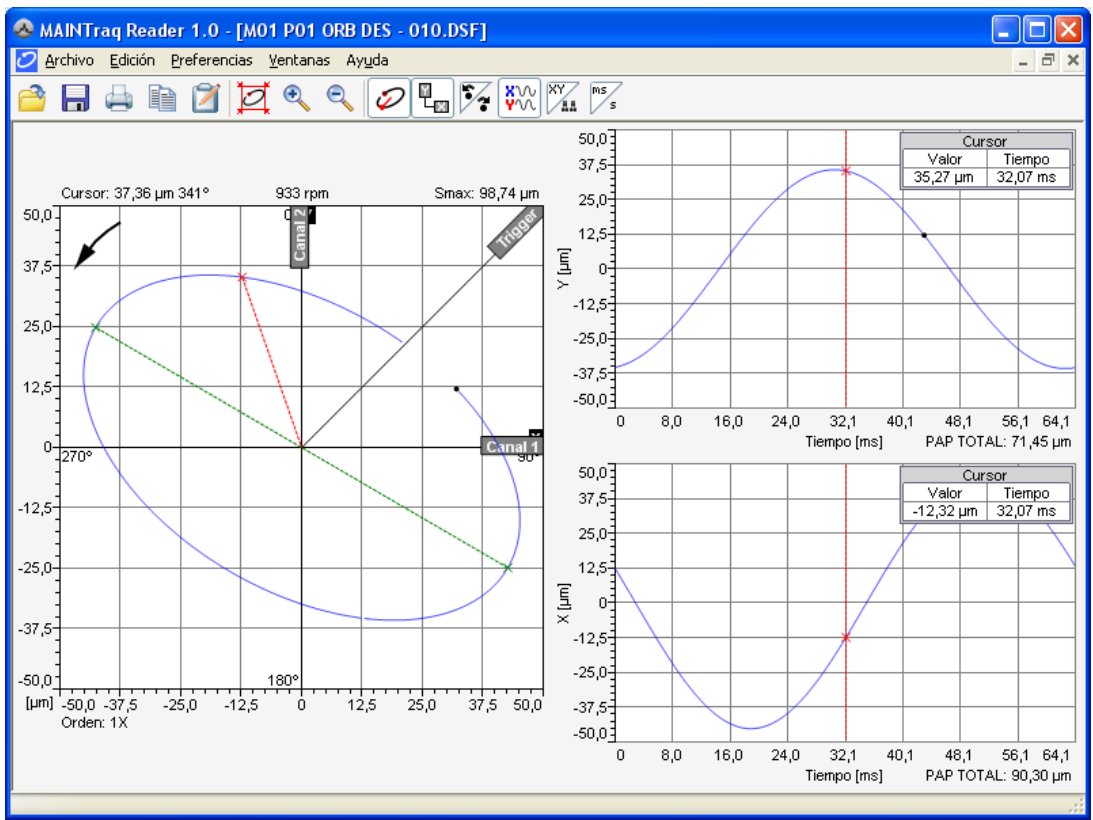